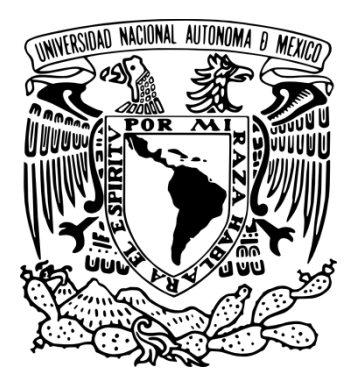

# **UNIVERSIDAD NACIONAL AUTÓNOMA DE MÉXICO**

## **FACULTAD DE ESTUDIOS SUPERIORES ARAGÓN**

**"DISEÑO E IMPLEMENTACIÓN DE UN TABLERO DE REPORTE PARA LA EMPRESA PETROLERA MX UTILIZANDO SAP CRYSTAL DASHBOARD DESIGN"**

**R E P O R T E D E T A L L A D O D E S E R V I C I O S O C I A L – T R A B A J O E S C R I T O** P O R L A M O D A L I D A D D E : **A L T O N I V E L A C A D E M I C O** Q U E P A R A O B T E N E R E L T I T U L O D E : **I N G E N I E R O E N C O M P U T A C I Ó N**

P R E S E N T A : **J O S É D A N I E L O V I E D O S U Á R E Z**

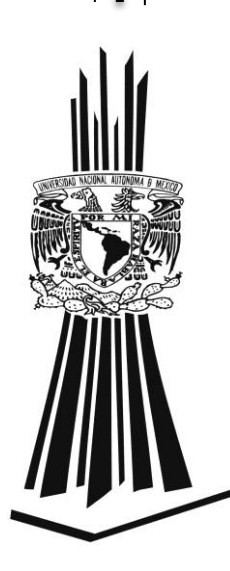

ASESOR DE TITULACIÓN: M. EN C. SERGIO HERNÁNDEZ LÓPEZ

MÉXICO 2015

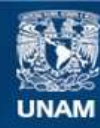

Universidad Nacional Autónoma de México

**UNAM – Dirección General de Bibliotecas Tesis Digitales Restricciones de uso**

### **DERECHOS RESERVADOS © PROHIBIDA SU REPRODUCCIÓN TOTAL O PARCIAL**

Todo el material contenido en esta tesis esta protegido por la Ley Federal del Derecho de Autor (LFDA) de los Estados Unidos Mexicanos (México).

**Biblioteca Central** 

Dirección General de Bibliotecas de la UNAM

El uso de imágenes, fragmentos de videos, y demás material que sea objeto de protección de los derechos de autor, será exclusivamente para fines educativos e informativos y deberá citar la fuente donde la obtuvo mencionando el autor o autores. Cualquier uso distinto como el lucro, reproducción, edición o modificación, será perseguido y sancionado por el respectivo titular de los Derechos de Autor.

### **Dedicatorias**

### **A Dios.**

Por haberme dado de nuevo la oportunidad de cumplir este gran sueño y anhelo de mi corazón. Por haberme dado salud para lograr mis objetivos, y rodearme de las personas más maravillosas para mi vida, además de su infinita misericordia y amor.

### **A mi madre Leonor.**

Por darme la vida y la motivación constante que me ha permitido ser un hombre de bien, por los ejemplos de perseverancia y constancia que la caracterizan y que me ha infundado siempre el valor para salir adelante, pero más que nada, por su amor incondicional.

### **A mi padre Jaime.**

Por haberme brindado su apoyo en todo momento, por sus consejos, sus valores, por creer y confiar en mí y por su amor.

### **A Patricia y Montserrat.**

Por brindarme su amor, su paciencia, su aliento y su apoyo en todo momento, son la inspiración en cada sueño y en cada una de mis metas. Gracias por todo, gracias por tanto.

### **A mi familia.**

A mis hermanas Ruth y Ana, mis sobrinos, Samuel y Hefziba, a mi primo el Ing. Luis Oviedo que admiro y sigo profesionalmente sus pasos, y a todos mis familiares que participaron directa o indirectamente en el cumplimiento de esta gran meta. ¡Gracias a todos ustedes!

### **A mis tutores.**

A mi gran amigo M. en C. Sergio Hernández López por su gran apoyo y motivación para la culminación de mis estudios profesionales, a la Lic. Marisol Yánez Vélez, Ing. Francisco Orozco Alcántara, Lic. Claudia Contreras Mendoza y el Ing. Erick Saavedra Sigüenza de la PMO de PEMEX por brindarme las facilidades para la elaboración de este trabajo; a mis profesores Hugo Portilla, Angélica Feria, Yahaira Islas, Prócoro Luna, Antonio Reséndiz, Abel Verde, Rafael Canto, Rodolfo Vázquez, Roberto Blanco, Antonio Nieto, Ramón Patiño, Ricardo Gutiérrez, Antonio Canchola, Enrique García, Moisés Terán, María Elena Ortiz, Luis Ramírez, Alfonso Amezcua, Noé González, Alma Rosa Gutiérrez, Martha Chapa y Alberto González, gracias por compartir su tiempo, por impulsar el desarrollo de nuestra formación profesional y por apoyarnos en su momento.

### ÍNDICE

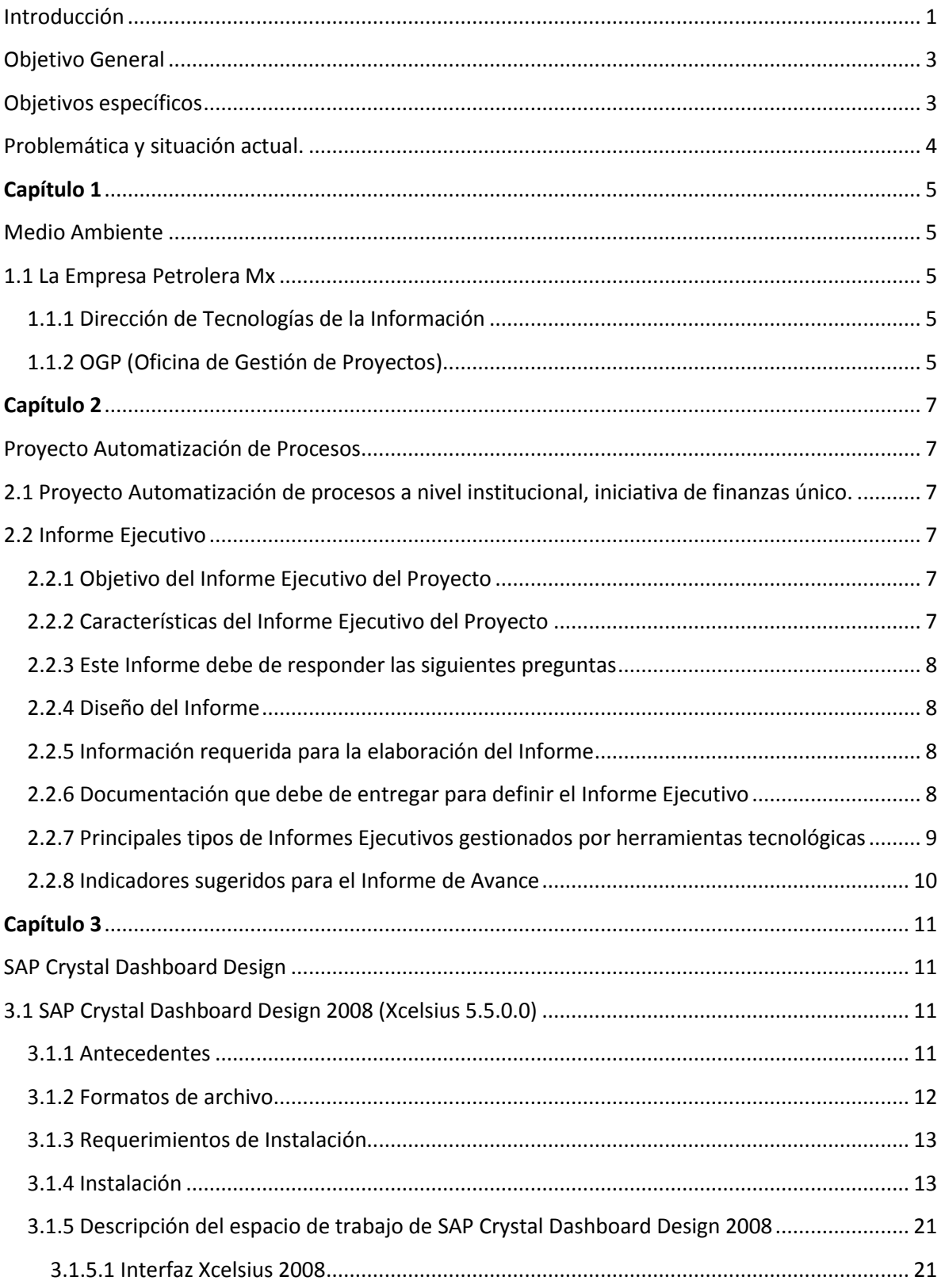

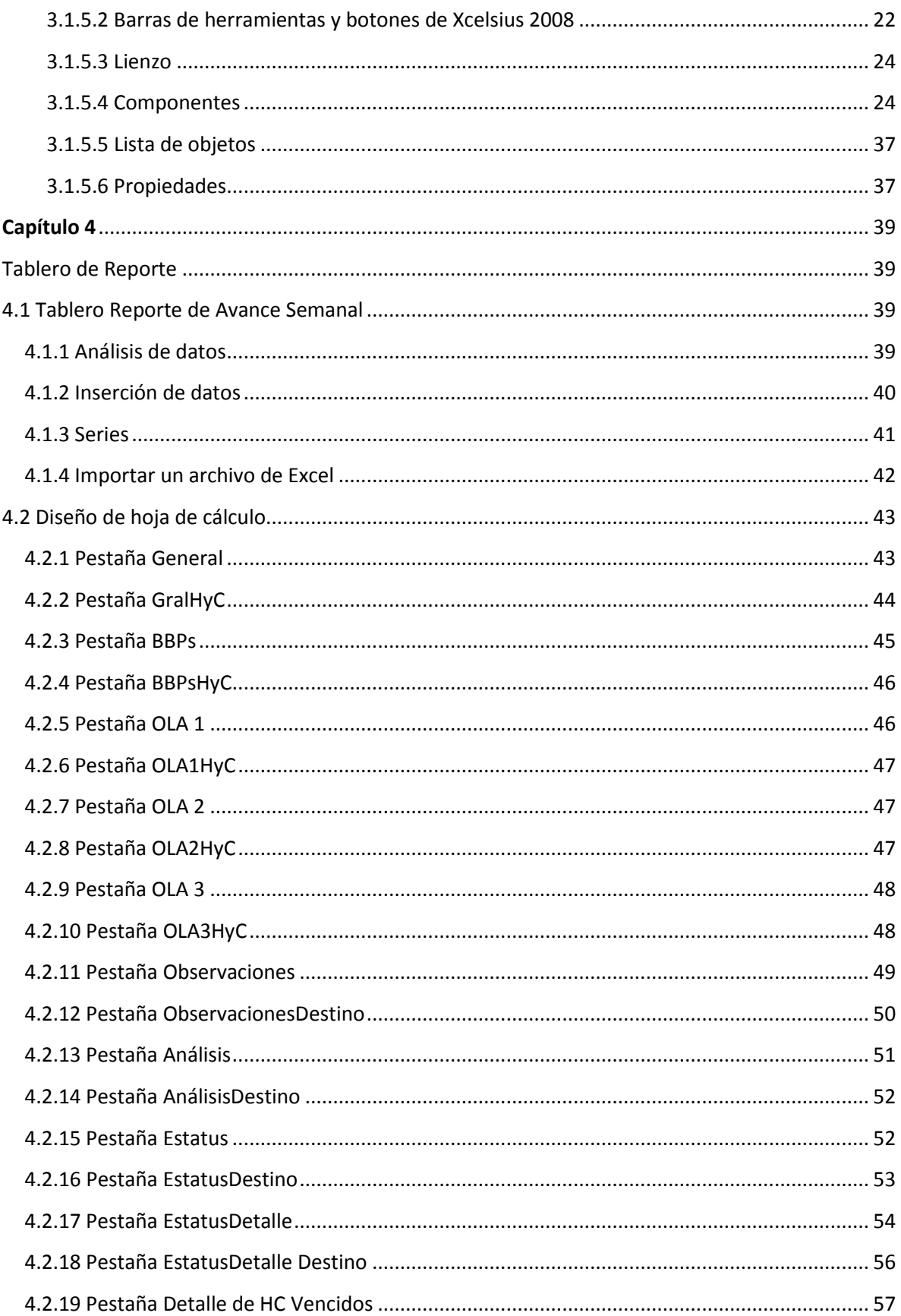

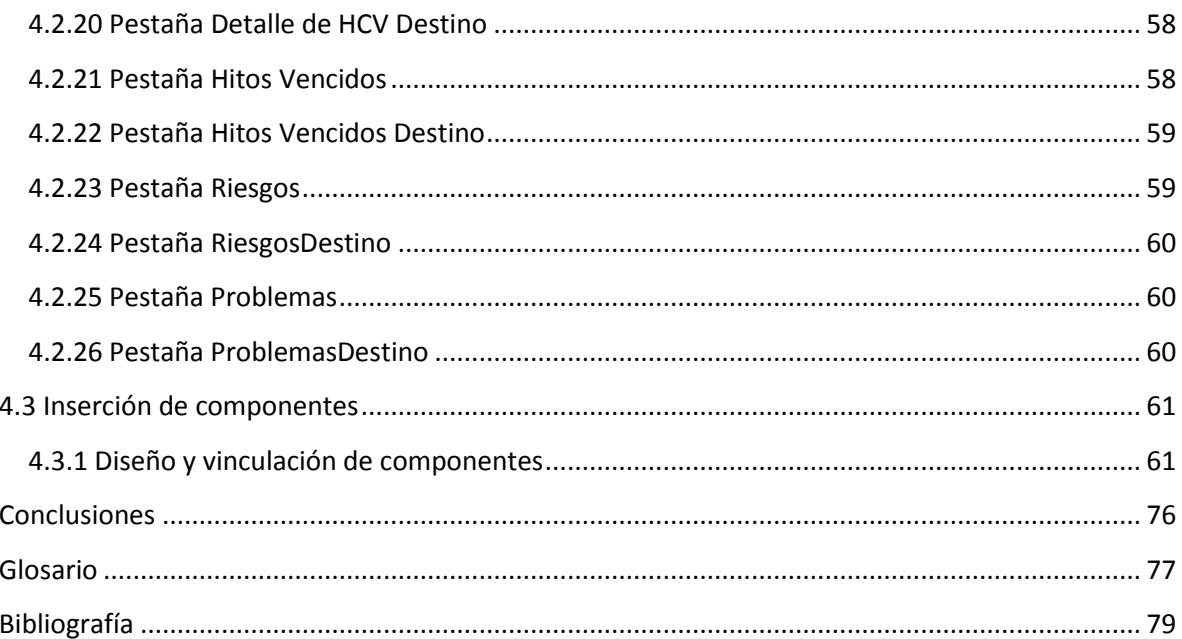

## <span id="page-6-0"></span>**Introducción**

En la actualidad uno de los factores que más pesan sobre las personas que representan áreas ejecutivas o gerenciales en cualquier empresa es la falta de tiempo. Los problemas más comunes que tienen la mayoría de los ejecutivos para administrar el tiempo son los estimados de tiempo que suponen necesitar para una actividad, es decir una deficiente o tardía planeación de actividades como podrían ser, tiempos para transportarse, para resolver situaciones o tomar decisiones, estos son irreales y son parte de los desperdiciadores de tiempo más comunes.

La escasez del tiempo generalmente resulta de una mala administración o una carga de trabajo mal planeada y distribuida. Es frecuente que se trata de hacer demasiado en un tiempo muy corto además de que se confunden prioridades trabajando en cosas de segunda o tercera importancia dejando lo urgente para después. Además sucede comúnmente que se pierde tiempo valioso teniendo una mala logística para consultar documentos y sobre todo cuando estos se requieren urgentemente y se encuentran ubicados en diferentes áreas bajo resguardo de diferente personal.

La tecnología además de ser utilizada para un sinnúmero de funciones, tiene como objetivo principal el ser utilizada como herramienta de trabajo para facilitar actividades diversas de cualquier persona y/o empresa. Una de las tendencias más buscadas por todos los proveedores de servicios y productos tecnológicos es que el usuario final experimente una facilidad intuitiva de uso, tanto física como lógica y una integración de todas las áreas de una organización.

Con la revolución de las Tecnologías de la Información. Dentro de las organizaciones comenzó a ser de lo más común que las personas que representan áreas ejecutivas o gerenciales utilicen dispositivos y programas que organicen sus actividades automáticamente, además de tener la facilidad de comunicarse desde prácticamente cualquier lugar y en cualquier momento. Esto mejoro en gran manera la administración del tiempo, tanto en la planeación como en la clasificación de asuntos, problemas y eventos en general.

Complementariamente a esto y de una manera paralela, las Tecnologías de la Información y Comunicación actualmente funcionan comúnmente ofreciendo soluciones integrales para todas las áreas de una empresa o institución, lo cual puede causar cierta especialización en áreas específicas de negocio.

Un gran ejemplo de todo este tema es el Sistema SAP (Sistema de Aplicaciones y Productos), desarrollado por una compañía alemana llamada SAP AG. Siendo una solución integral para grandes empresas y en algunas versiones actuales una solución para pequeñas y medianas empresas (PyMES). El Sistema SAP cuenta con módulos para áreas en específico como finanzas, marketing, ventas, recursos humanos, etc., todo completamente integrado en un solo sistema empresarial.

El Sistema SAP cuenta con un módulo llamado SAP Crystal Dashboard Design, también llamado Xcelsius, el cual está diseñado para desarrollar y presentar tableros que muestran de forma sencilla y rápida el estado de la organización que se está gestionando con dicho sistema, teniendo la facilidad de homologar las áreas necesarias en caso de ser necesario y consultar información de una base de datos homologada de manera inmediata.

Este tipo de soluciones pueden marcar la diferencia en el éxito de los objetivos de una organización, además de facilitar el manejo de datos, clasificando la importancia de los mismos al disminuir de manera importante, el tiempo requerido del personal ejecutivo o gerencial para la toma de decisiones. Asimismo se pueden identificar las desviaciones posibles o reales así como los riesgos que implica llegar a la meta deseada dentro de alguna organización.

El uso de las tecnologías de la información con sistemas integrales de negocio, se convirtió en una completa necesidad para cualquier empresa que desee destacar en el mercado, ya sea local o internacionalmente. Es la forma de poder llegar a los objetivos deseados, optimizando recursos e integrándose a un mundo globalizado que exige modernización en todas sus áreas.

## <span id="page-8-0"></span>**Objetivo General**

Adaptar y optimizar la presentación del informe ejecutivo "Reporte de Avance Semanal" para reducir el tiempo de consulta y facilitar la toma de decisiones.

## <span id="page-8-1"></span>**Objetivos específicos**

Adaptar y optimizar la presentación del informe ejecutivo "Reporte de Avance Semanal" utilizando las herramientas tecnológicas con las que ya cuenta La Empresa a través de su Oficina de Gestión de Proyectos (OGP), dependiente de la Dirección de Tecnologías de la Información y la Gerencia de Proyectos.

Mostrar el estatus del proyecto durante todo su ciclo de vida (de inicio a fin), facilitando así a los gerentes, subgerentes y al personal autorizado consultar la información semanal que fue generada en cada informe de avance a través de un solo tablero en donde se puede consultar el estado del proyecto en una fecha determinada.

Presentar la información necesaria de una forma rápida y sencilla, con marcadores e indicadores gráficos y numéricos, que reduzcan el tiempo de consulta y que se homologue su visualización en diferentes plataformas y dispositivos, y con esto facilitar la toma de decisiones.

## <span id="page-9-0"></span>**Problemática y situación actual.**

La Empresa Petrolera Mx requiere hacer más eficiente, en tiempo y forma su presentación de avance semanal que se muestra en una junta directiva los días martes. Se desea implantar un tablero de inteligencia de negocios (Bussiness Intelligence) utilizando las herramientas con las que ya se cuenta sin que esto implique realizar gastos de licenciamiento.

Uno de los principales problemas que enfrentan en la Empresa Petrolera Mx es la falta de tiempo de directivos (Gerentes y Subgerentes) de la Oficina de Gestión de Proyectos y de los Líderes de Proyecto.

Actualmente en las juntas, se muestra una presentación realizada con Microsoft PowerPoint sencilla. Dicha presentación muestra un rango de 2 fechas de corte anteriores a la fecha que se está presentando y 2 fechas posteriores que aproximan un estimado del avance que deberá de tenerse para esas 2 fechas posteriores.

Cuando se requiere revisar alguna o algunas fechas anteriores que no abarcan el rango de fechas de la presentación, se tiene que buscar el archivo que corresponda a la fecha manualmente, adicionado a esto si es necesario revisar el detalle de actividades y/o de alguna desviación en el plan de trabajo, se tiene que realizar la búsqueda en otra plataforma en línea y solicitar la documentación que respalde la fecha o la actividad de interés.

Este tipo de detalles consumen tiempo vital de la junta y de las personas involucradas, además de complicar y posponer la toma de decisiones para el personal directivo.

## **Capítulo 1**

### **Medio Ambiente**

### <span id="page-10-2"></span><span id="page-10-1"></span><span id="page-10-0"></span>**1.1 La Empresa Petrolera Mx**

Esta es una empresa productiva del Estado Mexicano, paraestatal petrolera creada en 1938, cuenta con un régimen constitucional para la explotación de los recursos energéticos en el territorio nacional, aunque también cuenta con diversas operaciones en el extranjero. Esta empresa actúa bajo la supervisión de un consejo de administración, cuyo presidente es el Secretario de Energía.

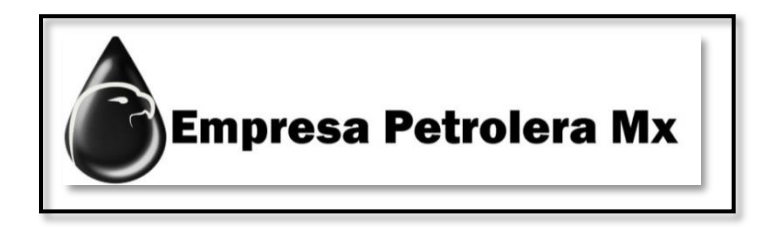

Imagen 1.2 – Logotipo de la Empresa Petrolera Mx

#### <span id="page-10-3"></span>**1.1.1 Dirección de Tecnologías de la Información**

En el año 2010 se creó la Dirección de Tecnología de Información, que congrega y coordina a todas las unidades administrativas que en sus procesos utilizan Tecnologías de la Información y Comunicación (TIC's) entre filiales y organismos subsidiarios.

La unificación de todas las áreas de TIC's en una misma oficina aporta beneficios inmediatos como la estandarización de aplicaciones, la consolidación de infraestructura y el aprovechamiento de economías de escala. Por las dimensiones de esta empresa, se trata de una reorganización interna para una dependencia de la Administración Pública.

### <span id="page-10-4"></span>**1.1.2 OGP (Oficina de Gestión de Proyectos)**

La Oficina de Gestión de Proyectos es el departamento que se ocupa de centralizar y coordinar la dirección de proyectos. Su objetivo fundamental es generar valor a través de la ejecución exitosa y eficiente de los proyectos.

También es responsable de definir y mantener estándares de procesos relacionados a la gestión de proyectos institucionales, dentro de la empresa. La OGP se especializa en estandarizar y economizar recursos mediante la repetición de aspectos en la ejecución de los diferentes proyectos. Es la fuente de documentación, dirección y métrica en la práctica de la gestión y de la ejecución de todos los proyectos actualmente definidos y los autorizados para comenzar en fechas futuras.

La OGP basar sus principios de gestión de proyectos en metodologías y estándares internacionales en la industria, tales como PMI, Prince2 e ISO 9001

Las responsabilidades de la OGP además de brindar el suministro de funciones de soporte para la dirección de proyectos y directivos, abarca los siguientes puntos:

- Servicios de apoyo administrativo tecnológico, tales como políticas, metodologías y plantillas.
- Capacitación y asesoría a los líderes de proyecto y personal directivo.
- Apoyo al proyecto, lineamientos y capacitación en el uso de herramientas tecnológicas.
- Centralización de la comunicación entre directores del proyecto, directivos y personal involucrado.
- Mantener actualizadas y disponibles las aplicaciones para la gestión de proyectos.

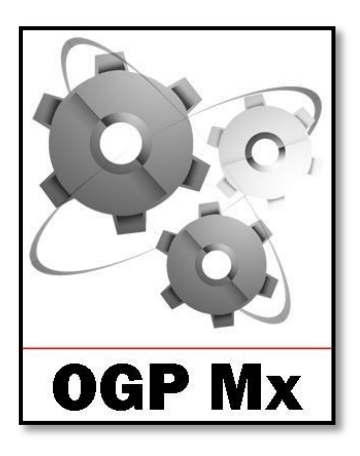

Imagen 1.3 – Logotipo de la Oficina de Gestión de Proyectos en la Empresa Petrolera Mx

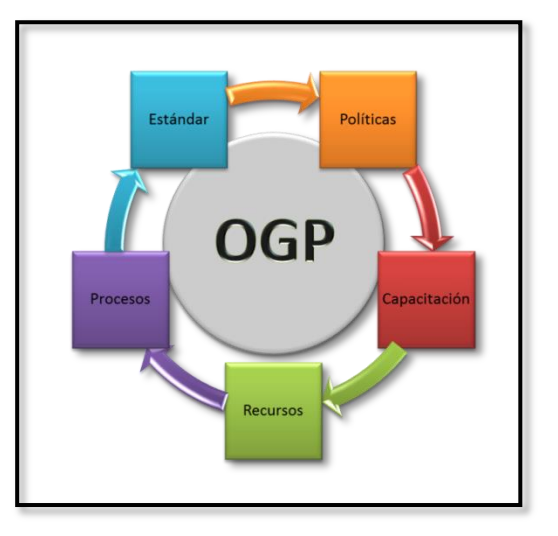

Imagen 1.4 – Las cinco faces en la organización de la Oficina de Gestión de Proyectos (OGP)

## **Capítulo 2**

### **Proyecto Automatización de Procesos**

## <span id="page-12-2"></span><span id="page-12-1"></span><span id="page-12-0"></span>**2.1 Proyecto Automatización de procesos a nivel institucional, iniciativa de finanzas único.**

El proyecto de "Automatización de procesos a nivel institucional, iniciativa de finanzas único" nace de la necesidad de unificar los procesos financieros, cuyo objetivo radica en homologar todas las áreas financieras de los diferentes organismos descentralizados, a un solo procedimiento institucional.

Este proyecto es controlado por la Oficina de Gestión de Proyectos (OGP) utilizando la herramienta tecnológica Microsoft Project (Web Application) de donde se obtiene toda la información en cuanto a actividades, avances, atrasos y estadísticas.

Teniendo la necesidad de conocer semanalmente cual ha sido el avance del proyecto se realiza una reunión en la cual se presenta un informe ejecutivo en cual se muestran diferentes gráficas y datos correspondientes a grupos y rangos de fechas previamente establecidos, asimismo un pronóstico del avance que debería presentarse para fechas posteriores a dicha reunión.

## <span id="page-12-3"></span>**2.2 Informe Ejecutivo**

Es una reseña de uno o varios documentos de negocio con información relevante y necesaria, estructurado de manera sencilla y concisa, primordialmente para la toma de decisiones. Este permite tener una visión clara de donde se encuentra el artículo de interés, las actividades o eventos que se han realizado, los que faltan por realizar, las eventualidades, problemas y observaciones que se hayan presentado y los objetivos de donde es que se debe de llegar.

### <span id="page-12-4"></span>**2.2.1 Objetivo del Informe Ejecutivo del Proyecto**

Ofrecer al espectador una visión global del proyecto, donde se indique claramente el estado del mismo, que logros se han obtenido, problemas críticos, riesgos y que apoyo se requiere por parte del líder de proyecto y de los directivos.

### <span id="page-12-5"></span>**2.2.2 Características del Informe Ejecutivo del Proyecto**

- Es breve
- Oportuno
- Conciso
- Debe de contener indicadores de desempeño en forma gráfica
- Debe de contener una estructura clara y robusta.

### <span id="page-13-0"></span>**2.2.3 Este Informe debe de responder las siguientes preguntas**

- ¿En dónde estamos?
- ¿Cómo vamos de acuerdo a lo planeado?
- ¿Cuál es el pronóstico del proyecto?
- ¿Dónde está la causa de la desviación?
- ¿Cuáles son los riesgos?
- ¿Cuáles han sido factores de éxito?

### <span id="page-13-1"></span>**2.2.4 Diseño del Informe**

El Informe ejecutivo del Proyecto debe ser lo suficientemente vasto como para explicar el estado del proyecto en todas sus dimensiones, y al mismo tiempo lo bastante breve como para mantener el interés de del espectador y del usuario. Además, debe estar diseñado visualmente de tal forma, que el lector pueda ver el informe y darse cuenta a primera vista del estado del proyecto.

### <span id="page-13-2"></span>**2.2.5 Información requerida para la elaboración del Informe**

- Definir la audiencia a la que llegará el informe.
- Definir la periodicidad del informe.
- ❖ Responsables de generar el Informe.
- Responsables de validar la información.
- Métodos y/o herramientas tecnológicas de difusión.
- Lineamientos y metodología de administración de proyecto para pegarse a ellos, así como plantillas y guías.

### <span id="page-13-3"></span>**2.2.6 Documentación que debe de entregar para definir el Informe Ejecutivo**

Definición de la plantilla del Informe con guía o procedimiento de elaboración.

Ficha Técnica de cada Indicador que sea presentado en el informe ejecutivo que explique el origen de la información, método de extracción, fórmulas de cálculo.

Si el Informe es generado por una herramienta, debe de contener un manual de operación y documento técnico de la herramienta.

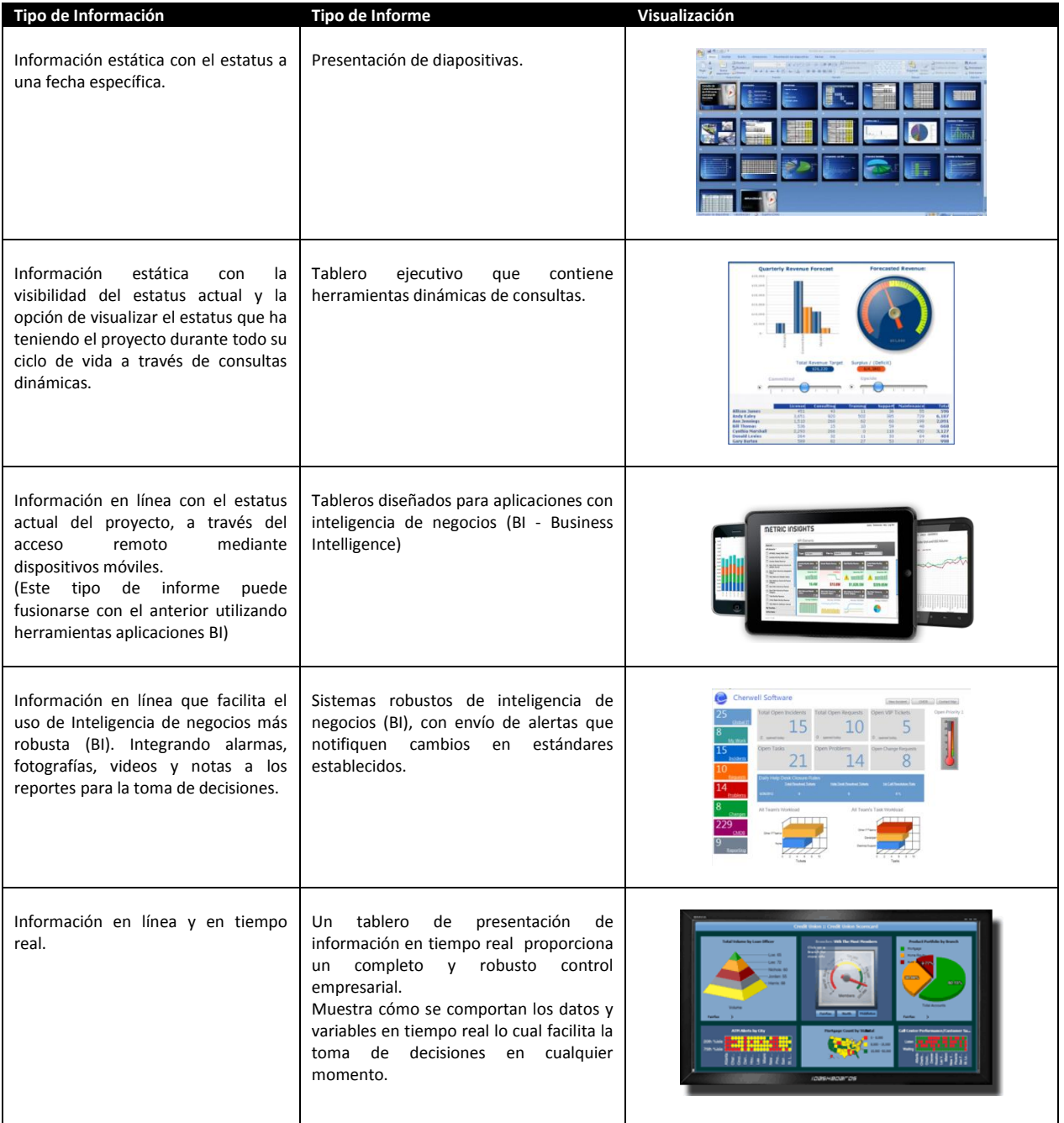

### <span id="page-14-0"></span>**2.2.7 Principales tipos de Informes Ejecutivos gestionados por herramientas tecnológicas**

### <span id="page-15-0"></span>**2.2.8 Indicadores sugeridos para el Informe de Avance**

- Avance En el Tiempo (Plan vs Real)
- \* Avance Físico de Entregables (Plan vs Real)
- Valor Ganado
- Control de Presupuesto Planeado vs Ejercido
- Ordenes de servicio (Plan vs Real)
- Tendencias
- Principales Logros
- Principales Problemas y Riesgos
- Visión general por eje estratégico
- Causas de desviación y Acciones para recuperar la desviación
- Apoyo requerido de la Dirección

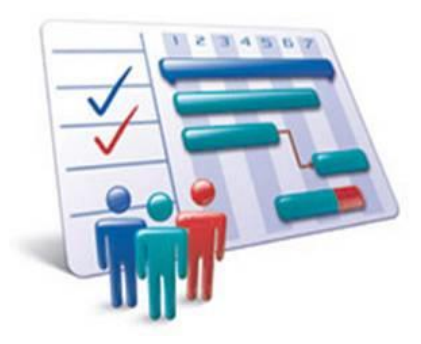

Imagen 2.1 – Independientemente de la metodología utilizada, se deben considerar cuidadosamente los objetivos totales del proyecto, los tiempos, los costos, así también como los roles y responsabilidades de cada participante.

## **Capítulo 3**

## **SAP Crystal Dashboard Design**

## <span id="page-16-2"></span><span id="page-16-1"></span><span id="page-16-0"></span>**3.1 SAP Crystal Dashboard Design 2008 (Xcelsius 5.5.0.0)**

### <span id="page-16-3"></span>**3.1.1 Antecedentes**

SAP Crystal Dashboard Design, tambien conocido por su anterior nombre comercial Xcelsius en su versión 2008, es un software diseñado para instalarse en plataforma Microsoft Windows. Está incluido dentro del sistema SAP Business Objects para visualización de datos, que permite a los usuarios crear modelos dinámicos e interactivos que se pueden agregar a cuadros de mando o exportar para su entrega en una gran variedad de formatos, los cuales incluyen:

- Microsoft Word
- ❖ Microsoft Power Point
- Adobe PDF
- ❖ Archivos Flash
- ❖ HTML

El software contiene una hoja de cálculo de Excel incrustada con todas sus funciones. Los datos y las fórmulas se pueden importar o introducir directamente en la hoja de cálculo incrustada y posteriormente, modificar según las necesidades que se requieran.

Sin que se necesite volver a importar una hoja de cálculo, para diseñar una plantilla de visualización de los datos, solo basta con colocar componentes en el lienzo utilizando la tecnología drag and drop y vincularlos a los datos de la hoja de cálculo dentro de las propiedades de cada componente.

SAP Crystal Dashboard Design 2008 contiene una amplia gama de componentes, como cuadrantes, indicadores, gráficos, mapas, listas desplegables y controles deslizantes. Puede configurar estos componentes para que muestren los datos directamente desde la hoja de cálculo, para escribir datos en la hoja de cálculo de modo que otros componentes puedan usarla, o para aceptar los datos que han introducido otros usuarios cuando la plantilla dinámica se está ejecutando.

Los tableros diseñados en SAP Crystal Dashboard Design 2008 se pueden exportar a varios tipos de formato, como Microsoft PowerPoint(.pptx), Adobe(.pdf), Adobe ShockWaveFlash(.swf) (para Microsoft Outlook y Shockwave FlashPlayer) y para formato Web (mediante HTML). Estos modelos conservan toda su interactividad y funciones multimedia los cuales pueden ser visualizados con el requerimiento previo de contar con la instalación del plugin de Adobe Flash (Es recomendable tener instalado Adobe Flash Player en su versión 9 o posterior ya que algunas otras versiones cuentan con funciones de seguridad que pueden evitar que los tableros se conecten a un origen de datos externo cuando se ejecutan fuera de SAP Crystal Dashboard Design 2008).

El lienzo de SAP Crystal Dashboard Design 2008 y Microsoft Excel sólo se utilizan durante la fase de diseño y actualización. Cabe mencionar que dependiendo de las necesidades del usuario, SAP Crystal Dashboard Design 2008 puede configurar plantillas para que funcione con actualizaciones de datos desde orígenes internos o externos al programa, como XML, servicios Web, SAP Business Objects, LiveOffice y Consulta como servicio Web, así como consultas de SAP Business Explorer.

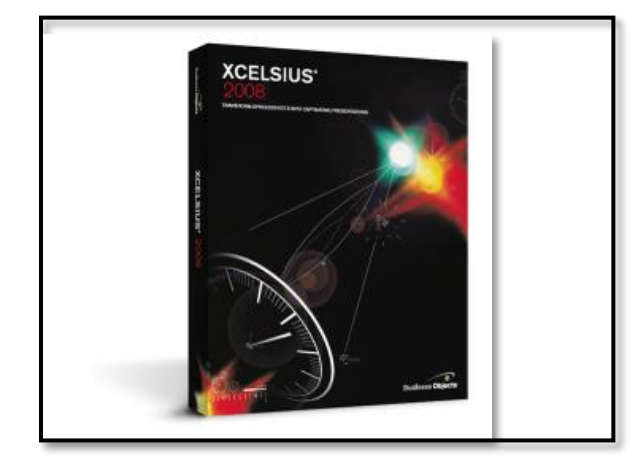

Imagen 3.1 – Xcelsius 2008 fue desarrollado por una compañía llamada Infommersion Inc., en San Diego, California. Fue inicialmente concebido por Santiago y su hijo Santi Becerra. Ellos querían algo que abarcara sus dos áreas de especialización. La Inteligencia de Negocios (gestión del Rendimiento) por parte de Santiago y el juego (desarrollo de animación) por parte de Santi; el resultado fue Xcelsius.

### <span id="page-17-0"></span>**3.1.2 Formatos de archivo**

Las plantillas de SAP Crystal Dashboard Design 2008 se ajustan al formato de archivo Shockwave Flash (.swf) ya que este es un formato de gráficos vectoriales diseñado para ejecutarlo en Adobe Flash Player. Puesto que los archivos .swf, se basan en vectores, sus gráficos son escalables y se reproducen perfectamente en pantallas de cualquier tamaño y en diversas plataformas. Además de que este tipo de archivos generalmente son más pequeños que otras animaciones.

Los archivos de SAP Crystal Dashboard Design 2008 se guardan en un formato comprimido con una extensión .xlf. El formato de archivo .xlf, contiene la información de la plantilla de SAP Crystal Dashboard Design 2008 y del archivo de hoja de cálculo.

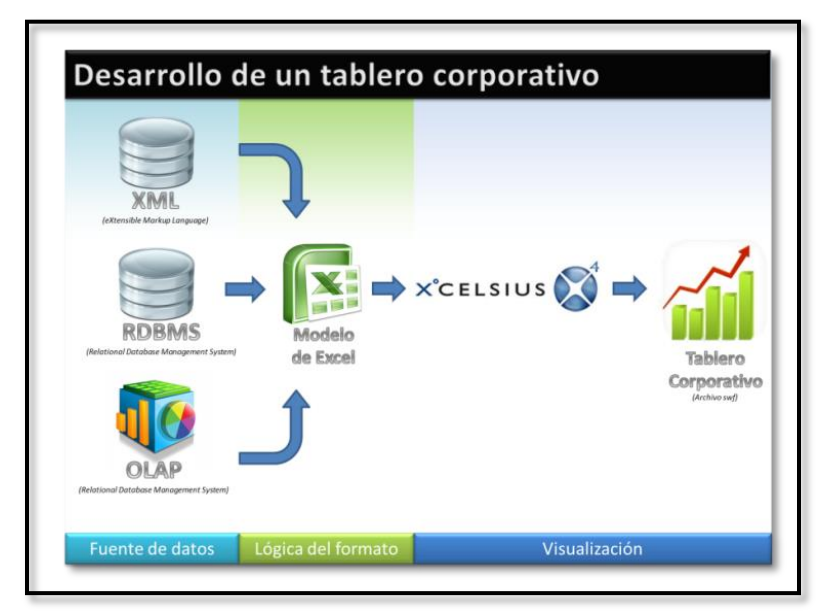

Imagen 3.2 – El objetivo principal de Xcelsius 2008 es pasar la información presentada de forma tabular y sin formato a presentaciones visuales e interactivas.

### <span id="page-18-0"></span>**3.1.3 Requerimientos de Instalación**

- Procesador: Intel Core Duo o Equivalente a 1.50 GHz o superior
- Memoria RAM: 2GB (4GB o más recomendado)
- Espacio en disco duro: 350 MB disponibles
- Sistema Operativo: Microsoft Windows XP, Vista, 7, 8, Server 2003 o 2012 (x32 o x64)
- Microsoft Office: 2003, 2007, 2010 o 2013

### <span id="page-18-1"></span>**3.1.4 Instalación**

Antes de comenzar con la instalación es se debe recordar que una de las funciones del sistema operativo Windows nacidas en Windows Vista y heredadas hacia Windows 7 son las alertas sobre los permisos de administrador, cuando se desea instalar algún programa o ejecutar cualquier tarea que el sistema considere importante.

Estas alertas son necesarias para evitar instalaciones no deseadas, así que es recomendable utilizar esta herramienta para comenzar con la instalación de SAP Crystal Dashboard Design 2008.

Una vez ubicada la carpeta del archivo ejecutable se da un clic derecho y se elige la opción Ejecutar como administrador. En caso de contar con el formato autoejecutable, este paso se realizara automáticamente.

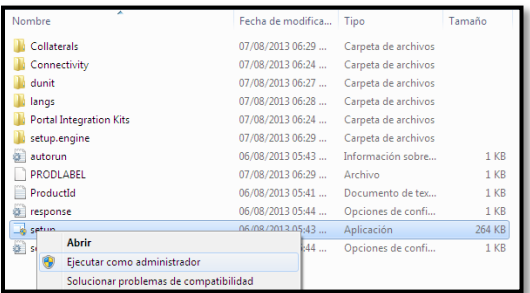

SAP Crystal Dashboard Design 2008 cuenta con un asistente de instalación el cual facilita de gran manera la instalación del mismo. Comienza con la selección del idioma deseado.

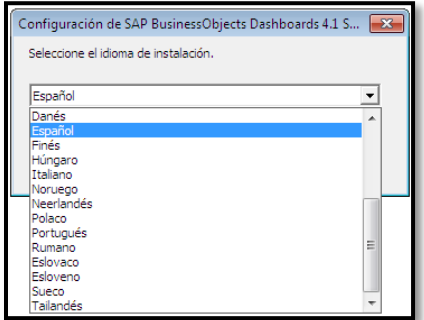

Se selecciona el idioma Español (Spanish), y se da un clic en el botón OK.

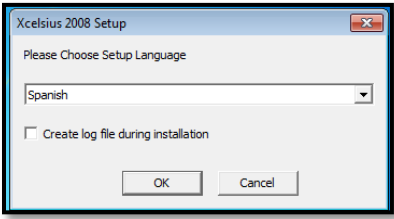

Posterior a esto, aparecerá formalmente el Asistente de instalación. El cual recomienda cerrar los programas de Windows que estén abiertos al momento de realizar esta instalación y muestra la advertencia que el programa cuenta don derechos de autor y que la reproducción o distribución ilegal del mismo tendrá como consecuencia sanciones civiles y/o penales así como las acciones judiciales que correspondan. Se selecciona la opción Siguiente.

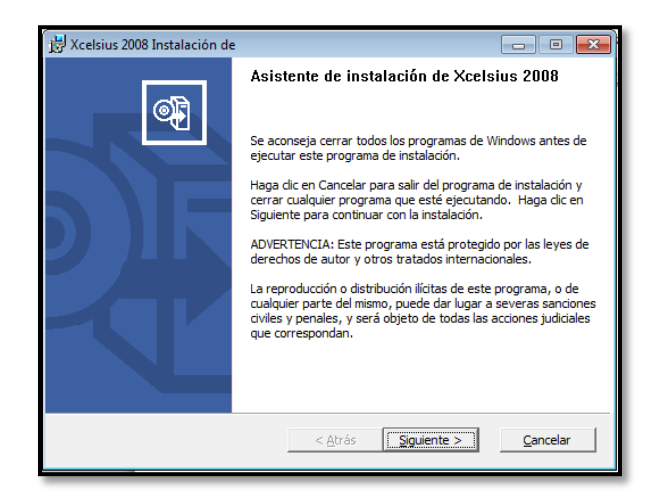

Aparecerá el contrato de licencia donde el fabricante muestra los términos y condiciones de uso del software que se está instalando. Se selecciona la opción Acepto el contrato de licencia y se da clic en Siguiente.

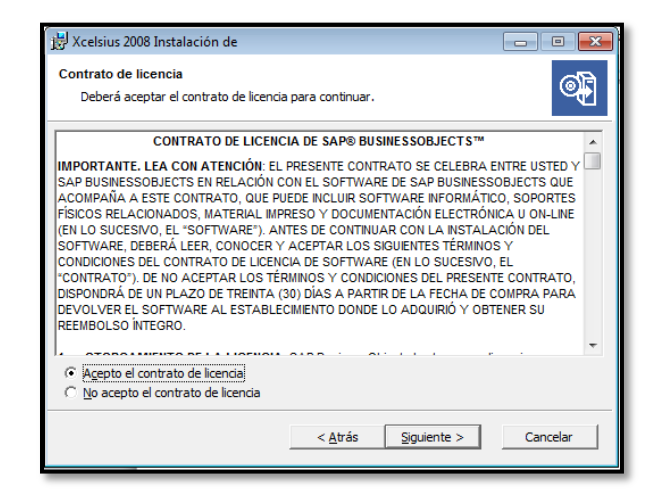

Ahora debemos proporcionar la información del usuario. Nombre completo, la organización y el código clave del producto proporcionado por el proveedor. Se le da clic en Siguiente.

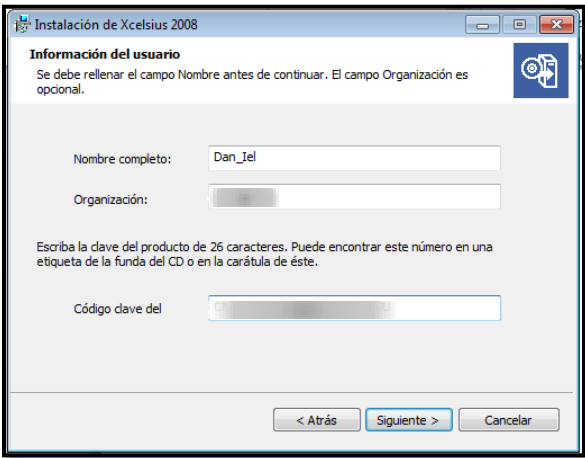

Posteriormente debemos elegir el paquete de idioma que requerimos, en esta ocasión se trabajará con el idioma Español, así que se elige seleccionando el recuadro correspondiente al idioma y a continuación se da un clic en Siguiente.

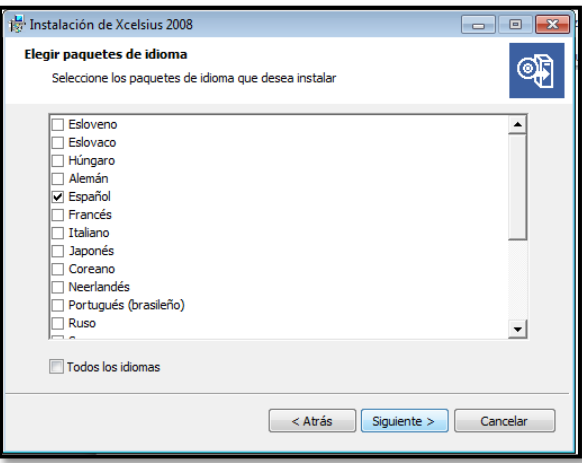

Podemos ver que el asistente muestra las opciones para realizar una instalación Típica o Personalizada, y también la carpeta de destino donde deseamos colocar los archivos referentes a esta instalación. Para esta instalación se selecciona la opción Típico, se deja la ubicación predeterminada por el asistente de instalación sin modificaciones y se da clic en Siguiente.

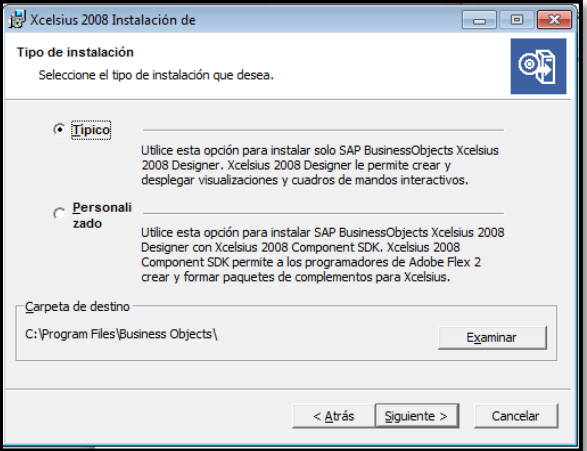

El asistente ahora muestra una confirmación de instalación antes de iniciarla. Solo se debe seleccionar el botón Siguiente para continuar.

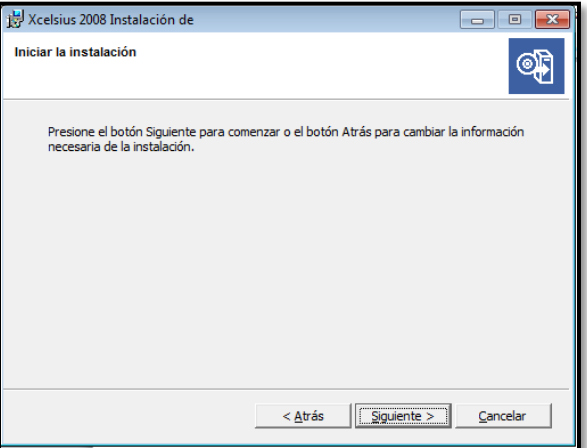

La instalación ha iniciado y mostrara una ventana con la barra de progreso llenándose en varias ocasiones.

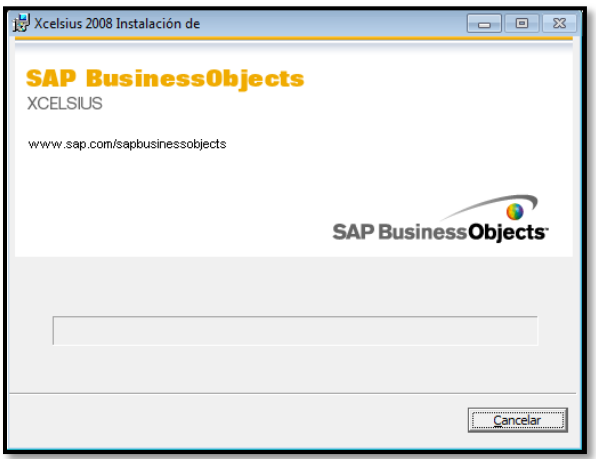

En cualquier momento de la instalación es posible cancelarla dando clic en el botón Cancelar.

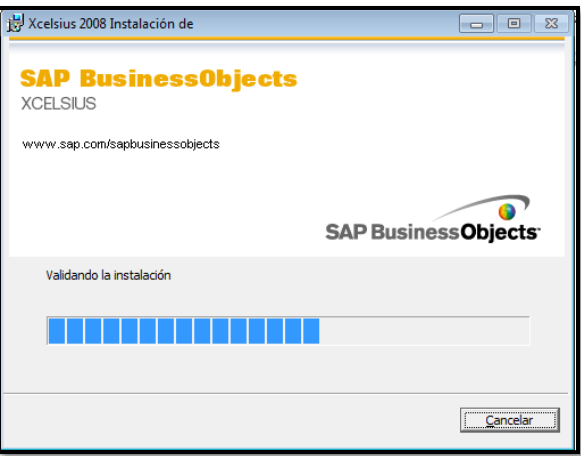

Una vez terminada la instalación, el asistente mostrara que la instalación de Xcelsius 2008 se realizó correctamente. Se da un clic en el botón Finalizar para salir del asistente de instalación.

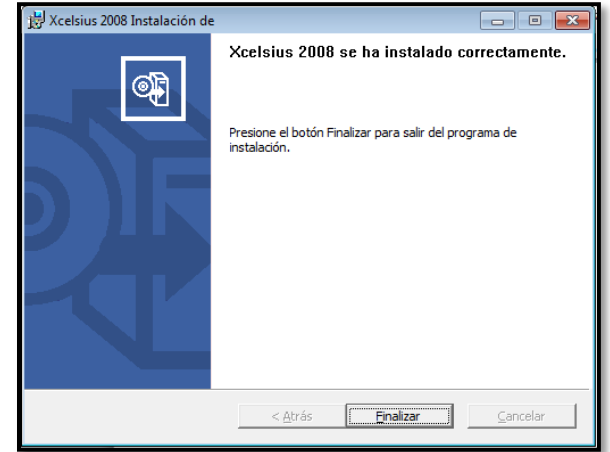

Aparecerá un acceso directo en el escritorio de Windows desde el cual se puede acceder al programa ya instalado.

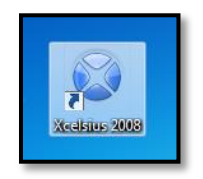

Es recomendable que antes de comenzar a utilizar SAP Crystal Dashboard Design 2008, la primera vez que se ejecute, se cambie el idioma (que predeterminadamente es inglés), para facilitar el uso de este. Así que se abre el programa con doble clic sobre el icono de acceso.

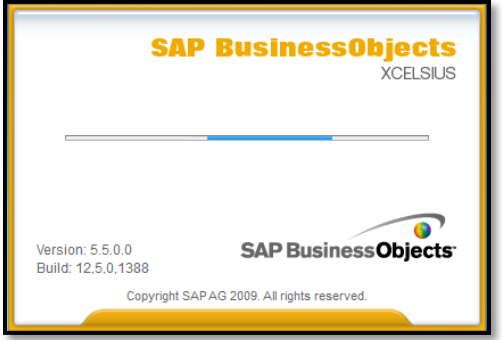

Como se puede visualizar, aparecen las herramientas en ingles así que se da clic en File y después en Preferences.

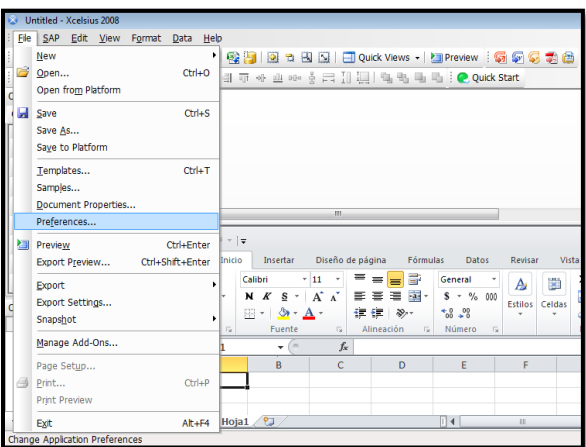

Ahora el programa abrirá la ventana de Preferencias donde se seleccionara de las opciones que se muestran del lado izquierdo la de Lenguages.

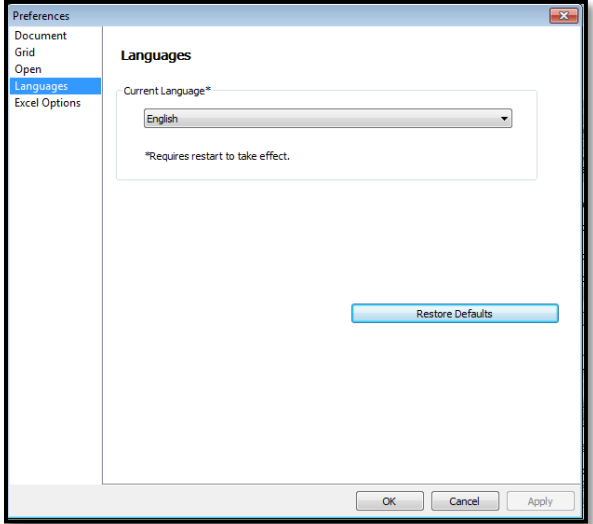

Dentro de las opciones de Lenguages aparecerá Current Lenguage que refiere el idioma que se está mostrando actualmente. Al seleccionar el cuadro combinado aparece la opción Spanish que previamente se había cargado en la instalación, se debe seleccionar.

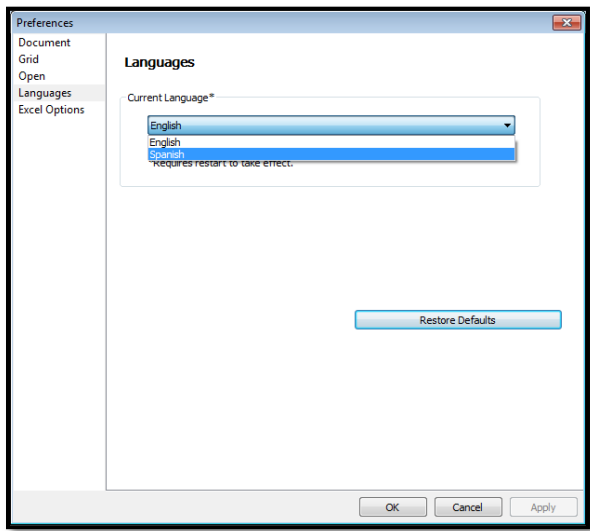

Se selecciona el botón Apply para aplicar el cambio y después el botón OK para cerrar la ventana de Preferencias.

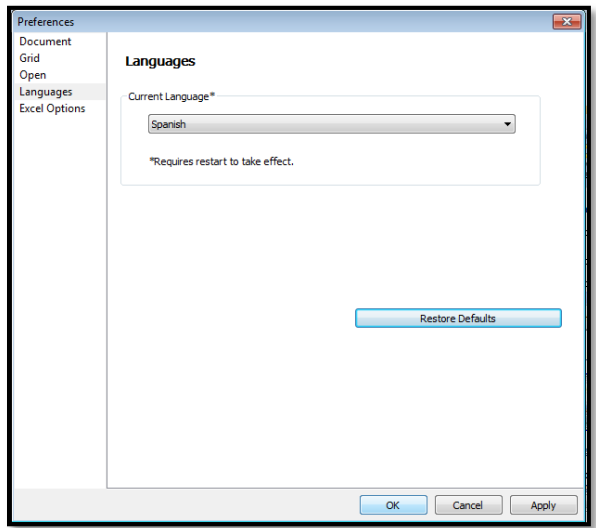

Aparecerá una leyenda que indica que los cambios que realizamos necesitan que el programa sea reiniciado y preguntará si deseamos salir del programa. Se da clic en el botón OK para cerrar el programa.

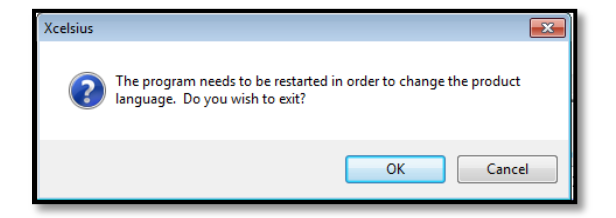

Se debe abrir de nuevo el programa y ahora se puede visualizar que el idioma que muestra es español.

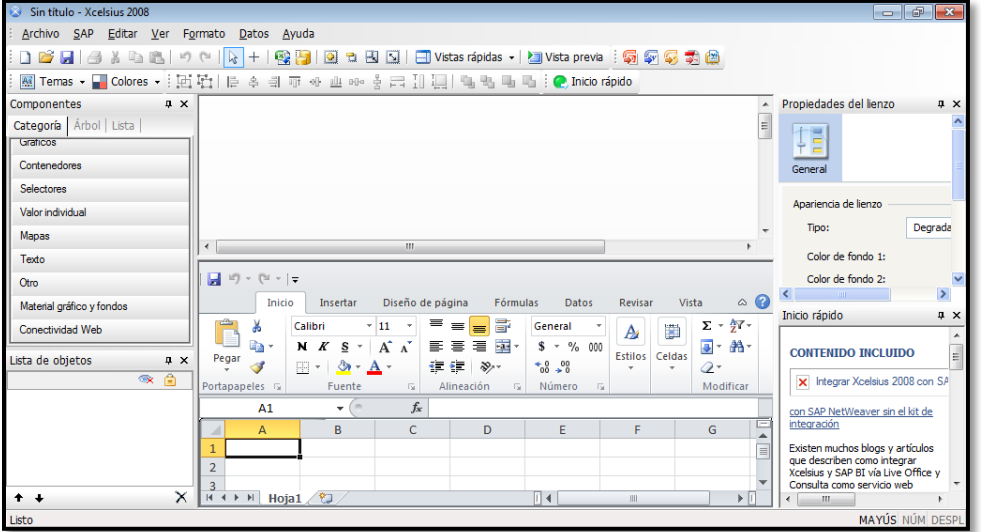

### <span id="page-26-0"></span>**3.1.5 Descripción del espacio de trabajo de SAP Crystal Dashboard Design 2008**

Antes de empezar a utilizar el programa, se aconseja utilizar un tiempo para familiarizarse con la interfaz. El espacio de trabajo contiene un lienzo, una hoja de cálculo incrustada, las listas de componentes y objetos, un panel de propiedades, una barra de menús y varias barras de herramientas. Se pueden mostrar u ocultar los elementos según se vayan ocupando o necesitando.

### <span id="page-26-1"></span>**3.1.5.1 Interfaz Xcelsius 2008**

La interfaz de Xcelsius 2008 está conformada por seis principales bloques de trabajo. La barra de herramientas, los componentes, la lista de objetos, el lienzo, la hoja de cálculo y las propiedades.

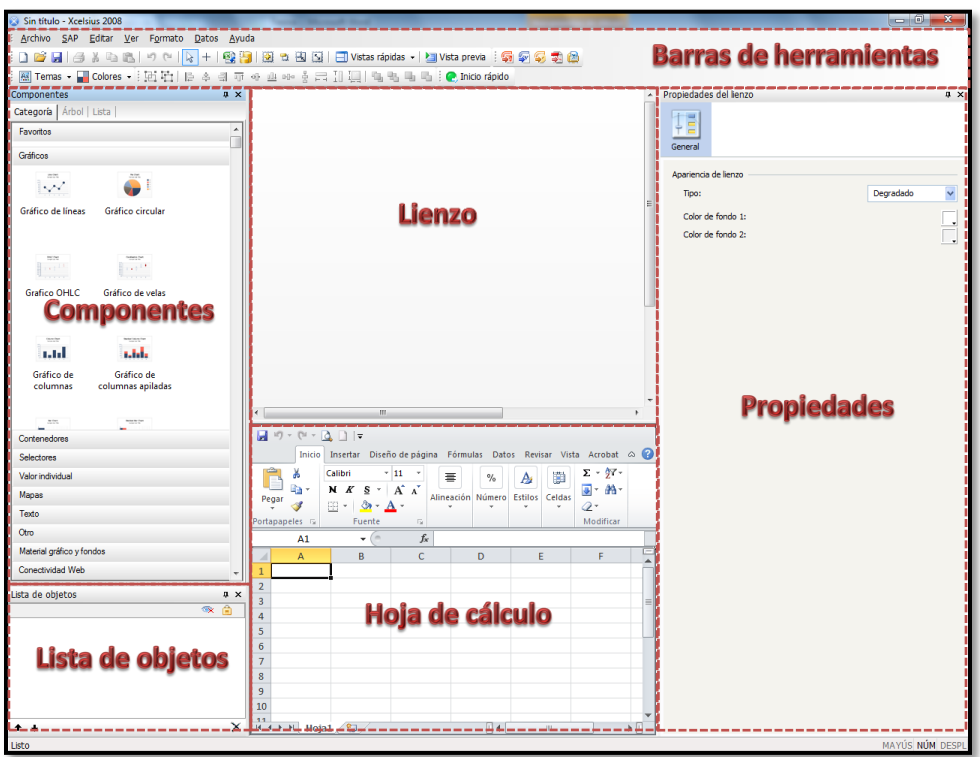

### <span id="page-27-0"></span>**3.1.5.2 Barras de herramientas y botones de Xcelsius 2008**

SAP Crystal Dashboard Design 2008 incluye cuatro barras de herramientas que se usan al trabajar en la creación o edición de las plantillas o modelos: Estándar, Temas, Exportar y Formato.

### **3.1.5.2.1 Estándar (barra de herramientas)**

La barra de herramientas estándar contiene botones para realizar las tareas generales. En la siguiente tabla se describen los botones disponibles:

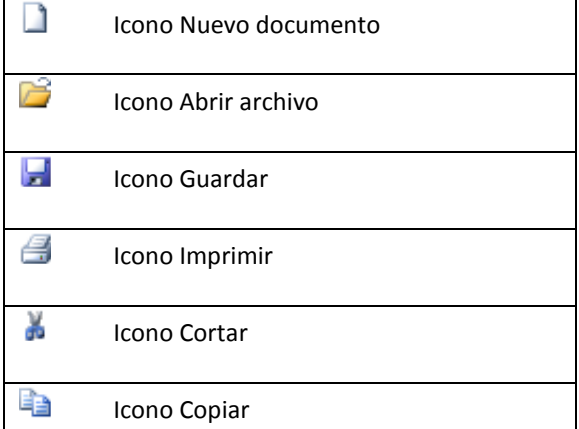

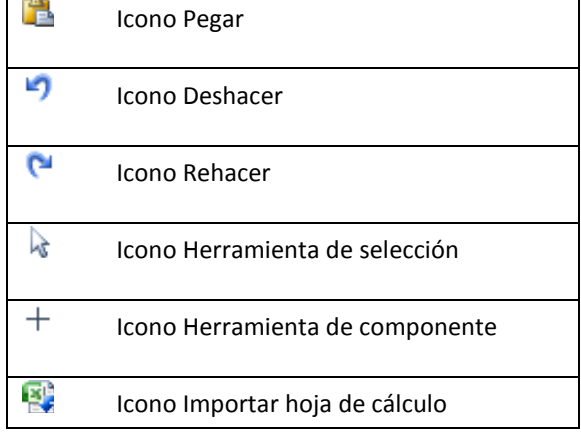

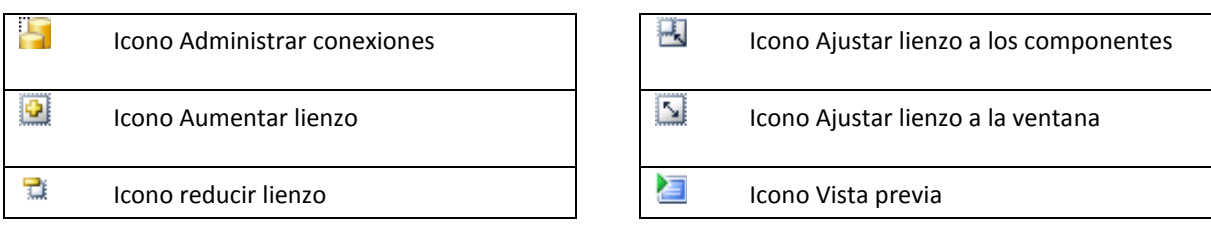

### **3.1.5.2.2 Barra de herramientas Temas**

La barra de herramientas Temas contiene los siguientes botones que permiten trabajar con temas:

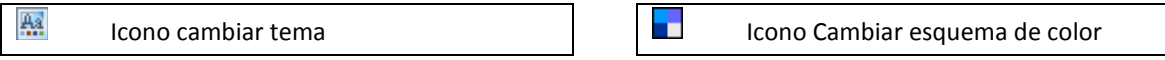

### **3.1.5.2.3 Barra de herramientas Exportar**

La barra de herramientas Exportar contiene los siguientes botones para exportar el modelo a formatos específicos:

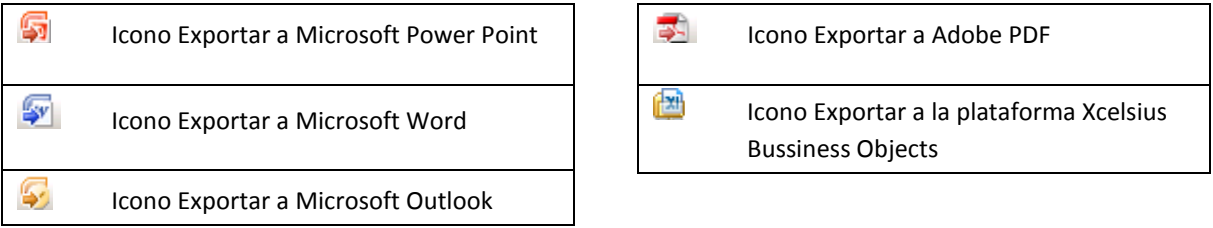

### **3.1.5.2.4 Barra de herramientas de formato**

La barra de herramientas Formato contiene los siguientes botones para realizar ajustes en los componentes del lienzo:

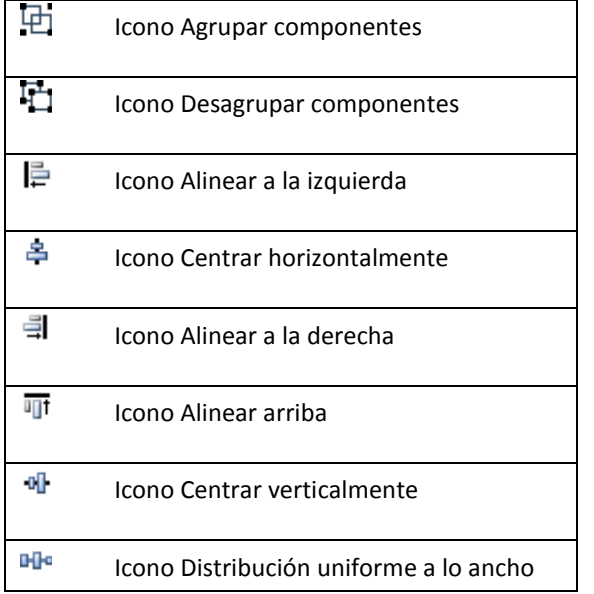

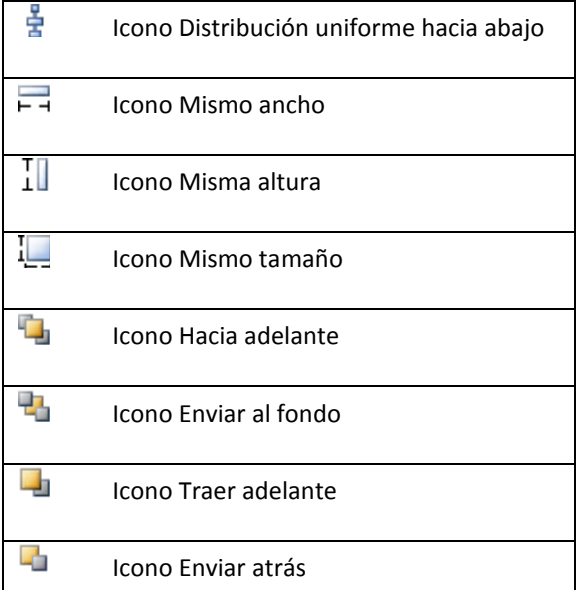

### <span id="page-29-0"></span>**3.1.5.3 Lienzo**

El lienzo es el área de trabajo principal donde se colocan y manipulan los componentes para crear o editar las plantillas o modelos.

Se puede cambiar el color del fondo del lienzo y agregar una cuadrícula para ayudar a organizar los elementos del lienzo. También se puede ajustar el tamaño del lienzo para obtener más espacio sobre el que trabajar o reducir el tamaño general de una plantilla o modelo previamente guardado.

### <span id="page-29-1"></span>**3.1.5.4 Componentes**

Contiene todos los componentes que se pueden utilizar en la construcción de un modelo. Los componentes están clasificados por categoría:

Favoritos, Gráficos, Contenedores, Selectores, Valor individual, Mapas, Texto, Otro, Material gráfico y fondos y Conectividad Web.

Para agregar un componente se selecciona y se arrastra dentro del lienzo utilizando la tecnología drag and drop.

### **3.1.5.4.1 Vista Categoría**

En la vista "Categoría", los componentes se agrupan en un menú de acordeón. Para ir a los componentes, haga clic en el título de la categoría o desplácese para abrir cada categoría por orden. Cada categoría muestra una representación visual de los componentes.

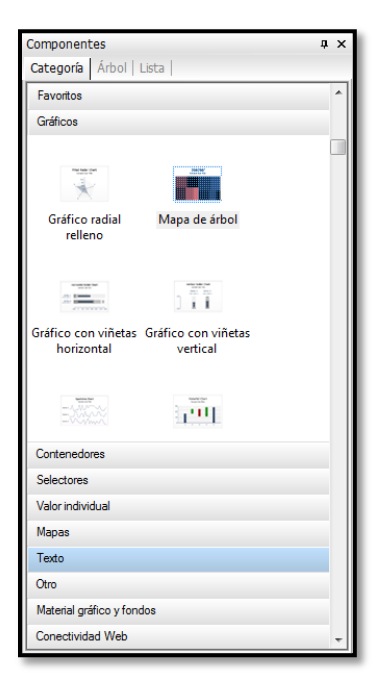

### **3.1.5.4.2 Vista de árbol**

En la vista "Árbol", los componentes están organizados según su categoría.

Para ir a los componentes, haga clic en las carpetas para expandir las categorías y ver la lista de los componentes disponibles.

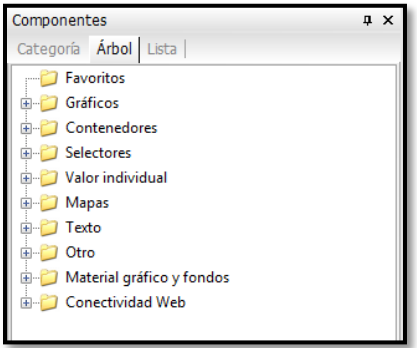

### **3.1.5.4.3 Vista de lista**

En la vista "Lista", todos los componentes están ordenados alfabéticamente y no se agrupan por funcionalidad.

Para ir a los componentes en esta vista, haga clic en cualquier parte de la ventana y escriba la primera letra del componente, o desplácese hacia arriba o hacia abajo para encontrar el componente que desee.

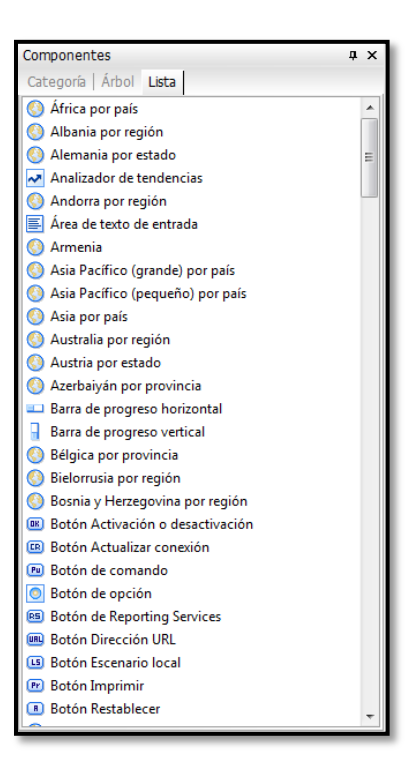

### **3.1.5.4.4 Favoritos**

La opción de favoritos facilita la inserción de componentes gráficos que son utilizados frecuentemente en el modelo, dentro del lienzo, pudiendo agregarlos de formar personalizada seleccionando el componente con un click derecho y después seleccionar la opción Agregar a favoritos.

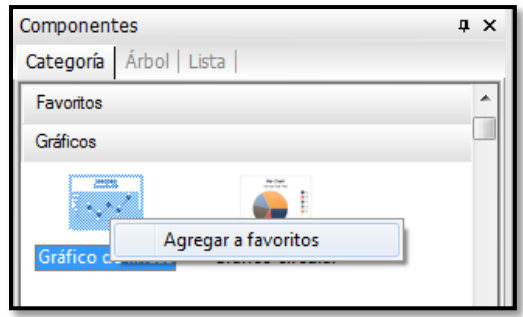

### **3.1.5.4.5 Gráficos**

Los gráficos de SAP Crystal Dashboard Design 2008 son uno de los componentes visuales más importantes, existen diferentes tipos.

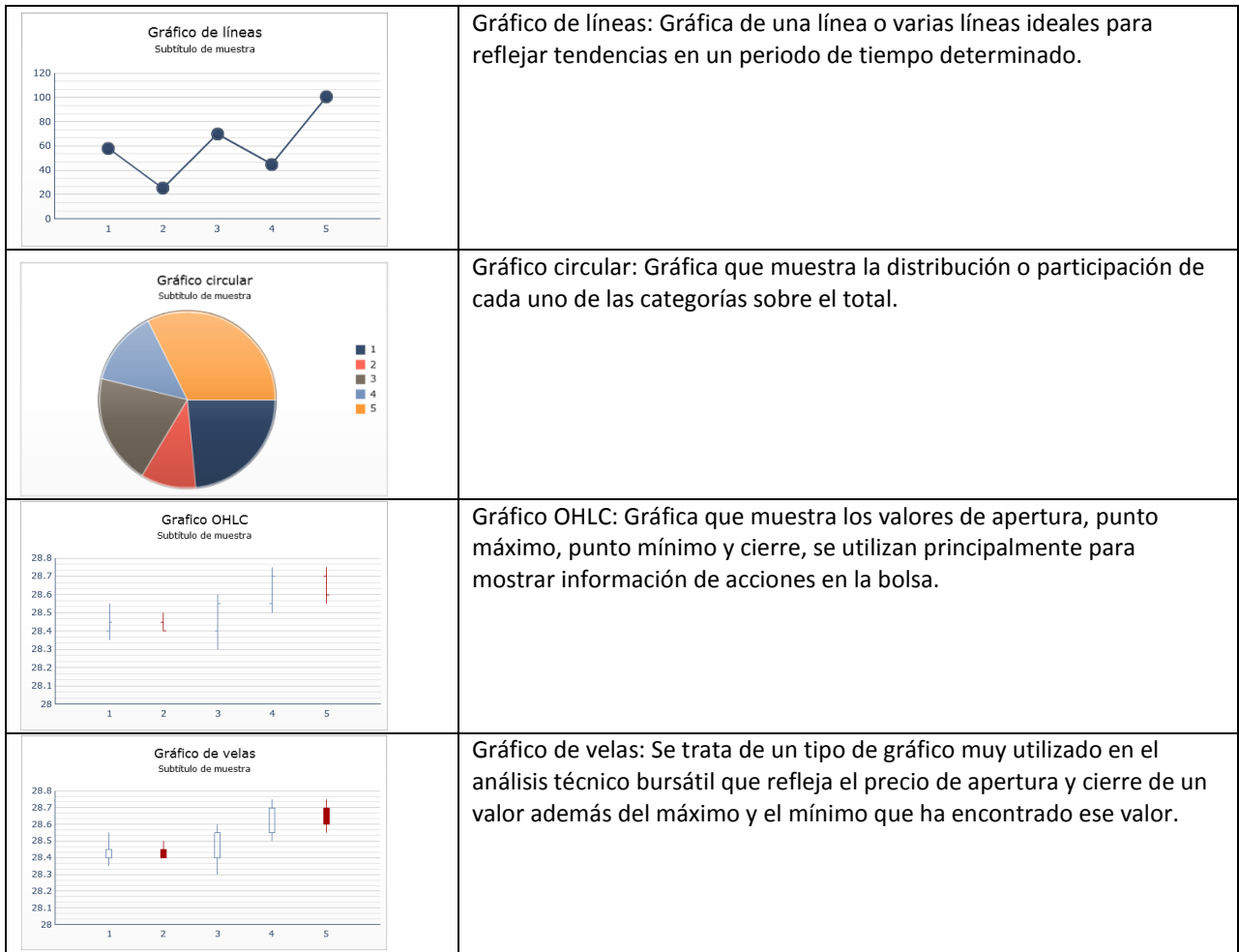

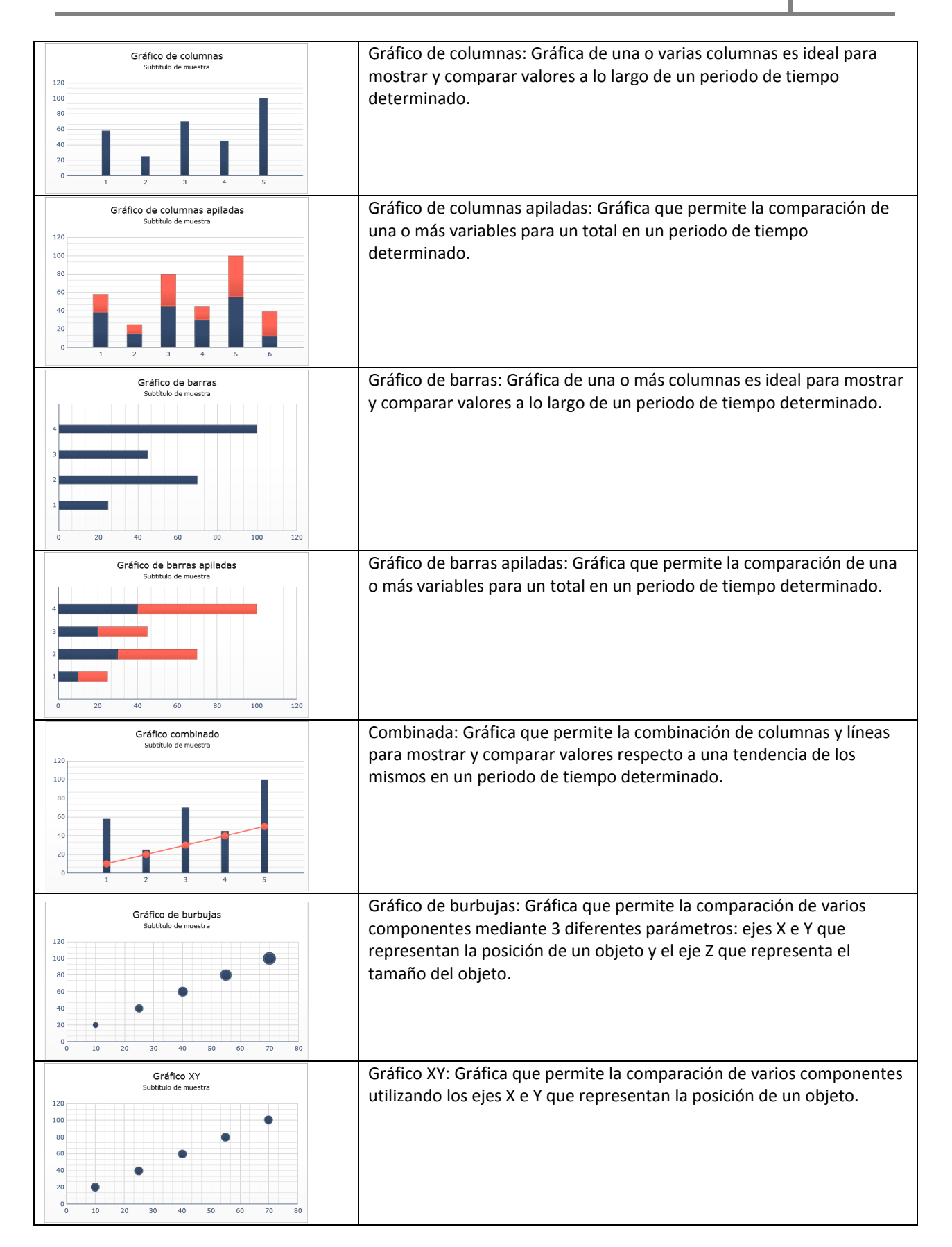

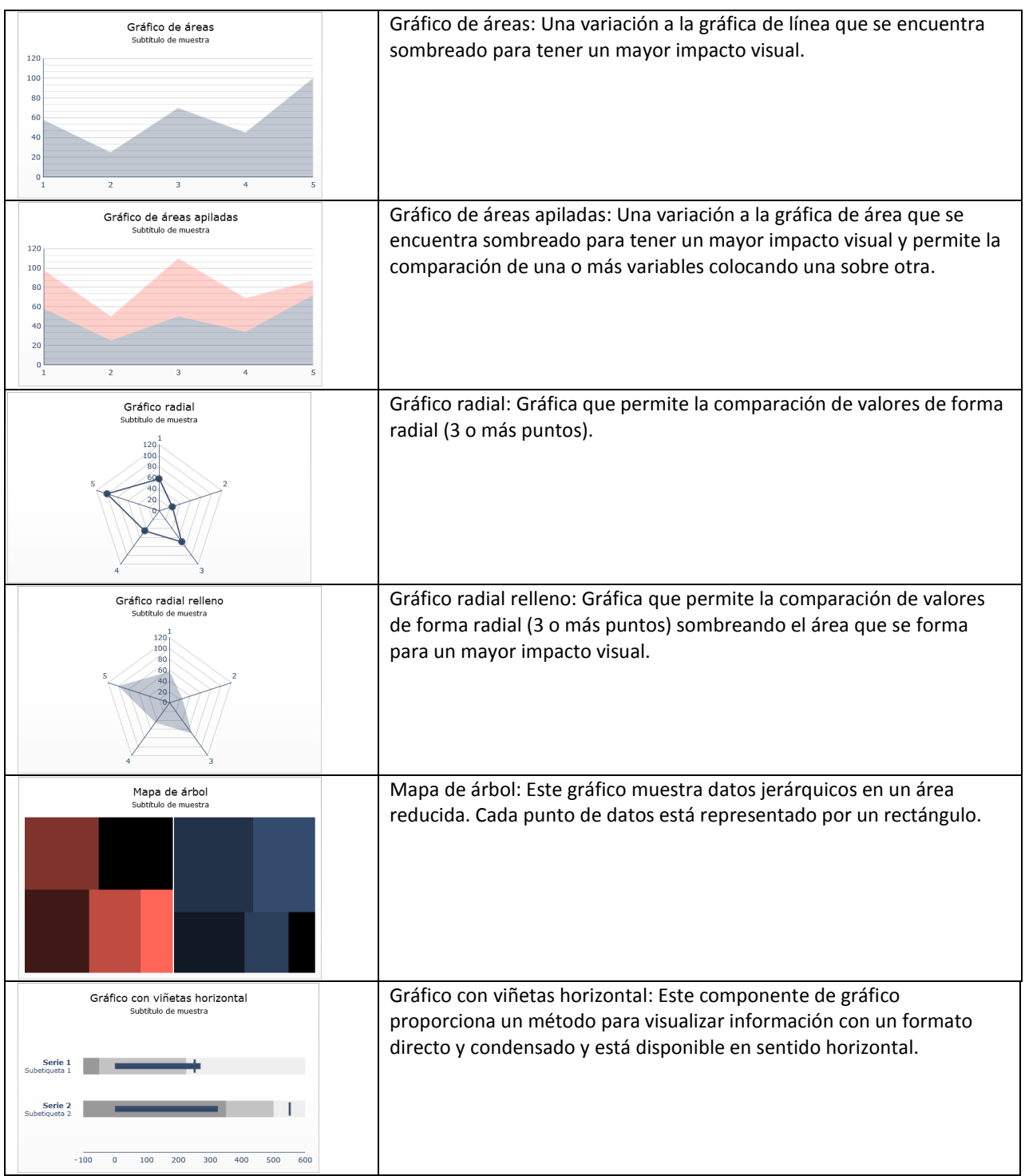

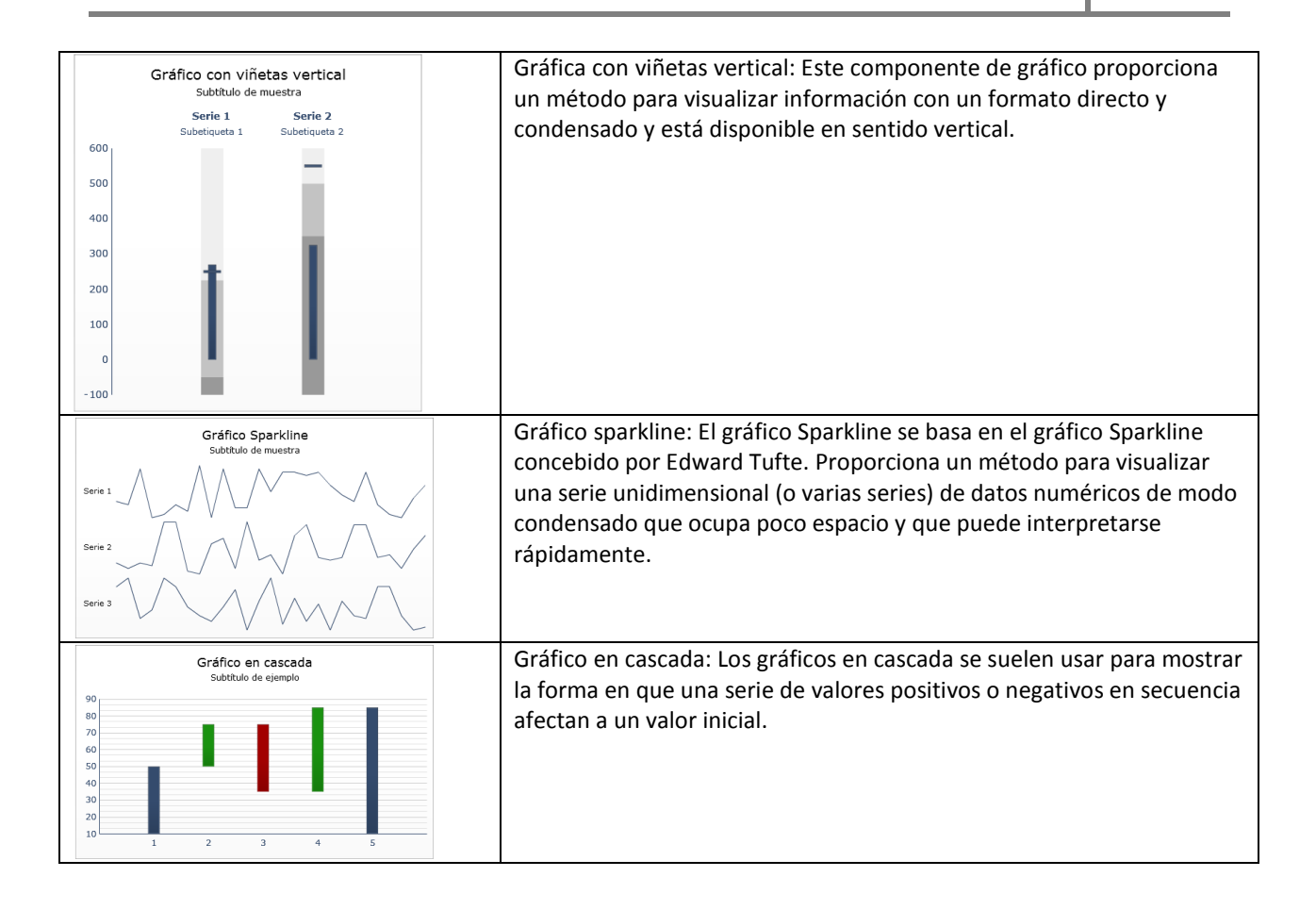

### **3.1.5.4.6 Contenedores**

El componente de contenedor Lienzo es parecido al componente de contenedor de paneles, pero no contiene ningún material gráfico, por ejemplo, fondos, bordes, barra de título, etc.

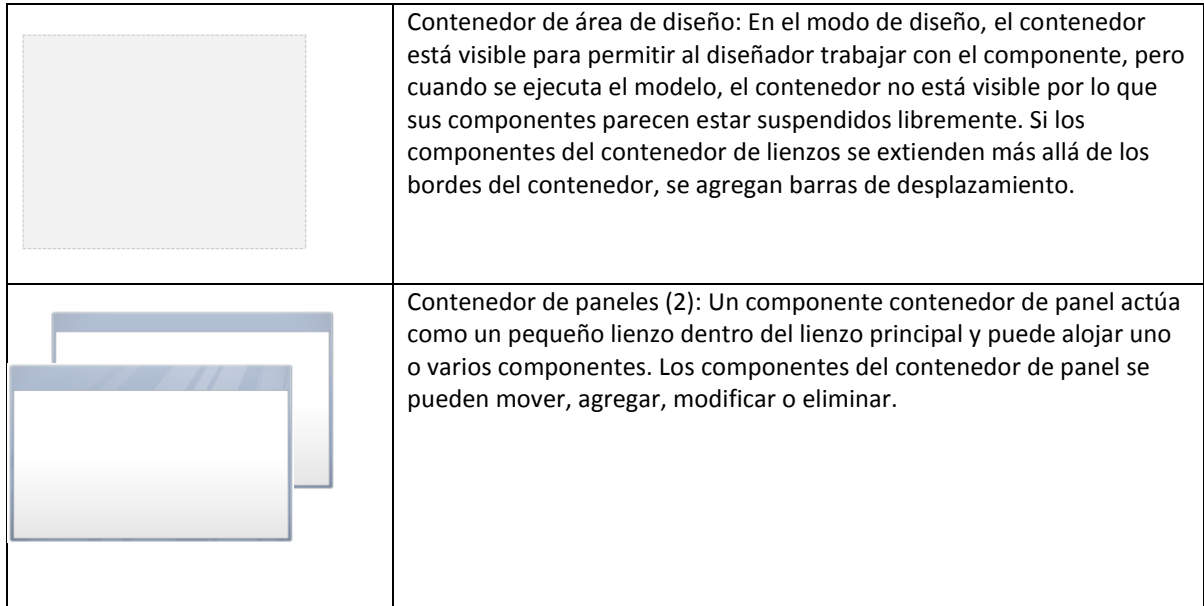

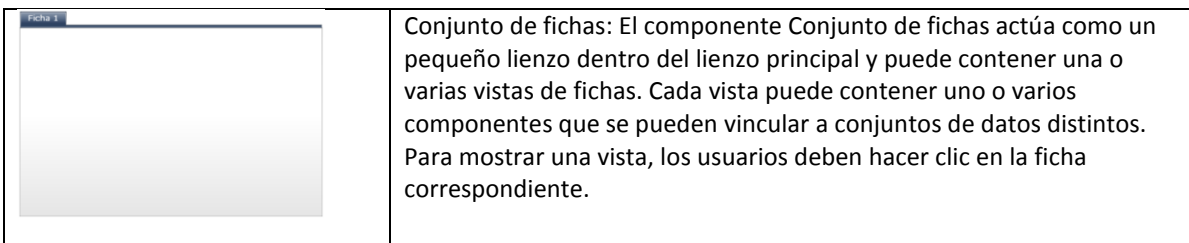

### **3.1.5.4.7 Selectores**

Los componentes Selector permiten seleccionar un elemento entre varios miembros o de una lista e inserta la fila, posición, valor, etiqueta y otras características del elemento en otra fila o celda en la hoja de cálculo incrustada. Después, otros componentes pueden recuperar esta información para completar otras tareas.

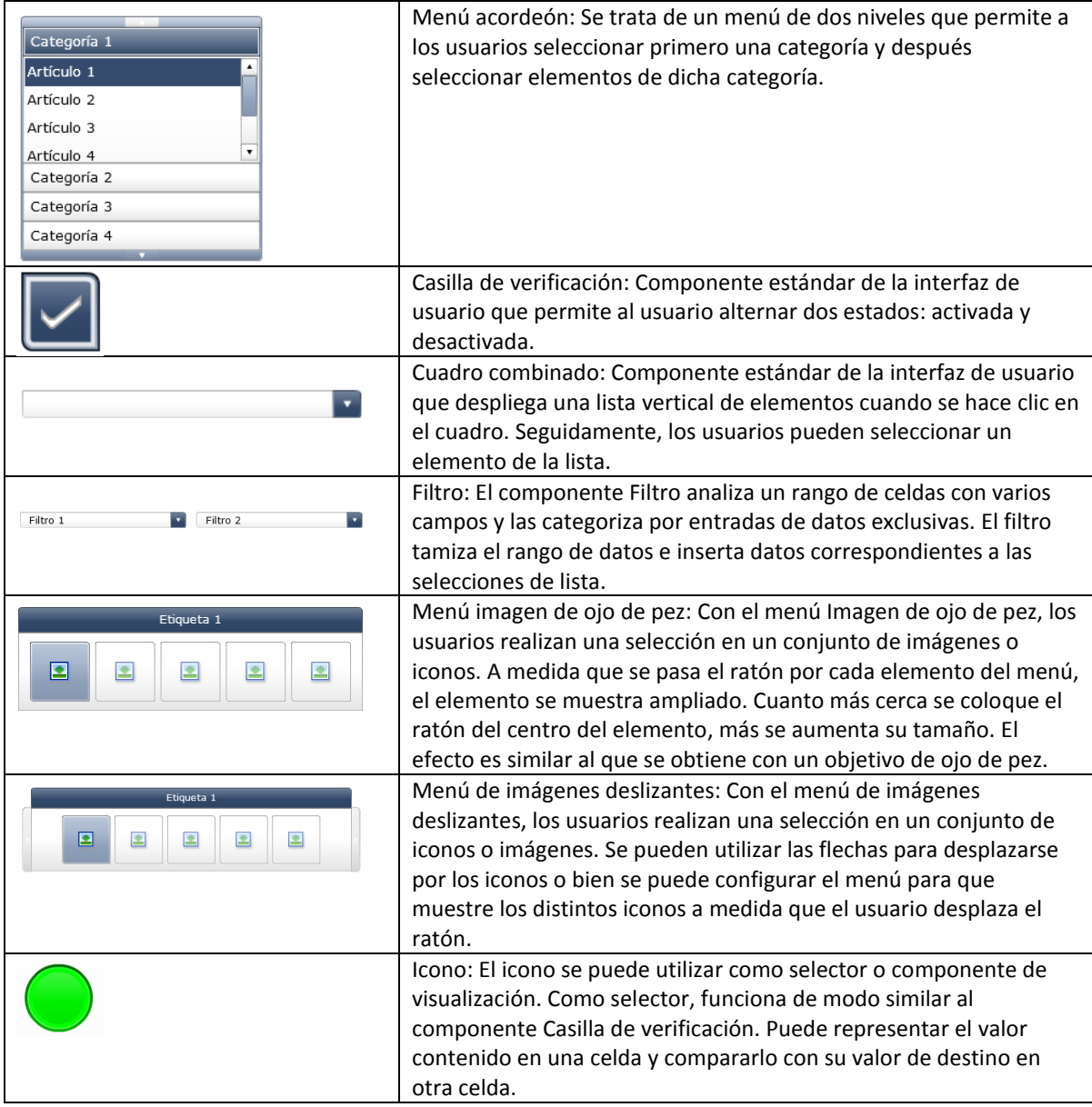
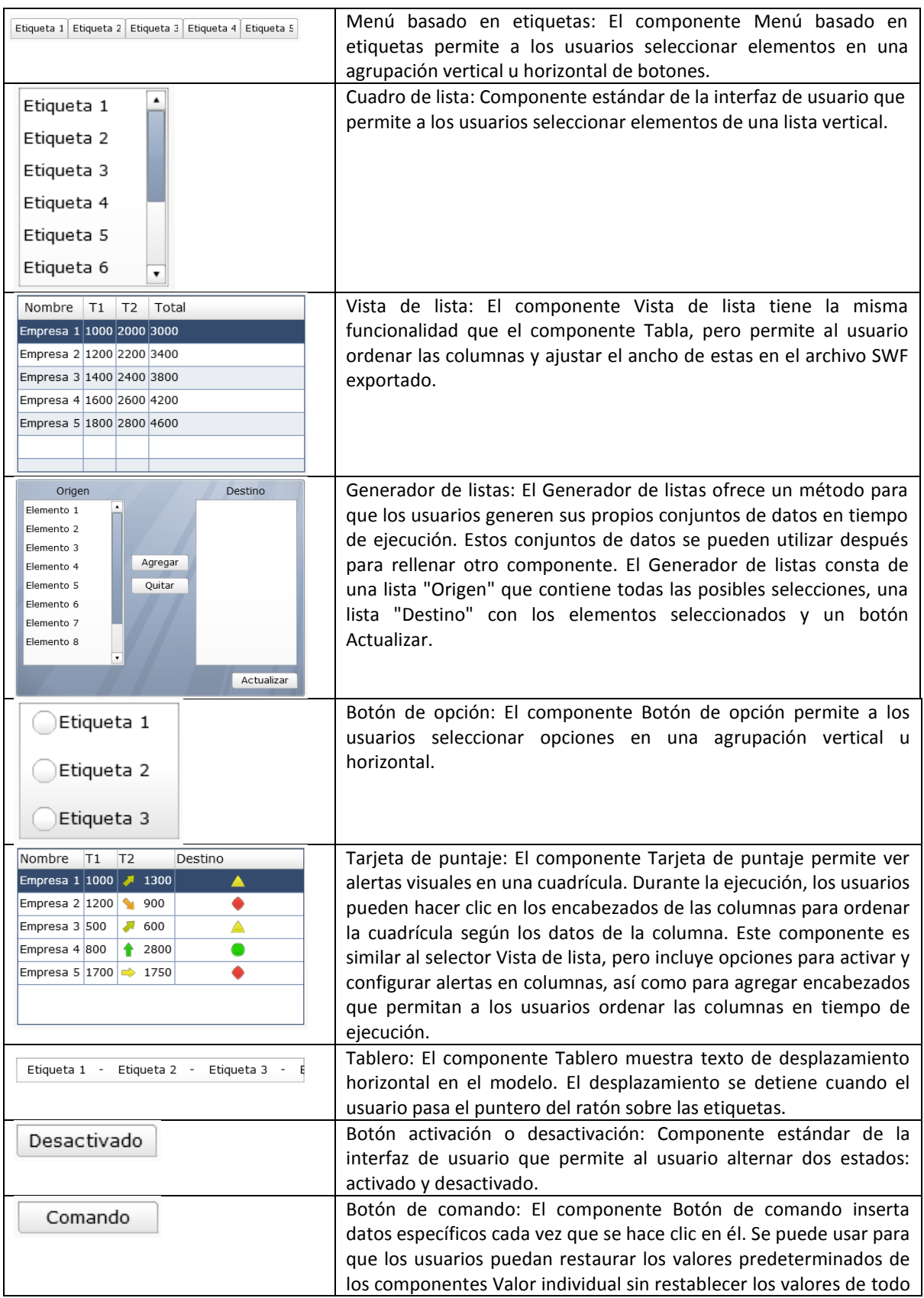

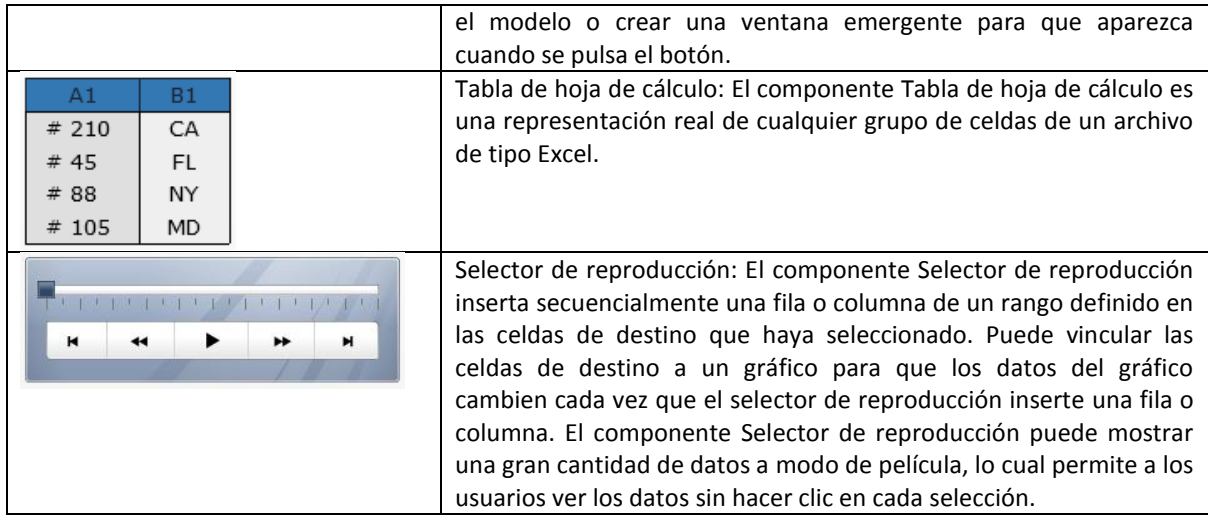

## **3.1.5.4.8 Valor individual**

Los componentes de valor individual permiten agregar funciones de interactividad de los usuarios a los modelos. Valor individual significa que el componente o cada marcador de componente están vinculados a una única celda de la hoja de cálculo. En el tiempo de ejecución, los usuarios pueden ver la salida de cada componente o marcador, o ajustar un marcador para modificar el valor de la celda asociada.

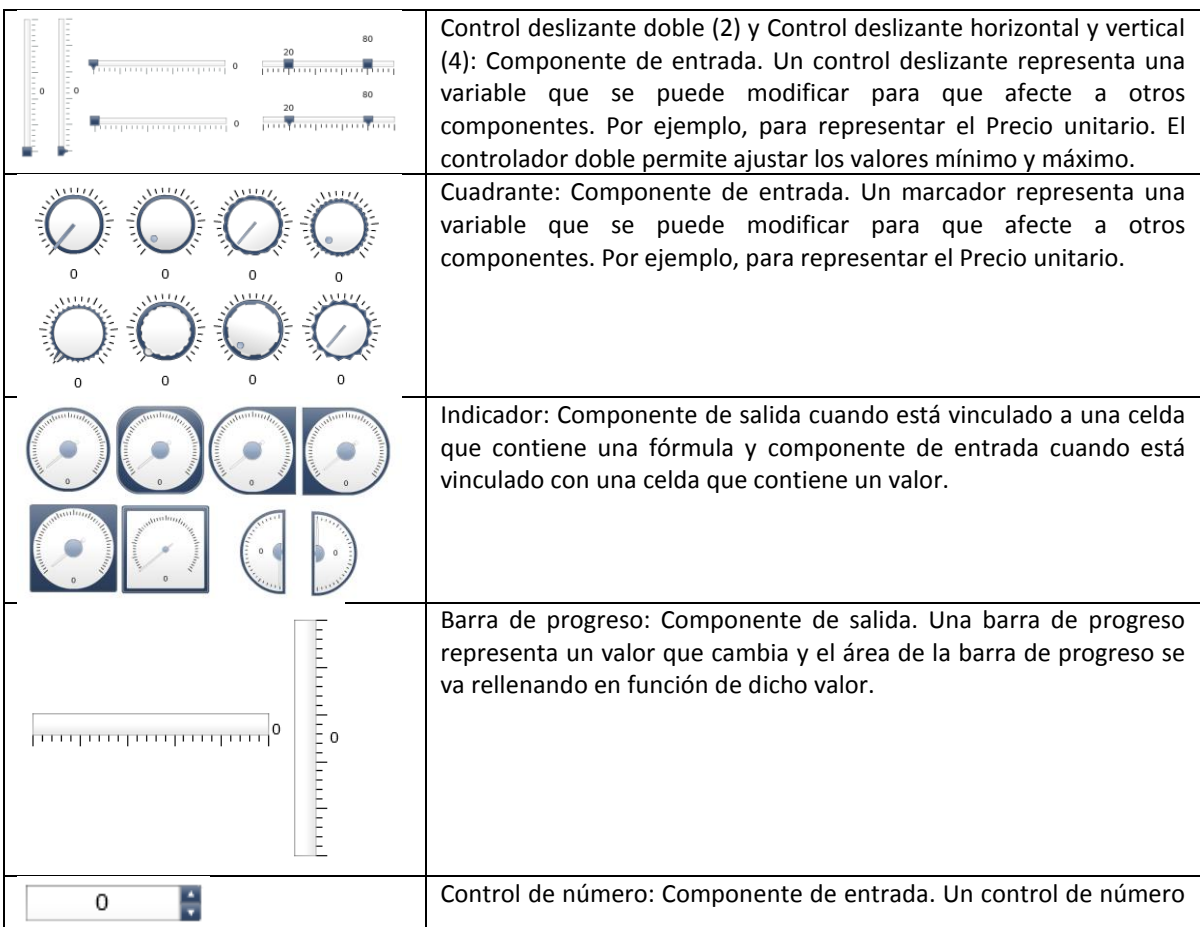

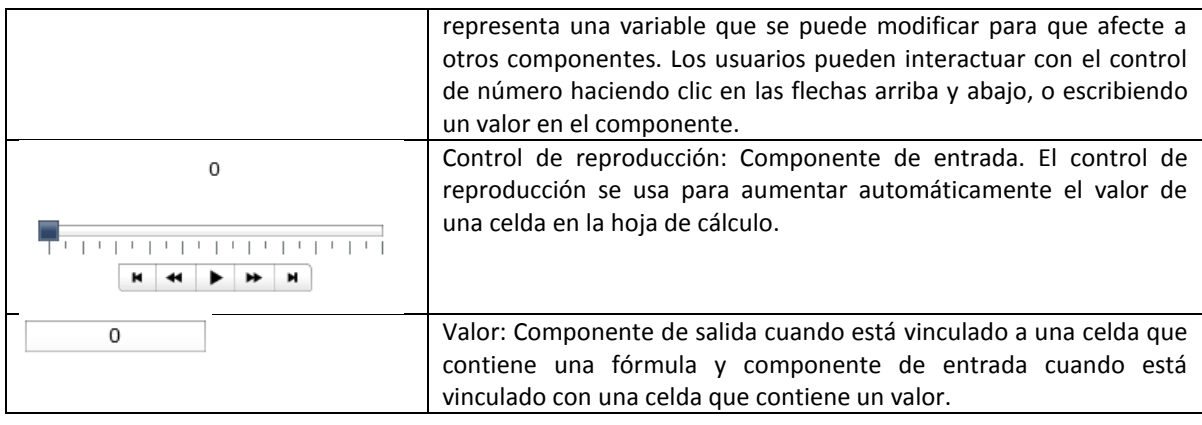

# **3.1.5.4.9 Mapas**

Los componentes de mapa crean modelos con representaciones geográficas que pueden mostrar datos por región.

Los componentes de mapa tienen dos características fundamentales: muestran los datos de cada región y, además, cada región puede actuar como selector. Al combinar estas dos características, puede crear un modelo en el que los datos de cada región aparecen cuando se coloca el puntero sobre la región. Simultáneamente, cada región puede insertar una fila de datos que contenga información adicional. Esta fila de datos se muestra en otros componentes, como en un gráfico o en componentes de valor.

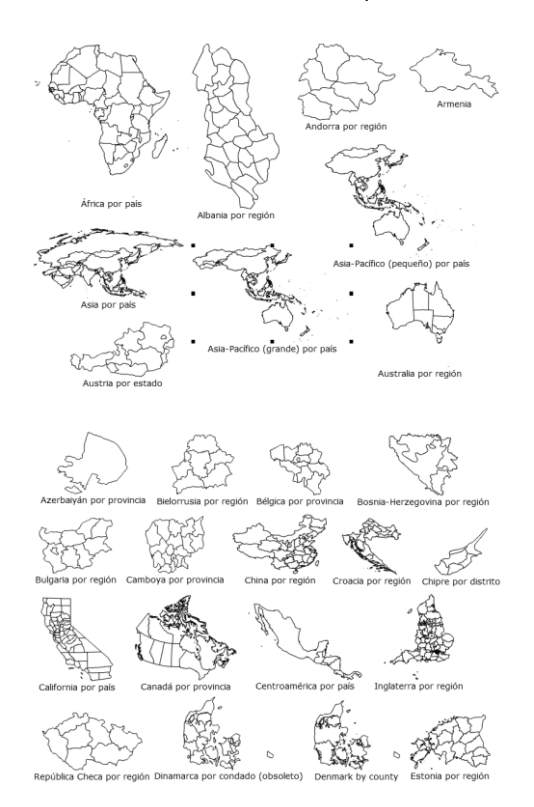

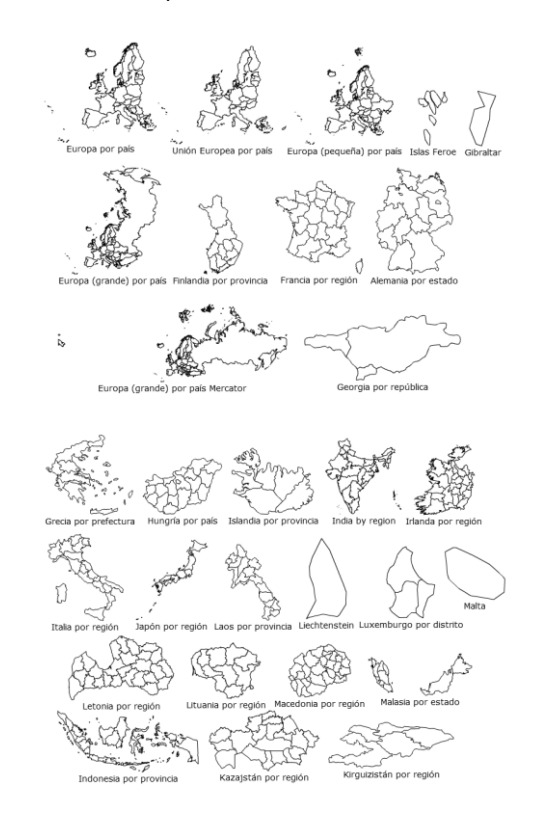

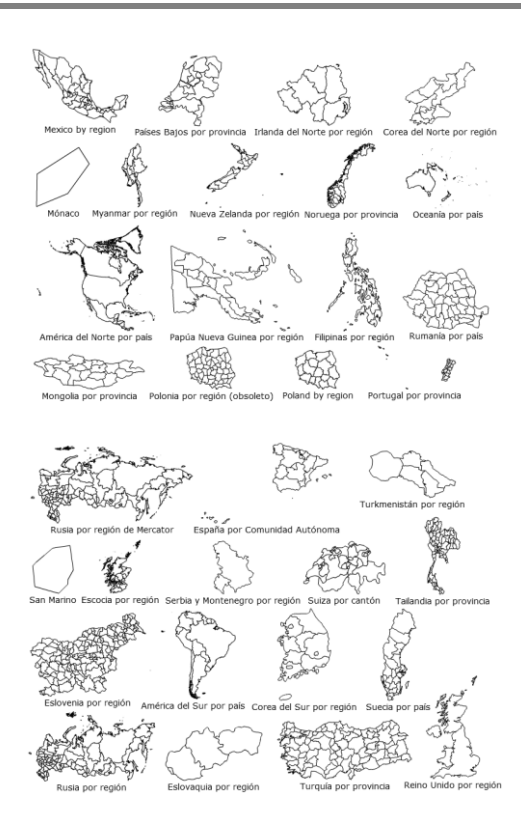

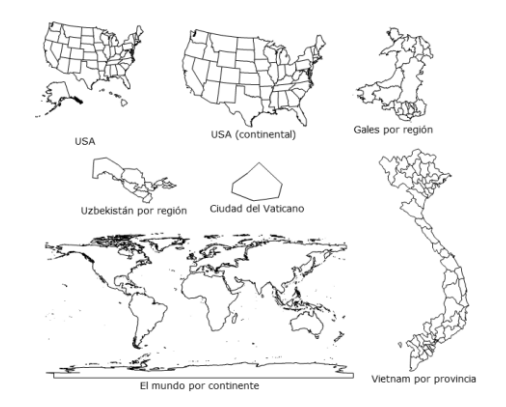

### **3.1.5.4.10 Texto**

Esta categoría contiene los componentes para etiquetar y escribir texto en el modelo.

Los componentes de texto permiten personalizar el modelo. Además de poder insertar texto estático para identificar áreas y elementos del modelo, puede vincular los componentes de texto a celdas de la hoja de cálculo incrustada que contienen fórmulas que cambiarán de forma dinámica el texto mostrado en el modelo que se basa en el resultado de la fórmula.

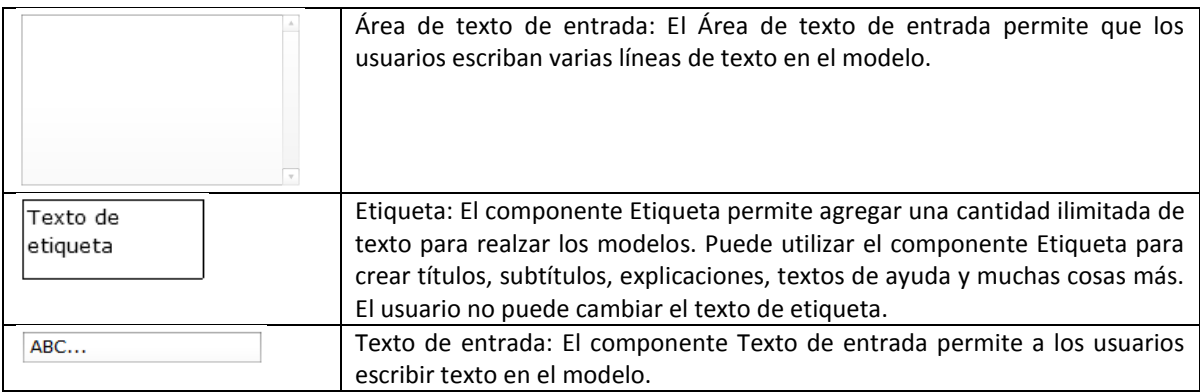

#### **3.1.5.4.11 Otro**

Esta categoría contiene un conjunto diverso de componentes que puede usar para mejorar los modelos. Xcelsius 2008 incluye los siguientes componentes Otros:

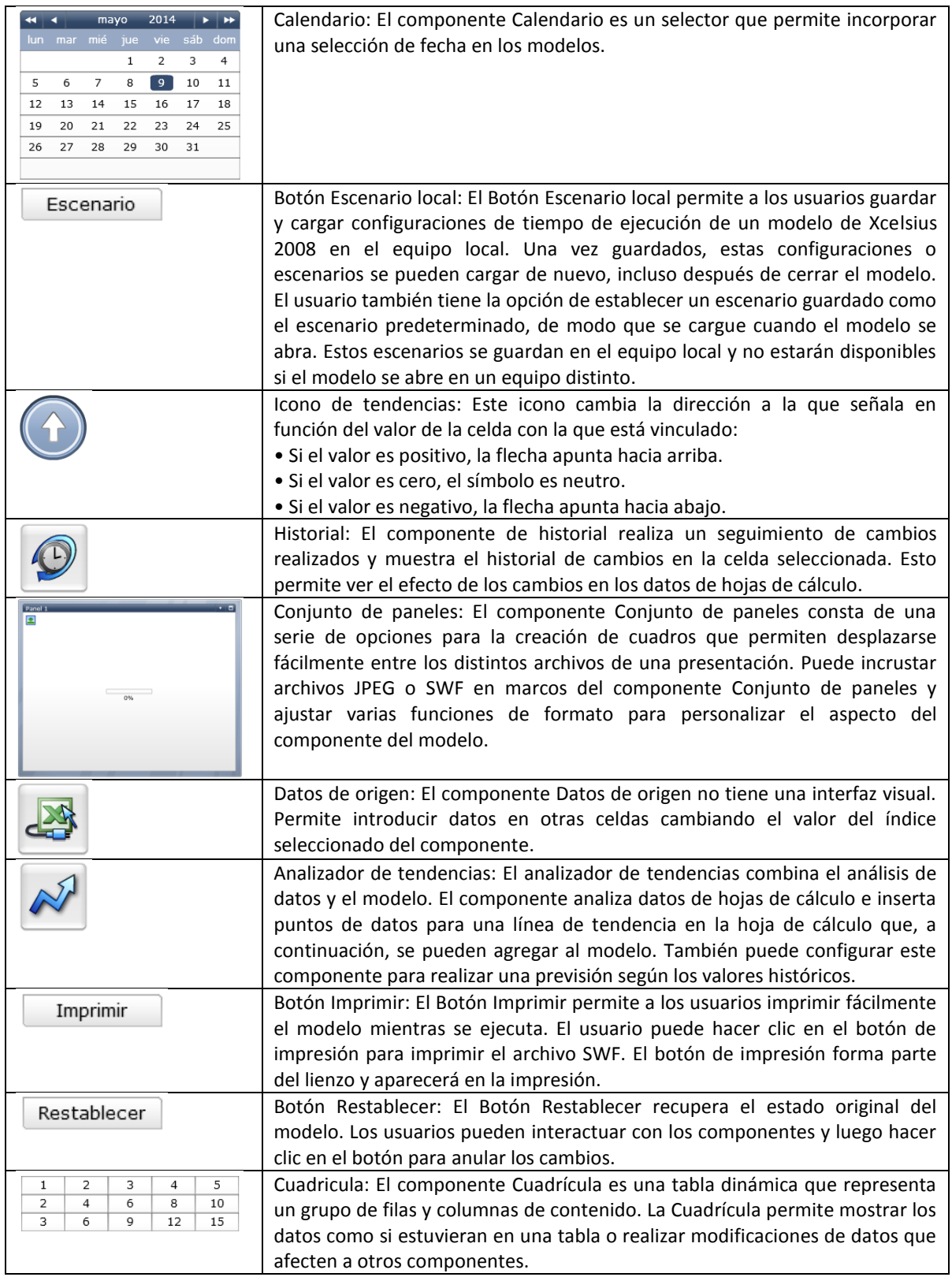

## **3.1.5.4.12 Material gráfico y fondos**

Los componentes de material gráfico y fondo ofrecen mejoras visuales para los modelos. Puede usarlos para mejorar y personalizar los cuadros de mando. Los componentes de fondo también se pueden usar para importar imágenes o películas Flash en los modelos.

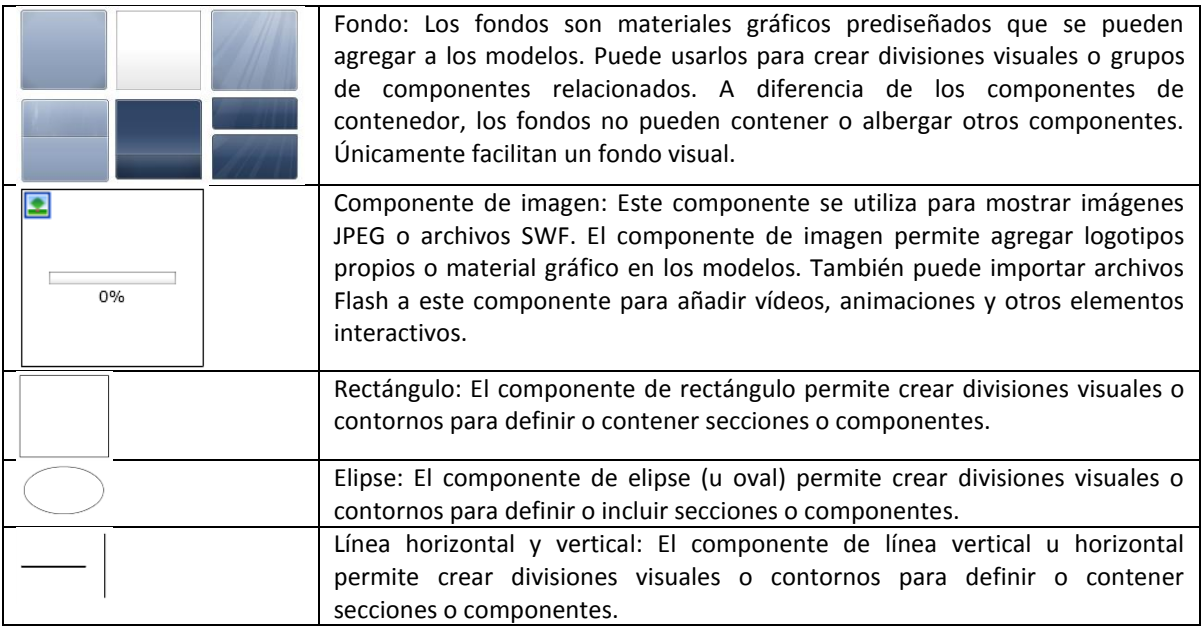

## **3.1.5.4.13 Conectividad Web**

Esta categoría contiene un grupo de componentes que ofrecen opciones para vincular los modelos a la Web.

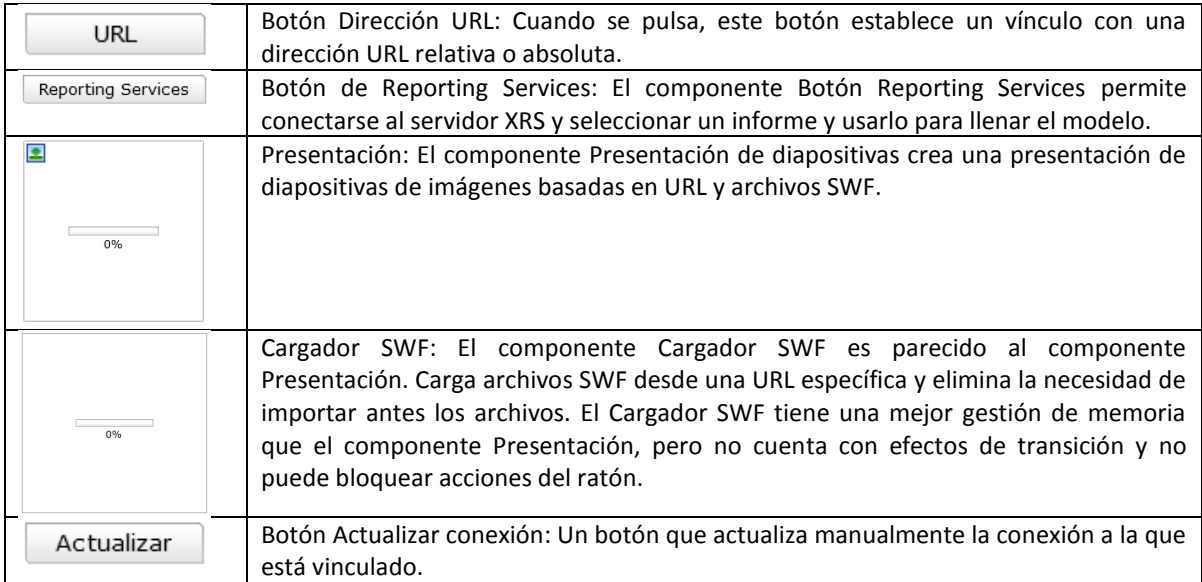

### **3.1.5.5 Lista de objetos**

La Lista de objetos detalla los componentes que actualmente forman parte del modelo. Puede usar la Lista de objetos para seleccionar y manipular estos componentes, así como para bloquearlos u ocultarlos en el lienzo.

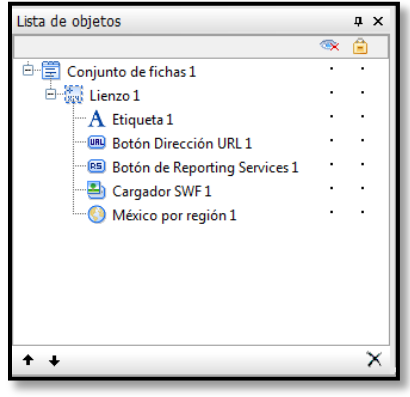

### **3.1.5.6 Propiedades**

El panel "Propiedades" contiene las opciones de configuración y formato del componente seleccionado. Si se coloca un componente en el área del lienzo, se podrá acceder al panel "Propiedades" siguiendo diferentes acciones:

- Haciendo doble clic en el componente seleccionado.
- Haciendo clic con el botón derecho en el componente y seleccionando Propiedades.
- Pulsando ALT+Intro.
- En la lista de "objetos", clic con el botón derecho en el componente y seleccionando Propiedades.
- En la lista de "objetos", seleccionando el componente y pulsando ALT+Intro.

En general, el panel "Propiedades" tiene la misma estructura para todos los componentes, pero las opciones disponibles son específicas de cada componente individual.

El panel "Propiedades" puede incluir las siguientes vistas:

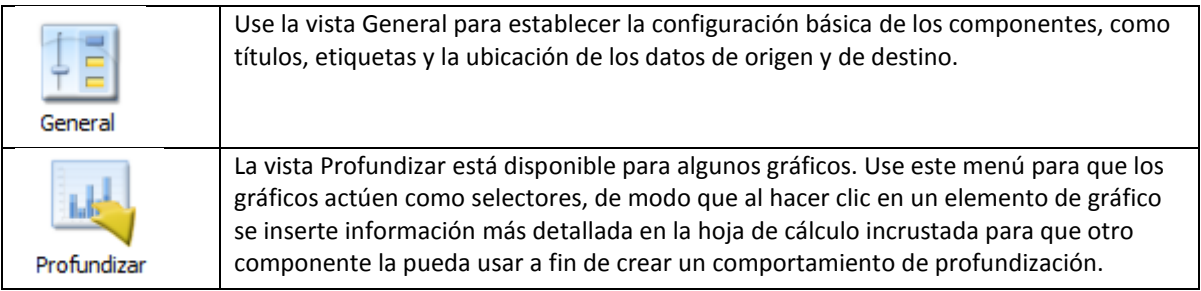

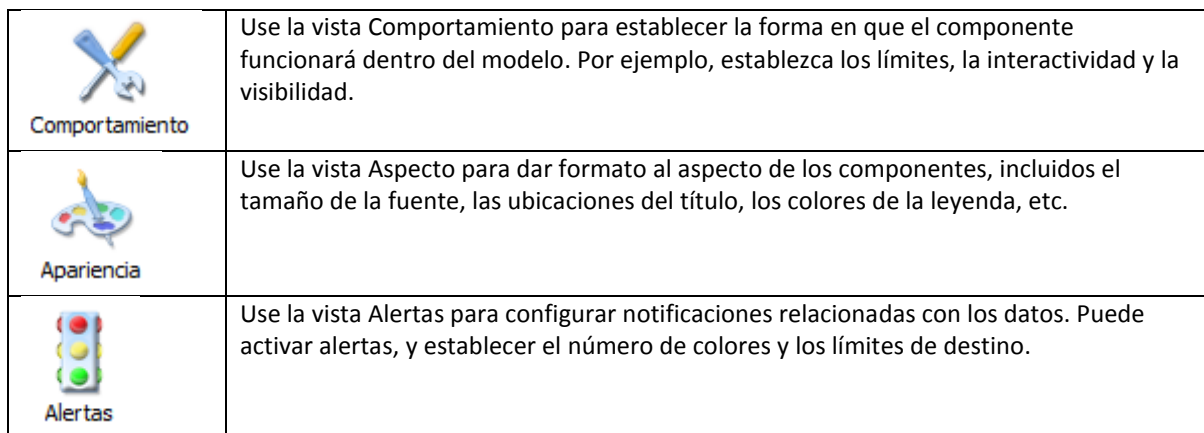

# **Capítulo 4**

# **Tablero de Reporte**

# **4.1 Tablero Reporte de Avance Semanal**

## **4.1.1 Análisis de datos**

Se debe iniciar con un análisis profundo de los datos que se requieren mostrar y como es que se quieren mostrar en el tablero, las variables que se utilizaran, la periodicidad y el diseño tanto del lienzo como de la hoja de cálculo para facilitar la carga de datos.

En este caso debemos considerar que el tablero como su nombre lo dice mostrara un reporte del avance del proyecto semanalmente.

El proyecto tiene una duración de 69 semanas y está dividido en cuatro grandes etapas que refieren periodos de tiempo, el primero definido por Planos de Negocio (BBP's, Business Blueprints por sus siglas en ingles) y los siguientes definidos por Acuerdos de Nivel de Operación (OLA, Operating Level Agreement por sus siglas en ingles), en los cuales se deben realizar diversas actividades divididas en hitos y compromisos; estos refieren tareas que deben de cumplirse a un 100% en una fecha en específico. Así que es necesario mostrar un avance general de todo el proyecto y un avance por cada OLA. Asimismo se deben mostrar los hitos y los compromisos correspondientes a cada OLA y su estado semanalmente.

El proyecto cuenta con 18 equipos de trabajo los cuales reportan su avance porcentual y el detalle de hitos y compromisos a través de la plataforma tecnológica PWA (Project Web Application).

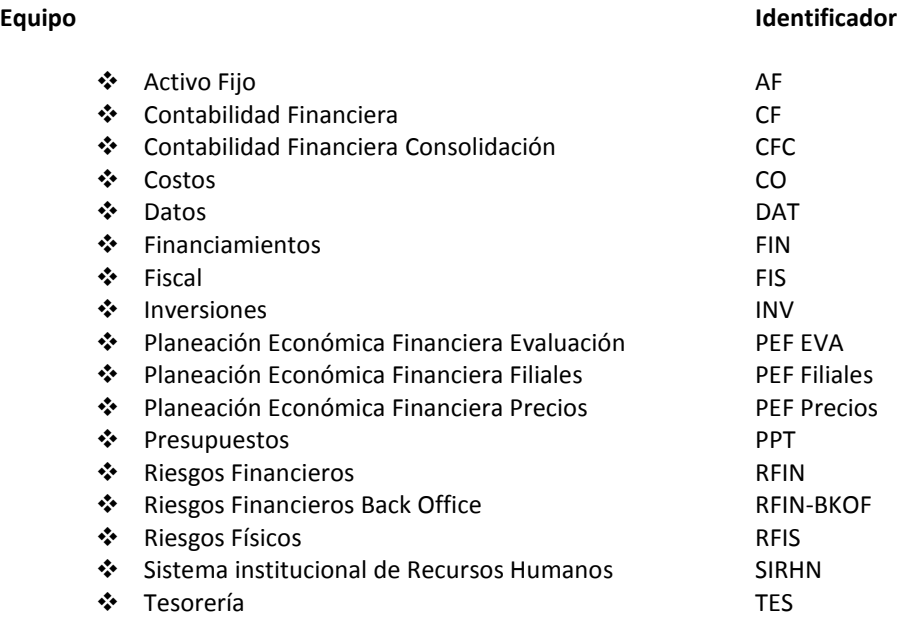

Las observaciones que se hacen (principalmente para identificar desviaciones en el proyecto) en cada una de las OLA's, y para cada una de las fechas de corte son elementos que también resultan muy importantes, ya que pueden justificar desviaciones o identificar riesgos entre otras cosas. Estas se vinculan a un equipo, a las acciones para recuperar la desviación (si es el caso), al responsable y a una fecha compromiso para atender la observación.

También es necesario mostrar un análisis del número de actividades por cada uno de los equipos, considerando las actividades que realiza cada uno de ellos, las actividades que se recuperaron después de que hayan tenido un atraso, las actividades que se realizaron en cada semana, las actividades que se adelantaron, las actividades que no se concluyeron y un total de las actividades que si se realizaron. Así como también saber la eficiencia semanal del total de los equipos.

La siguiente serie de datos a mostrar es un estatus general de actividades la cual debe mostrar el total de actividades de todo el proyecto para cada uno de los equipos, el total de actividades planeadas y realizadas a una fecha de corte semanal determinada, el total de actividades que aún no se realizan, el total de actividades atrasadas y una eficiencia porcentual por equipo, la cual indique con una alerta rangos de porcentajes de esta eficiencia en cada uno de los equipos.

Posteriormente es necesario mostrar el número de hitos de compromisos vencidos por cada equipo, detallando la cifra planeada y real de cada OLA.

Otra serie de datos que se debe considerar es el detalle de hitos vencidos, los cuales deben de especificarse en cuanto a que equipo corresponden, así como la cifra planeada y real en cada una de las OLA´s.

Finalmente es necesario mostrar los riesgos y problemas que se presentan en cada semana a la fecha de corte correspondiente. En el caso de los riesgos se debe de especificar un ID asignado, la descripción del riesgo, la fecha de creación, las acciones que se deben implementar para mitigar el riesgo, el impacto, estatus y el responsable. Para los problemas es necesario especificar el equipo al que corresponde el problema, un ID, la descripción del mismo, la fecha de creación, su situación actual, el impacto, estatus y el responsable.

Complementariamente a la información que después de este análisis se ha considerado mostrar, se añadirá una sección donde sea posible acceder a vínculos indispensables para el avance del proyecto.

### **4.1.2 Inserción de datos**

Antes de comenzar con la inserción de componentes para el diseño visual del tablero, es muy importante considerar el tipo de inserción que tendrá la hoja de cálculo, es decir la forma en que serán acomodados los datos con los que vamos a trabajar, ya que de esto depende el buen funcionamiento de los elementos gráficos. Es muy recomendable etiquetar cada elemento con el que se esté trabajando, además de utilizar códigos de colores para ubicar de una manera más sencilla la información.

SAP Crystal Dashboard Design 2008 cuenta con siete diferentes tipos de inserción de datos, dependiendo del tipo de componente que se esté utilizando en específico. Principalmente se utilizarán dos tipos de inserción de datos dentro de la hoja de cálculo para la realización de este tablero. Estos son por fila y por columna.

Inserción por fila: Este tipo de inserción consiste en considerar una serie de filas consecutivas para colocar la información que serán los datos de origen y una vez asignadas estas, destinaremos una fila de destino.

En la Imagen 4.1 se puede visualizar en una forma muy generalizada este tipo de inserción. Primeramente se muestran las etiquetas que asignan una fila a cada equipo y una fecha a cada columna. Las filas con los datos de origen tienen un etiquetado por equipo y la fila de destino se muestra al final.

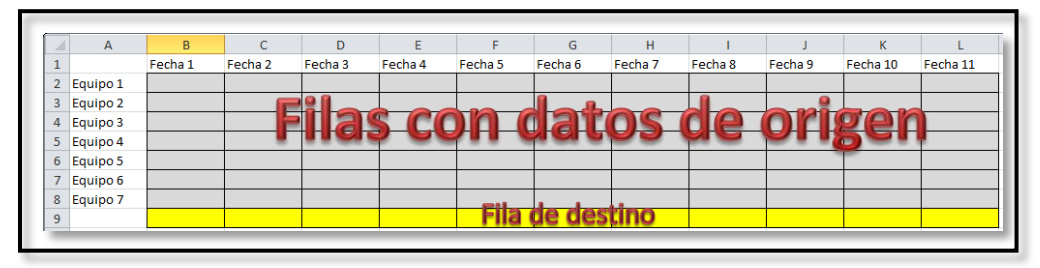

Imagen 4.1 – Ejemplo de inserción por fila.

Inserción por columna: Este tipo de inserción funciona bajo el mismo principio de la inserción anterior, solo que en vez de ser regida por filas, se rige por columnas. Es decir una seria de columnas consecutivas con una columna de destino.

La Imagen 4.2 muestra las etiquetas de que cada uno de los elementos corresponde a una fila y cada fecha corresponde a una columna con etiquetado por equipo y la columna de destino se muestra a la derecha.

| A                                     | B       | $\sqrt{2}$ | D       |         |         | G       | H       |         |         | K |         |
|---------------------------------------|---------|------------|---------|---------|---------|---------|---------|---------|---------|---|---------|
| J.                                    | Fecha 1 | Fecha 2    | Fecha 3 | Fecha 4 | Fecha 5 | Fecha 6 | Fecha 7 | Fecha 8 | Fecha 9 |   | تموينية |
| $\overline{2}$<br>Elemento 1          |         |            |         |         |         |         |         |         |         |   |         |
| Elemento 2<br>$\overline{\mathbf{3}}$ |         |            |         |         |         |         |         |         |         |   |         |
| Elemento 3<br>$\overline{4}$          |         |            |         |         |         |         |         |         |         |   |         |
| Elemento 4<br>5                       |         |            |         |         |         |         |         |         |         |   |         |
| Elemento 5<br>6                       |         |            |         |         |         |         |         |         |         |   |         |
| $\overline{ }$<br>Elemento 6          |         |            |         |         |         |         |         |         |         |   |         |
| Elemento 7<br>8                       |         |            |         |         |         |         |         |         |         |   |         |
| $\overline{9}$<br>Elemento 8          |         |            |         |         |         |         |         |         |         |   |         |

Imagen 4.2 – Ejemplo de inserción por columna.

### **4.1.3 Series**

Otro aspecto importante a considerar que se utilizara en la elaboración del tablero son las series que simplemente consta de repetir una inserción de datos espaciándolos, es decir que las celdas a seleccionar no sean consecutivas.

La Imagen 4.3 muestra el caso para la inserción de datos por columna. De igual forma funciona para la inserción de datos por fila.

| $\overline{\mathcal{A}}$ | A              | B       | C       | D       | E       | F            | G       | H       |         |         | K |  |
|--------------------------|----------------|---------|---------|---------|---------|--------------|---------|---------|---------|---------|---|--|
| $\mathbf{1}$             |                | Fecha 1 | Fecha 2 | Fecha 3 | Fecha 4 | Fecha 5      | Fecha 6 | Fecha 7 | Fecha 8 | Fecha 9 |   |  |
| $\overline{2}$           | Elemento 1     |         |         |         |         |              |         |         |         |         |   |  |
| 3                        | Elemento 2     |         |         |         |         |              |         |         |         |         |   |  |
| $\overline{4}$           | Elemento 3     |         |         |         |         | <b>Serie</b> |         | ₽       |         |         |   |  |
| 5                        | Elemento 4     |         |         |         |         |              |         |         |         |         |   |  |
| 6                        | Elemento 5     |         |         |         |         |              |         |         |         |         |   |  |
| $\overline{7}$           | Elemento 6     |         |         |         |         |              |         |         |         |         |   |  |
| 8                        | Elemento 7     |         |         |         |         |              |         |         |         |         |   |  |
| 9                        | Elemento 8     |         |         |         |         |              |         |         |         |         |   |  |
| 10                       |                |         |         |         |         |              |         |         |         |         |   |  |
| 11                       |                |         |         |         |         |              |         |         |         |         |   |  |
| 12                       | Elemento 9     |         |         |         |         |              |         |         |         |         |   |  |
| 13                       | Elemento 10    |         |         |         |         |              |         |         |         |         |   |  |
|                          | 14 Elemento 11 |         |         |         |         |              |         |         |         |         |   |  |
| 15                       | Elemento 12    |         |         |         |         | Serie 2      |         |         |         |         |   |  |
|                          | 16 Elemento 13 |         |         |         |         |              |         |         |         |         |   |  |
| 17                       | Elemento 14    |         |         |         |         |              |         |         |         |         |   |  |
|                          | 18 Elemento 15 |         |         |         |         |              |         |         |         |         |   |  |
| 19                       | Elemento 16    |         |         |         |         |              |         |         |         |         |   |  |
| 20 <sup>o</sup>          |                |         |         |         |         |              |         |         |         |         |   |  |

Imagen 4.3 – Ejemplo de inserción por columna utilizando series.

Una vez teniendo en cuenta estos aspectos previos podemos comenzar a trabajar con el acomodo de los datos de origen ya sea dentro de la hoja de cálculo o importando un archivo de Excel (.xls, .xlsx).

#### **4.1.4 Importar un archivo de Excel**

Considerando que solo es posible importar un archivo de Excel por diseño, aunque este archivo puede contener diferentes hojas, para importarlo se selecciona el icono de acceso directo situado en la barra de herramientas estándar o se utiliza el comando de teclado Ctrl+Mayusculas+I.

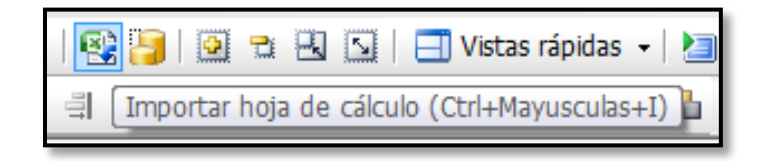

Aparecerá una ventana la cual nos advierte que se perderán los cambios realizados en la hoja de cálculo incrustada dentro de SAP Crystal Dashboard Design 2008 y también hace la advertencia referente a los nombres que se utilizan en la hoja de cálculo ya que estos nombres funcionan como referencia en los componentes insertados en el lienzo. Este cuadro cuenta con la opción de no volverse a mostrar seleccionando el cuadro de No volver a preguntar. En el caso de desear continuar solamente se da un clic en el botón Sí. Si se desea que esta advertencia no aparezca de nuevo en posteriores ocasiones, se selecciona el recuadro No volver a preguntar antes de dar click en Sí.

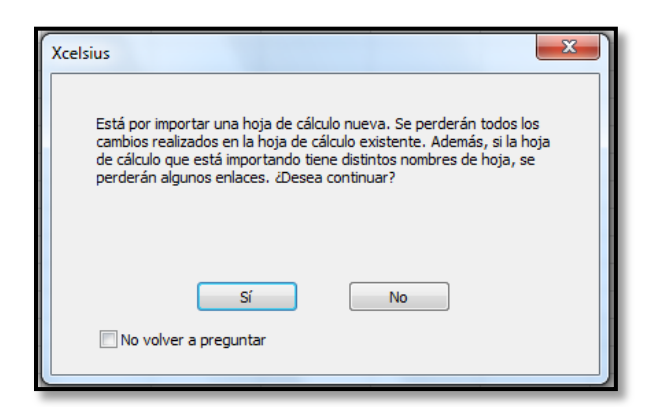

Posteriormente se selecciona la ubicación del archivo de Excel que se va a importar y una vez ubicado, se selecciona y se da un clic en el botón Abrir.

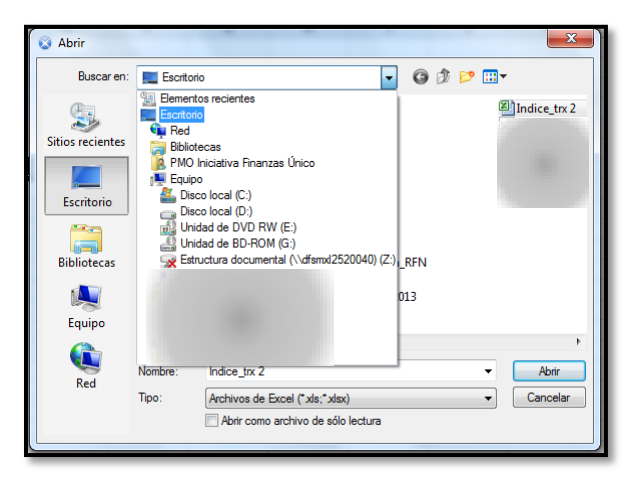

El archivo ahora se encuentra dentro del diseño de Xcelsius 2008. Es importante recordar que una vez que el archivo es importado, los datos ya no se encuentran conectados a la fuente de datos original. El archivo importado se convierte en una imagen de los datos, fórmulas y formato que tiene el archivo original.

# **4.2 Diseño de hoja de cálculo**

Para el diseño de la hoja de cálculo de donde se vincularan los datos a los componentes se utilizaran 19 pestañas (hojas de cálculo de Excel) etiquetadas y se utilizara un código de colores para distinguir equipos y OLA's.

**4.2.1 Pestaña General**: Esta pestaña contiene el formato correspondiente al avance general del proyecto y se colocaran dos series, una para el avance Real y otra para el avance Planeado, cada una con su fila de destino correspondiente. La columna A se utilizara para colocar las etiquetas correspondientes y a partir de la columna B se representa el número de semana de las 69 semanas de duración del proyecto, es decir la fecha de corte para cada serie de datos. Se puede visualizar que las filas 1 y 10 están siendo utilizadas para colocar las etiquetas del nombre de la serie y el número de semana, en las filas 2 y 11 se coloca la fecha de corte para cada semana, posteriormente las filas de la 3 a la 7 se usan para colocar los datos del avance

**REAL** 08/11/2013 15/11/2013 22/11/2013 29/11/2013 **PLANEADO** 08/11/2013 15/11/2013 22/11/2013 29/11/201 GENERA

general y por OLA, para la serie de avance Real del proyecto y las filas de la 12 a la 16 para la serie de avance Planeado. Finalmente se asignan las filas 9 y 18 como filas de destino para cada una de las series.

Imagen 4.4 – Vista resumida de la pestaña General.

**4.2.2 Pestaña GralHyC**: En esta pestaña se colocarán datos correspondientes a los hitos y compromisos en el avance general. Se utilizaran las filas 1 y 2, y las columnas A, B, E y F para colocar las etiquetas correspondientes, y la columna C de la fila 3 a la 48 como columna de destino. Posteriormente se trabajara a partir de la columna G, correspondiente a la primera semana y hasta la columna BW que representa la última semana del proyecto.

Para trabajar más cómodamente con los rangos de filas, se nombrara a las filas 3, 4, 6, 7, 9, 10, 12, 13, 15, 16, 18, 19, 21, 22, 24, 25 como filas de inserción y de la 43 a la 48 filas URL. Estas se usaran para la inserción de datos.

Las filas 5, 8, 11, 14, 17, 20, 23, 26 serán nombradas como filas de estado, de la 27 a la 36 filas RP y de la 38 a la 42 filas resta. Estas utilizaran automatización a través de fórmulas.

En cada una de las celdas de las filas estado se colocara la siguiente formula (fórmula aplicada en la celda 5G):

=SI(G4<G3,"0",SI(G4>G3,"100", SI(G4=G3,"100", "Error")))

Esta fórmula indicara con un número "100" si de los datos real y planeado que insertemos son iguales o si el dato real es mayor que el planeado, en caso de que el dato real sea menor que el planeado, mostrara un número "0". Adicionado a esto se configura un formato condicional para que el relleno sea de color verde en el caso de mostrarse el número "100" y de color rojo en el caso del número "0".

En las filas RP se utilizara la siguiente formula (fórmula aplicada en la celda 27G):

=General!B3

Esta fórmula solamente arrastra un valor de la pestaña General que en este caso corresponde al dato Real o Planeado para cada OLA correspondiente al número de semana y fecha de corte.

En la fila 37 únicamente se repiten las fechas que utilizamos para etiquetar la fecha de corte.

Las filas resta utilizan la siguiente formula (fórmula aplicada en la celda 38G):

### =SUMA(G28-G27)

Esta fórmula realiza una resta para tener la diferencia entre el dato Planeado y el Real para cada semana, en dado caso de que este exista.

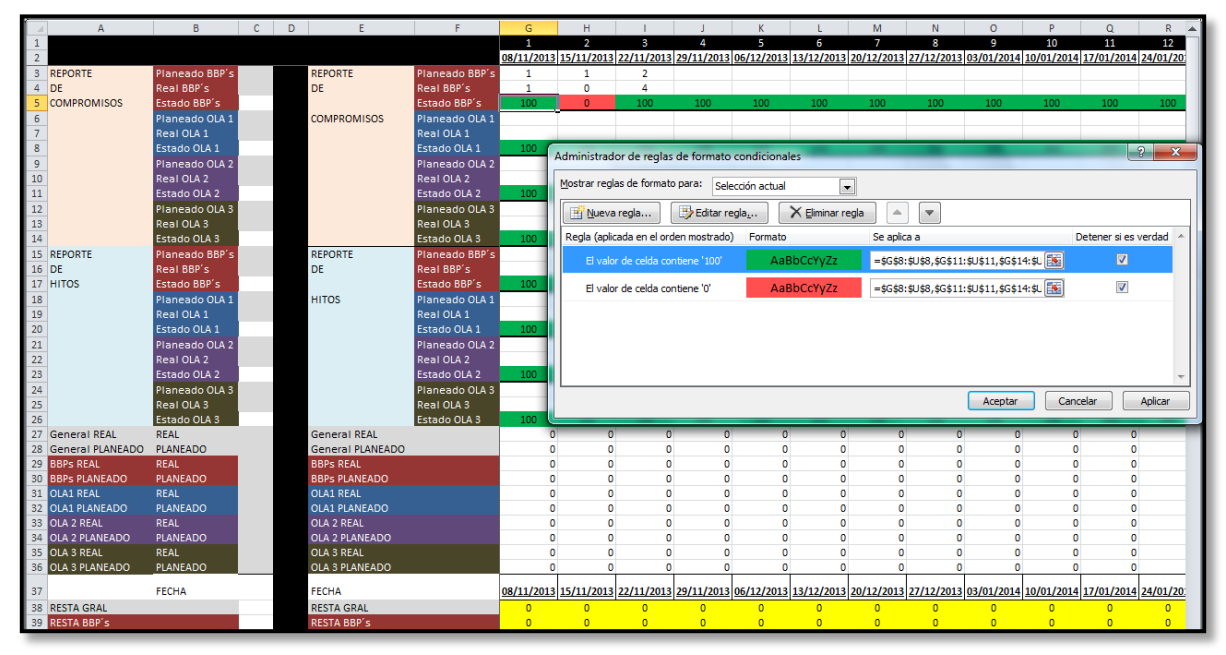

Imagen 4.5 – Vista resumida de la pestaña GralHyC.

El formato de celdas de estas dos primeras pestañas se usara de forma muy similar en las siguientes pestañas de la hoja de cálculo.

**4.2.3 Pestaña BBPs**: Esta pestaña contiene el formato para capturar los datos correspondientes al avance Real y Planeado de la OLA BBP's y funciona de igual forma que la pestaña General, con la variante de que en vez de utilizar las filas para cada OLA, ahora se utilizara una fila para cada uno de los equipos involucrados en esta OLA. Las filas 3 y 18 mostraran el avance de la OLA y las filas de la 4 a la 13 y de la 19 a la 28 mostraran los avances reales y planeados para esta OLA.

Las filas 15 y 30 ahora corresponden a las filas de destino.

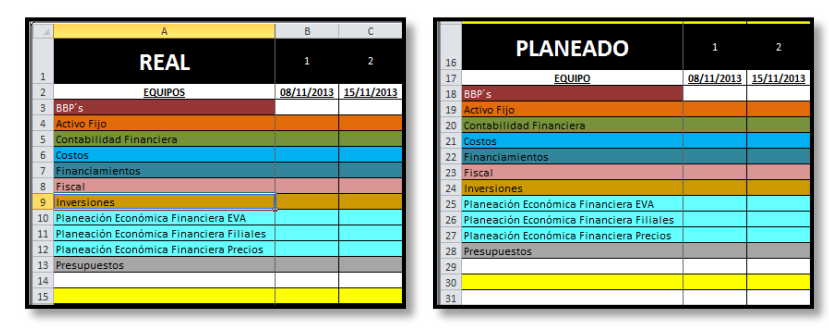

Imagen 4.6 – Vista resumida de la pestaña BBPs.

**4.2.4 Pestaña BBPsHyC**: Esta pestaña contiene el formato para capturar los datos correspondientes a los Hitos y Compromisos de la OLA BBP's y de los equipos que en ella participan. Contiene la mayoría de los componentes que nombramos en la pestaña GralHyC. Filas de inserción, fila de fecha, filas RP y filas resta conteniendo las mismas formulas y formatos condicionales.

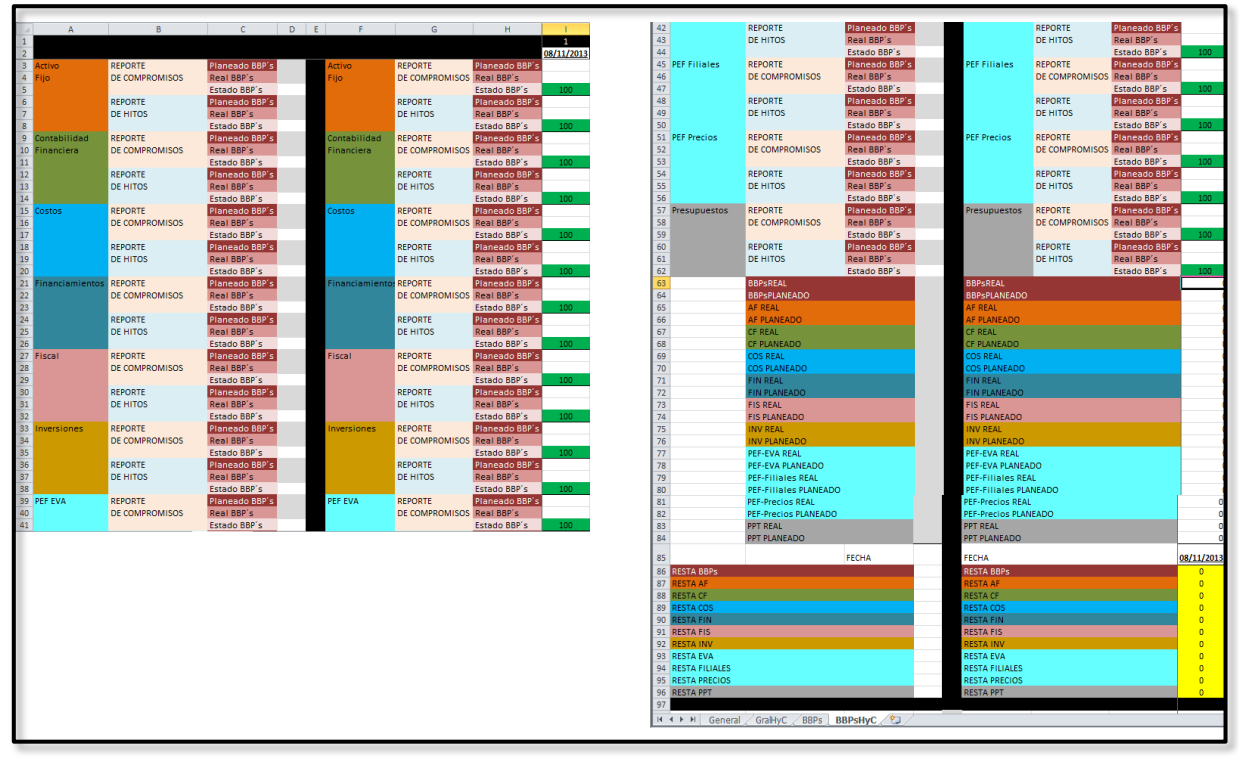

Imagen 4.7 – Vista resumida de la pestaña BBPsHyC.

**4.2.5 Pestaña OLA 1**: Esta pestaña contiene el formato para capturar los datos correspondientes al avance Real y Planeado de la OLA 1 y de los que equipos participantes. Funciona de igual forma que la pestaña BBPs.

|                | A                       | B          |                | Ď                     | E          | F          | G                                | H          |
|----------------|-------------------------|------------|----------------|-----------------------|------------|------------|----------------------------------|------------|
|                | <b>REAL</b>             | 1          | 2              | з                     | 4          | 5          | 6                                | 7          |
| $\overline{a}$ | <b>EQUIPOS</b>          | 08/11/2013 |                | 15/11/2013 22/11/2013 |            |            | 29/11/2013 06/12/2013 13/12/2013 | 20/12/2013 |
| 3              | OLA <sub>1</sub>        |            |                |                       |            |            |                                  |            |
| 4              | <b>Activo Fijo</b>      |            |                |                       |            |            |                                  |            |
| 5              | Contabilidad Financiera |            |                |                       |            |            |                                  |            |
| 6              | Fiscal                  |            |                |                       |            |            |                                  |            |
|                | Presupuestos            |            |                |                       |            |            |                                  |            |
| 8              |                         |            |                |                       |            |            |                                  |            |
| 9              |                         |            |                |                       |            |            |                                  |            |
| 10             | <b>PLANEADO</b>         | 1          | $\overline{2}$ | 3                     | 4          | 5          | 6                                | 7          |
| 11             | <b>EQUIPO</b>           | 08/11/2013 | 15/11/2013     | 22/11/2013            | 29/11/2013 | 06/12/2013 | 13/12/2013                       | 20/12/2013 |
| 12             | OLA <sub>1</sub>        |            |                |                       |            |            |                                  |            |
| 13             | <b>Activo Fijo</b>      |            |                |                       |            |            |                                  |            |
| 14             | Contabilidad Financiera |            |                |                       |            |            |                                  |            |
| 15             | Fiscal                  |            |                |                       |            |            |                                  |            |
| 16             | Presupuestos            |            |                |                       |            |            |                                  |            |
| 17             |                         |            |                |                       |            |            |                                  |            |
| 18             |                         |            |                |                       |            |            |                                  |            |
| 19             |                         |            |                |                       |            |            |                                  |            |

Imagen 4.8 – Vista resumida de la pestaña OLA1.

**4.2.6 Pestaña OLA1HyC**: Esta pestaña contiene el formato para capturar los datos correspondientes a los Hitos y Compromisos de la OLA 1 y de los equipos que en ella participan. Contiene los mismos componentes

de la pestaña BBPsHyC. Filas de inserción, fila de fecha, filas RP y filas resta conteniendo las mismas formulas y formatos condicionales.

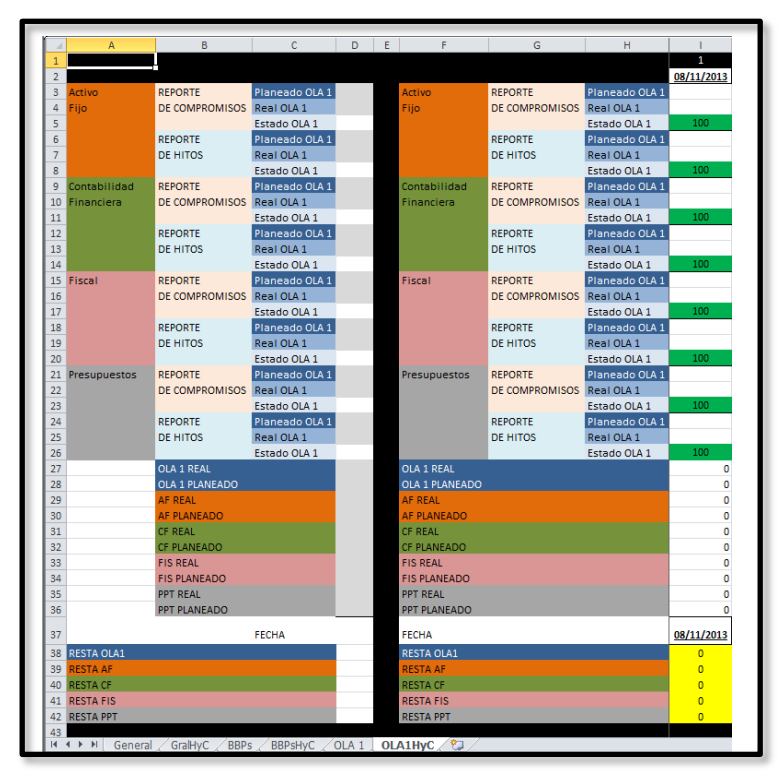

Imagen 4.9 – Vista resumida de la pestaña OLA1HyC.

**4.2.7 Pestaña OLA 2**: Esta pestaña contiene el formato para capturar los datos correspondientes al avance Real y Planeado de la OLA 2 y de los que equipos participantes. Funciona de igual forma que las pestañas BBPs y OLA 1.

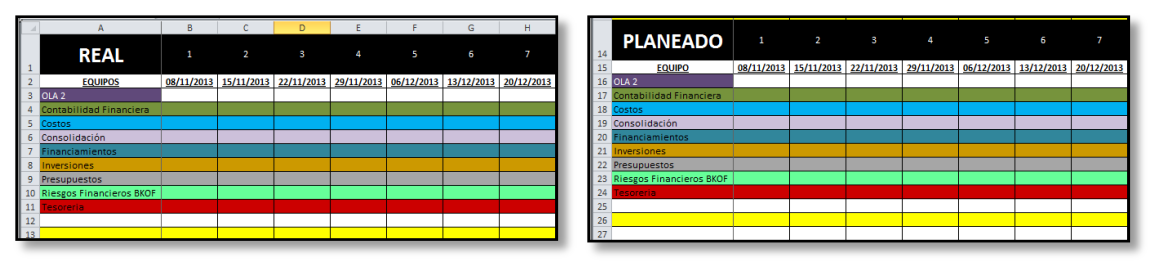

Imagen 4.10 – Vista resumida de la pestaña OLA2.

**4.2.8 Pestaña OLA2HyC**: Esta pestaña contiene el formato para capturar los datos correspondientes a los Hitos y Compromisos de la OLA 2 y de los equipos que en ella participan. Contiene los mismos componentes

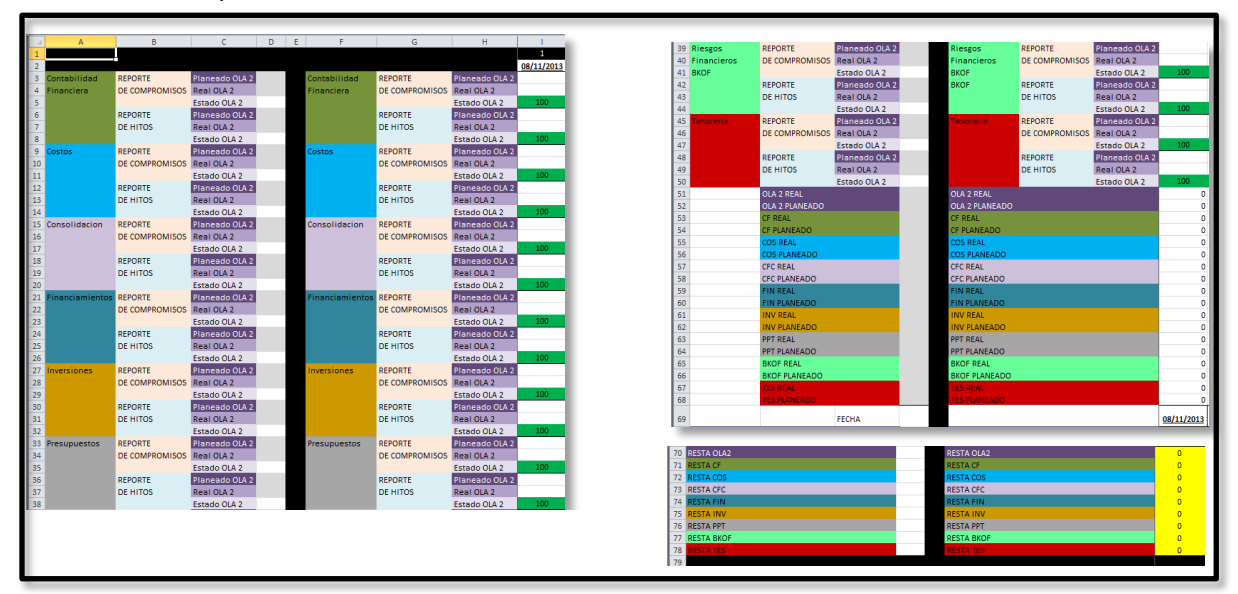

de las pestañas BBPsHyC y OLA1HyC. Filas de inserción, fila de fecha, filas RP y filas resta conteniendo las mismas formulas y formatos condicionales.

Imagen 4.11 – Vista resumida de la pestaña OLA2HyC.

**4.2.9 Pestaña OLA 3**: Esta pestaña contiene el formato para capturar los datos correspondientes al avance Real y Planeado de la OLA 3 y de los que equipos participantes. Funciona de igual forma que las pestañas BBPs, OLA 1 y OLA 2.

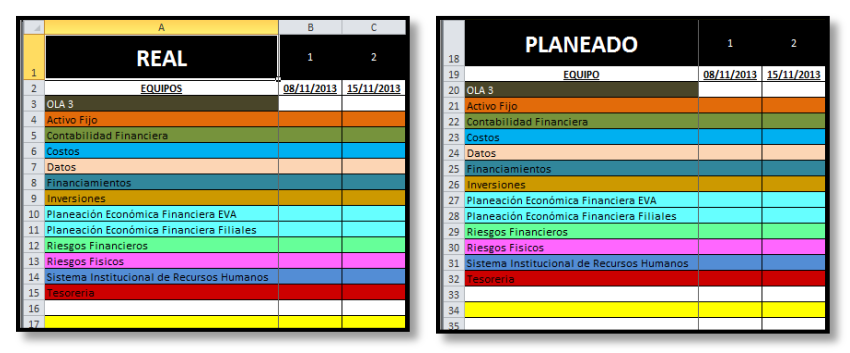

Imagen 4.11 – Vista resumida de la pestaña OLA3.

**4.2.10 Pestaña OLA3HyC**: Esta pestaña contiene el formato para capturar los datos correspondientes a los Hitos y Compromisos de la OLA 3 y de los equipos que en ella participan. Contiene los mismos componentes de las pestañas BBPsHyC, OLA1HyC y OLA2HyC. Filas de inserción, fila de fecha, filas RP y filas resta conteniendo las mismas formulas y formatos condicionales.

Capítulo 4. Tablero de Reporte

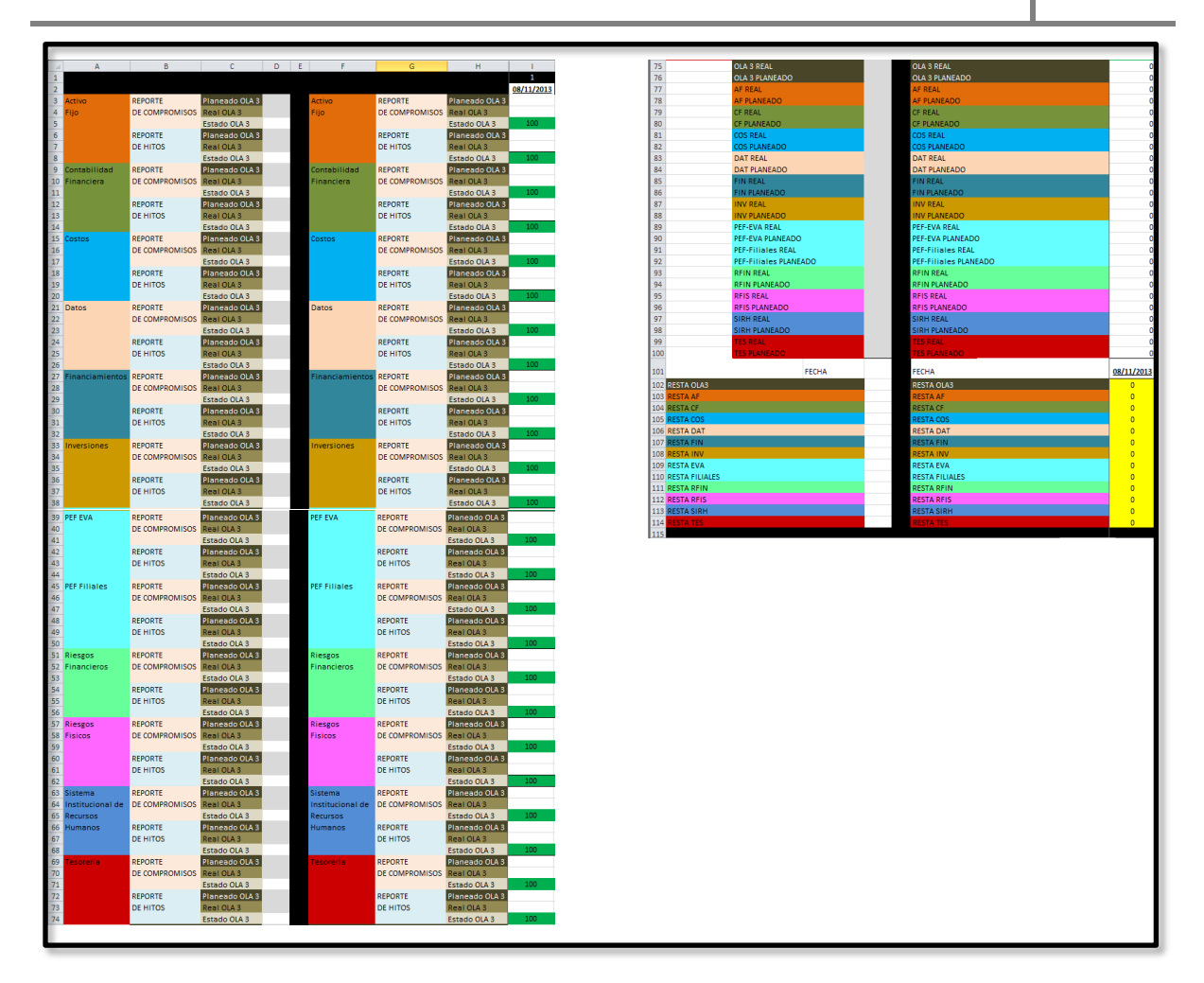

Imagen 4.11 – Vista resumida de la pestaña OLA3HyC.

**4.2.11 Pestaña Observaciones**: En esta pestaña se encuentra el formato de llenado para las observaciones. Se colocaran 5 series por cada OLA, correspondientes a las variables que se desean mostrar (Equipo, Observaciones causa de desviación, Acciones para recuperar la desviación, Responsable y Fecha compromiso). Se ha estimado un máximo de 20 observaciones por fecha así que utilizaremos 20 filas por cada una de las series. Es decir un total de 400 filas pertenecientes a 20 series. En caso de tener más de 20 observaciones por fecha será necesario insertar filas en todas las series pertenecientes a la OLA donde se presente este fenómeno.

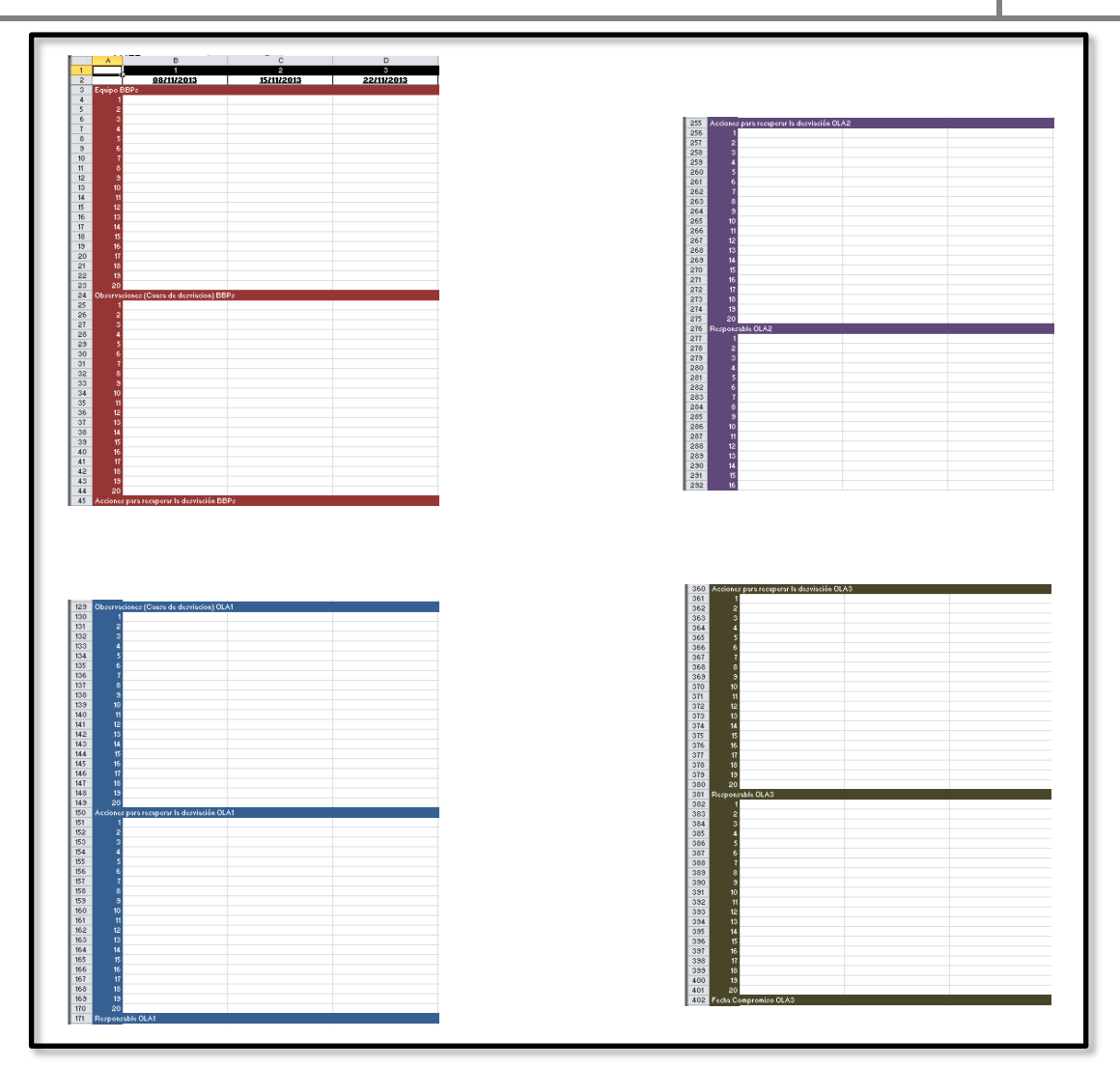

Capítulo 4. Tablero de Reporte

Imagen 4.11 – Vista resumida de la pestaña Observaciones.

**4.2.12 Pestaña ObservacionesDestino**: Esta pestaña se utilizara únicamente para colocar las columnas de destino del formato de la pestaña anterior. Es necesario etiquetar y proporcionar tamaños adecuados a las celdas de manera tal, como se quiere mostrar en el lienzo. En caso de tener más de 20 observaciones por fecha será necesario insertar filas en cada serie perteneciente a la OLA donde se presente este fenómeno.

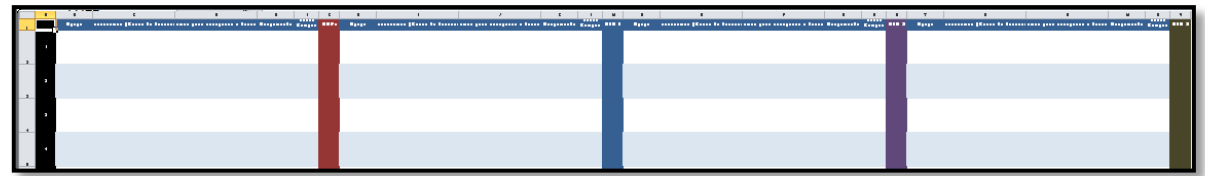

Imagen 4.12 – Vista resumida de la pestaña ObservacionesDestino.

**4.2.13 Pestaña Análisis**: En esta pestaña se encuentra el formato de llenado para el análisis de actividades en el programa de trabajo. Se colocan 7 series por cada equipo, correspondientes a las variables que deseamos mostrar (Actividades por realizar, recuperadas por atraso, realizadas en la a la fecha de corte, subtotal de actividades realizadas, adelantadas, total de actividades realizadas y actividades que no se concluyeron). En el caso de la serie subtotal de actividades realizadas se usa una fórmula para sumar las actividades recuperadas por atraso más las actividades realizadas a la fecha de corte, en el caso de la serie total de actividades realizadas se utiliza una fórmula para sumar el subtotal de actividades realizadas más las actividades adelantadas. Adicionalmente se colocan filas con una fórmula de suma al final de cada serie. Finalmente se coloca una serie para mostrar el porcentaje de la eficiencia semanal de todos los equipos.

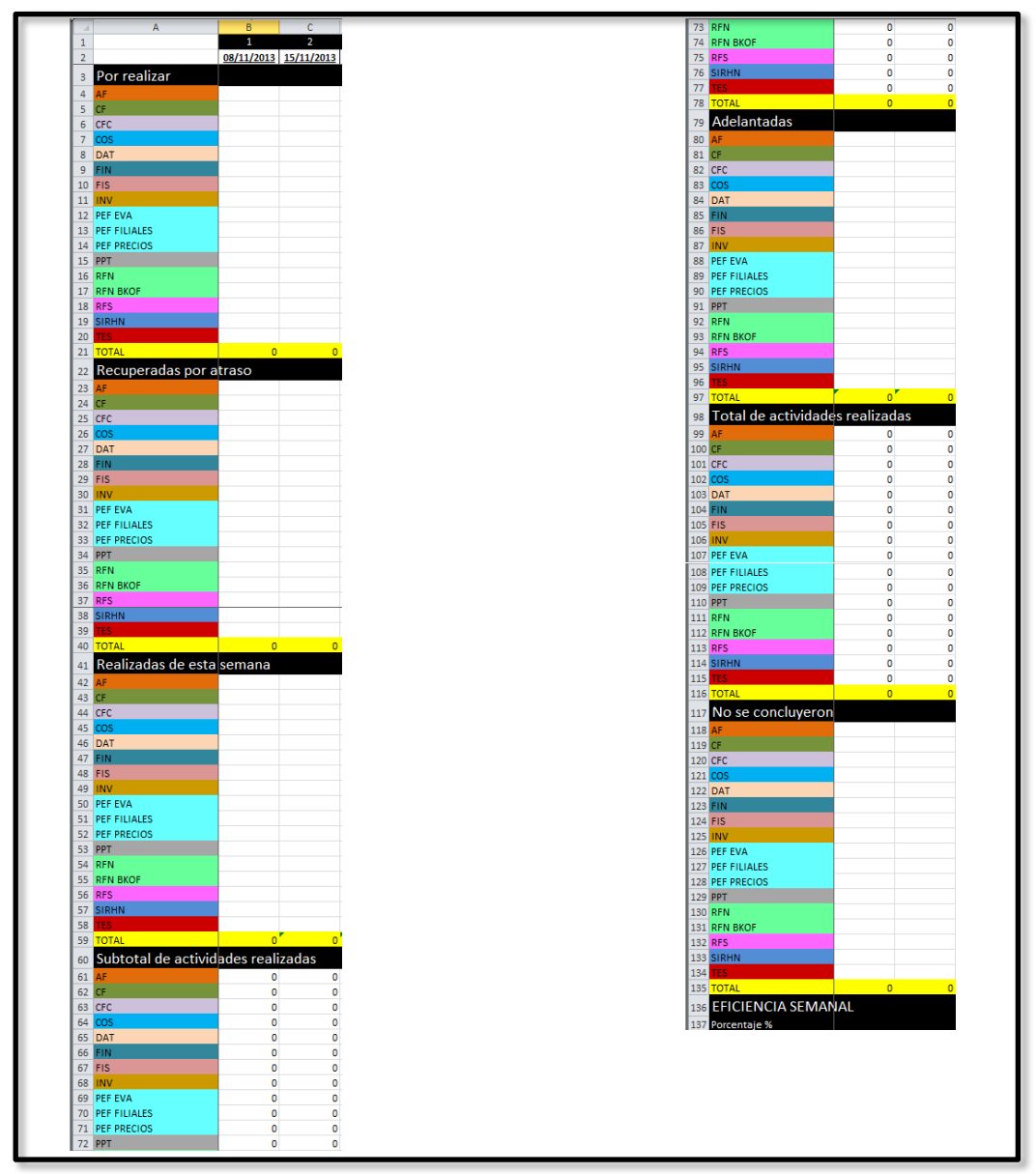

Imagen 4.13 – Vista resumida de la pestaña Análisis.

**4.2.14 Pestaña AnálisisDestino**: Esta pestaña se utilizara únicamente para colocar las columnas de destino del formato de la pestaña anterior. Es necesario etiquetar y proporcionar tamaños adecuados a las celdas de manera tal, como se quiere mostrar en el lienzo.

|                | A                               | B                             | Ċ                                       | D                                       | F                                                             | F                  | G                                                          | H.                                 |
|----------------|---------------------------------|-------------------------------|-----------------------------------------|-----------------------------------------|---------------------------------------------------------------|--------------------|------------------------------------------------------------|------------------------------------|
|                | <b>EQUIPOS</b>                  | <b>POR</b><br><b>REALIZAR</b> | <b>RECUPERADAS</b><br><b>POR ATRASO</b> | <b>REALIZADAS</b><br><b>ESTA SEMANA</b> | <b>SUBTOTAL DE</b><br><b>AVTIVIDADES</b><br><b>REALIZADAS</b> | <b>ADELANTADAS</b> | <b>TOTAL DE</b><br><b>ACTIVIDADES</b><br><b>REALIZADAS</b> | <b>NO SE</b><br><b>CONCLUYERON</b> |
| $\overline{2}$ | <b>Activo Fijo</b>              |                               |                                         |                                         |                                                               |                    |                                                            |                                    |
| 3              | <b>Contabilidad Financiera</b>  |                               |                                         |                                         |                                                               |                    |                                                            |                                    |
|                | <b>CF Consolidacion</b>         |                               |                                         |                                         |                                                               |                    |                                                            |                                    |
| 5              | Costos                          |                               |                                         |                                         |                                                               |                    |                                                            |                                    |
| 6              | Datos                           |                               |                                         |                                         |                                                               |                    |                                                            |                                    |
|                | <b>Financiamientos</b>          |                               |                                         |                                         |                                                               |                    |                                                            |                                    |
| 8              | Fiscal                          |                               |                                         |                                         |                                                               |                    |                                                            |                                    |
| 9              | Inversiones                     |                               |                                         |                                         |                                                               |                    |                                                            |                                    |
|                | 10 PEF EVA                      |                               |                                         |                                         |                                                               |                    |                                                            |                                    |
|                | 11 PEF Filiales                 |                               |                                         |                                         |                                                               |                    |                                                            |                                    |
|                | 12 PEF Precios                  |                               |                                         |                                         |                                                               |                    |                                                            |                                    |
|                | 13 Presupuestos                 |                               |                                         |                                         |                                                               |                    |                                                            |                                    |
| 14             | <b>Riesgos Financieros</b>      |                               |                                         |                                         |                                                               |                    |                                                            |                                    |
| 15             | <b>Riesgos Financieros BKOF</b> |                               |                                         |                                         |                                                               |                    |                                                            |                                    |
|                | 16 Riesgos Fisicos              |                               |                                         |                                         |                                                               |                    |                                                            |                                    |
|                | 17 SIRHN                        |                               |                                         |                                         |                                                               |                    |                                                            |                                    |
|                | 18 Tesoreria                    |                               |                                         |                                         |                                                               |                    |                                                            |                                    |
|                | 19 TOTAL                        |                               |                                         |                                         |                                                               |                    |                                                            |                                    |
| 20             |                                 |                               |                                         |                                         |                                                               |                    |                                                            |                                    |
|                |                                 |                               |                                         |                                         |                                                               |                    |                                                            |                                    |
|                | 21 EFICIENCIA SEMANAL           |                               |                                         |                                         |                                                               |                    |                                                            |                                    |

Imagen 4.14 – Vista resumida de la pestaña AnálisisDestino.

**4.2.15 Pestaña Estatus**: En esta pestaña se encuentra el formato de llenado para el estatus general de actividades a la fecha de corte. Se colocan 6 series principales por cada equipo, correspondientes a las variables que se desean mostrar (Total de actividades del proyecto por equipo, total de actividades planeadas al corte, total de actividades realizadas al corte, total de actividades restantes por ejecutar, total de actividades atrasadas al corte y eficiencia general del equipo). En el caso de la serie eficiencia general del equipo se usa la siguiente fórmula (fórmula aplicada en la celda B99):

### =((B42-B118)/B23)\*100

Esta fórmula se usa para mostrar un porcentaje que representa la eficiencia general de cada uno de los equipos dentro del plan de trabajo. Adicionalmente se colocan filas con una fórmula de suma al final de cada serie. Posteriormente se coloca la serie de actividades adelantadas de la pestaña de análisis. En esta se muestra la serie adelantadas de la pestaña análisis, es decir se utiliza la formula =Análisis!B80 (fórmula aplicada en la celda B118) para traer la información de otra pestaña y reutilizarla en una nueva serie ahora correspondiente al estatus general de actividades.

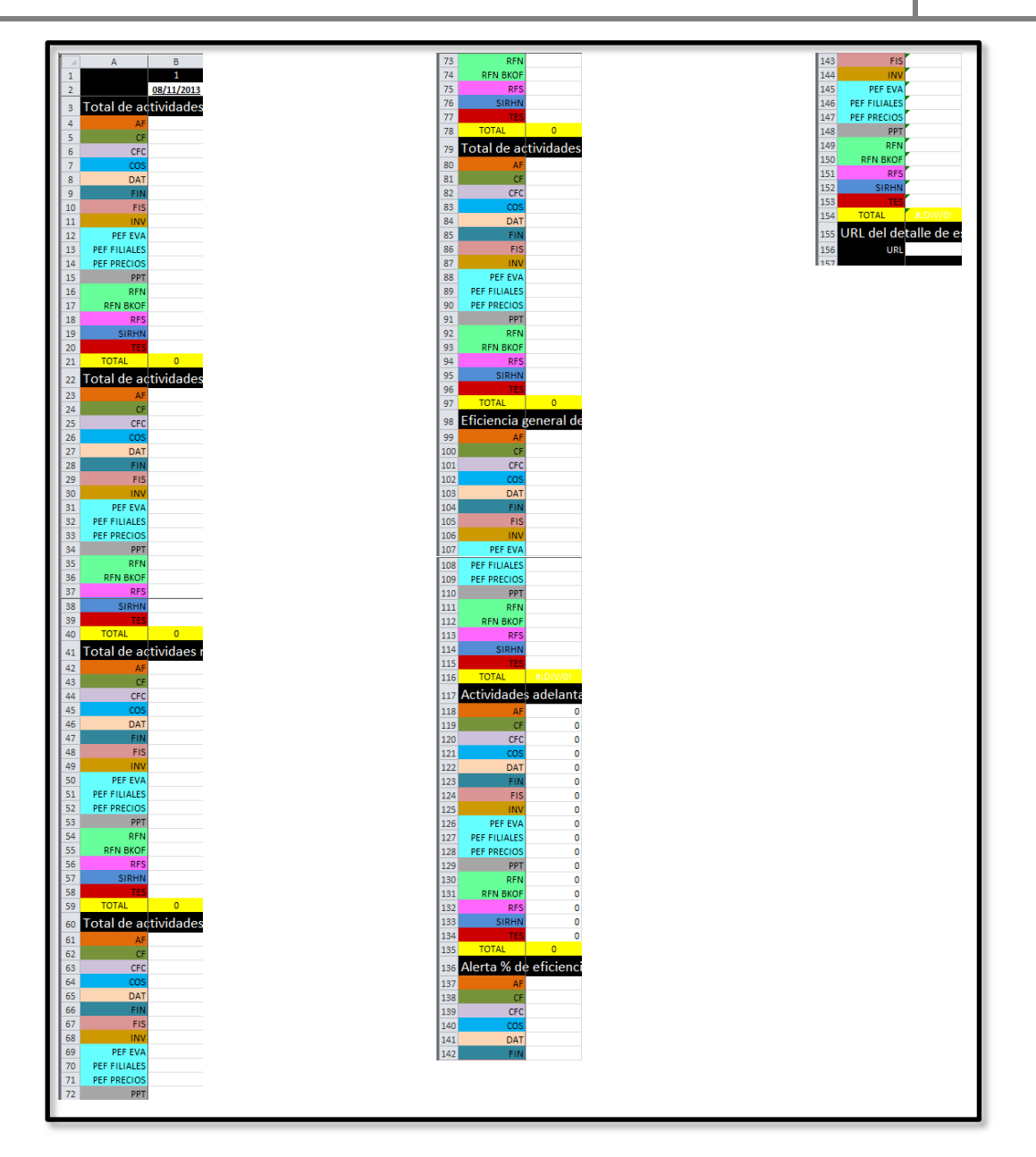

Capítulo 4. Tablero de Reporte

Imagen 4.15 – Vista resumida de la pestaña Estatus.

**4.2.16 Pestaña EstatusDestino**: Esta pestaña se utilizara únicamente para colocar las columnas de destino del formato de la pestaña anterior. En necesario etiquetar y proporcionar tamaños adecuados a las celdas de manera tal, como se quiere mostrar en el lienzo. En esta pestaña es necesario adicionar una fila debajo de las etiquetas de título (fila 2) que posteriormente se utilizara en el diseño de componentes.

|              | A                           | B.                                                                                                    | $\mathbf{C}$                                           | D.                                                      | E                                                                                          | F.                                                                           | G                                                        | H.            |                |
|--------------|-----------------------------|----------------------------------------------------------------------------------------------------|--------------------------------------------------------|---------------------------------------------------------|--------------------------------------------------------------------------------------------|------------------------------------------------------------------------------|----------------------------------------------------------|---------------|----------------|
|              | <b>EQUIPOS</b>              | <b>TOTAL DE</b><br><b>ACTIVIDADES DEL ACTIVIDADES ACTIVIDADES</b><br><b>PROYECTO POR</b><br><b>FQUIPO</b> | <b>TOTAL DE</b><br><b>PLANEADAS</b><br><b>AL CORTE</b> | <b>TOTAL DE</b><br><b>REALIZADAS</b><br><b>AL CORTE</b> | <b>TOTAL DE</b><br><b>ACTIVIDADES</b><br><b>RESTANTES</b><br><b>POR</b><br><b>EJECUTAR</b> | <b>TOTAL DE</b><br><b>ACTIVIDADES</b><br><b>ATRASADAS</b><br><b>AL CORTE</b> | <b>EFICIENCIA</b><br><b>GENERAL</b><br><b>DEL EQUIPO</b> | <b>ALERTA</b> | <b>Detalle</b> |
| 3            | <b>Activo Fijo</b>          |                                                                                                    |                                                        |                                                         |                                                                                            |                                                                              |                                                          |               |                |
| 4            | Contabilidad Financiera     |                                                                                                    |                                                        |                                                         |                                                                                            |                                                                              |                                                          |               |                |
|              | <b>CF Consolidacion</b>     |                                                                                                    |                                                        |                                                         |                                                                                            |                                                                              |                                                          |               |                |
| 6            | Costos                      |                                                                                                    |                                                        |                                                         |                                                                                            |                                                                              |                                                          |               |                |
|              | Datos                       |                                                                                                    |                                                        |                                                         |                                                                                            |                                                                              |                                                          |               |                |
| 8            | Financiamientos             |                                                                                                    |                                                        |                                                         |                                                                                            |                                                                              |                                                          |               |                |
| $\mathbf{q}$ | Fiscal                      |                                                                                                    |                                                        |                                                         |                                                                                            |                                                                              |                                                          |               |                |
|              | 10 Inversiones              |                                                                                                    |                                                        |                                                         |                                                                                            |                                                                              |                                                          |               |                |
|              | 11 PEF EVA                  |                                                                                                    |                                                        |                                                         |                                                                                            |                                                                              |                                                          |               |                |
|              | 12 PEF Filiales             |                                                                                                    |                                                        |                                                         |                                                                                            |                                                                              |                                                          |               |                |
|              | 13 PEF Precios              |                                                                                                    |                                                        |                                                         |                                                                                            |                                                                              |                                                          |               |                |
|              | 14 Presupuestos             |                                                                                                    |                                                        |                                                         |                                                                                            |                                                                              |                                                          |               |                |
|              | 15 Riesgos Financieros      |                                                                                                    |                                                        |                                                         |                                                                                            |                                                                              |                                                          |               |                |
|              | 16 Riesgos Financieros BKOF |                                                                                                    |                                                        |                                                         |                                                                                            |                                                                              |                                                          |               |                |
|              | 17 Riesgos Fisicos          |                                                                                                    |                                                        |                                                         |                                                                                            |                                                                              |                                                          |               |                |
|              | 18 SIRHN                    |                                                                                                    |                                                        |                                                         |                                                                                            |                                                                              |                                                          |               |                |
|              | 19 Tesoreria                |                                                                                                    |                                                        |                                                         |                                                                                            |                                                                              |                                                          |               |                |
|              | 20 TOTAL                    |                                                                                                    |                                                        |                                                         |                                                                                            |                                                                              |                                                          |               |                |
| 21           |                             |                                                                                                    |                                                        |                                                         |                                                                                            |                                                                              |                                                          |               |                |
| 22           |                             |                                                                                                    |                                                        |                                                         |                                                                                            |                                                                              |                                                          |               |                |
| 23           | URL                         |                                                                                                    |                                                        |                                                         |                                                                                            |                                                                              |                                                          |               |                |
| 24           |                             |                                                                                                    |                                                        |                                                         |                                                                                            |                                                                              |                                                          |               |                |

Imagen 4.16 – Vista resumida de la pestaña EstatusDestino.

**4.2.17 Pestaña EstatusDetalle**: En esta pestaña se encuentra el formato de llenado para el detalle de cada uno de los equipos dentro del estatus general de actividades. Se colocan 6 series y 5 filas por cada equipo, correspondientes a las variables que deseamos mostrar (Equipo, OLA, tema, porcentaje planeado y real, fecha de inicio y fin). Se ha evaluado mostrar las 5 principales tareas por equipo para cada fecha, así que se usaran 85 filas por cada una de las series. Es decir un total de 510 filas pertenecientes a 6 series. En caso de querer añadir más de 5 tareas por equipo será necesario insertar filas en todas las series de esta pestaña.

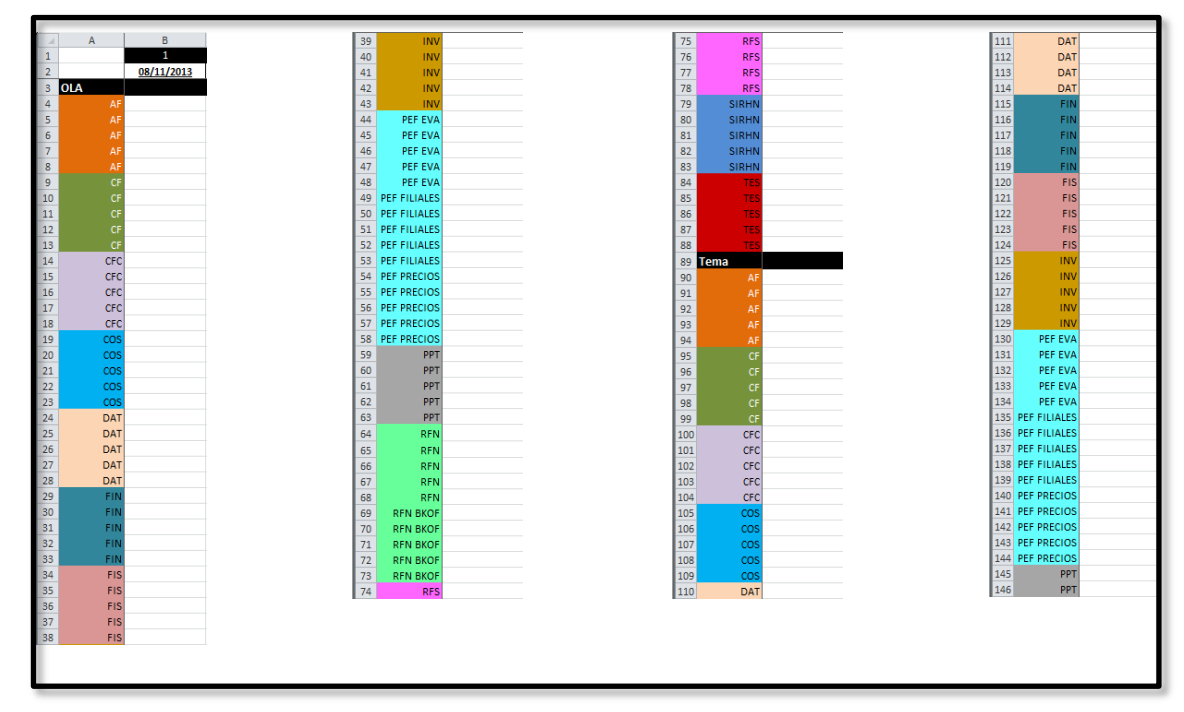

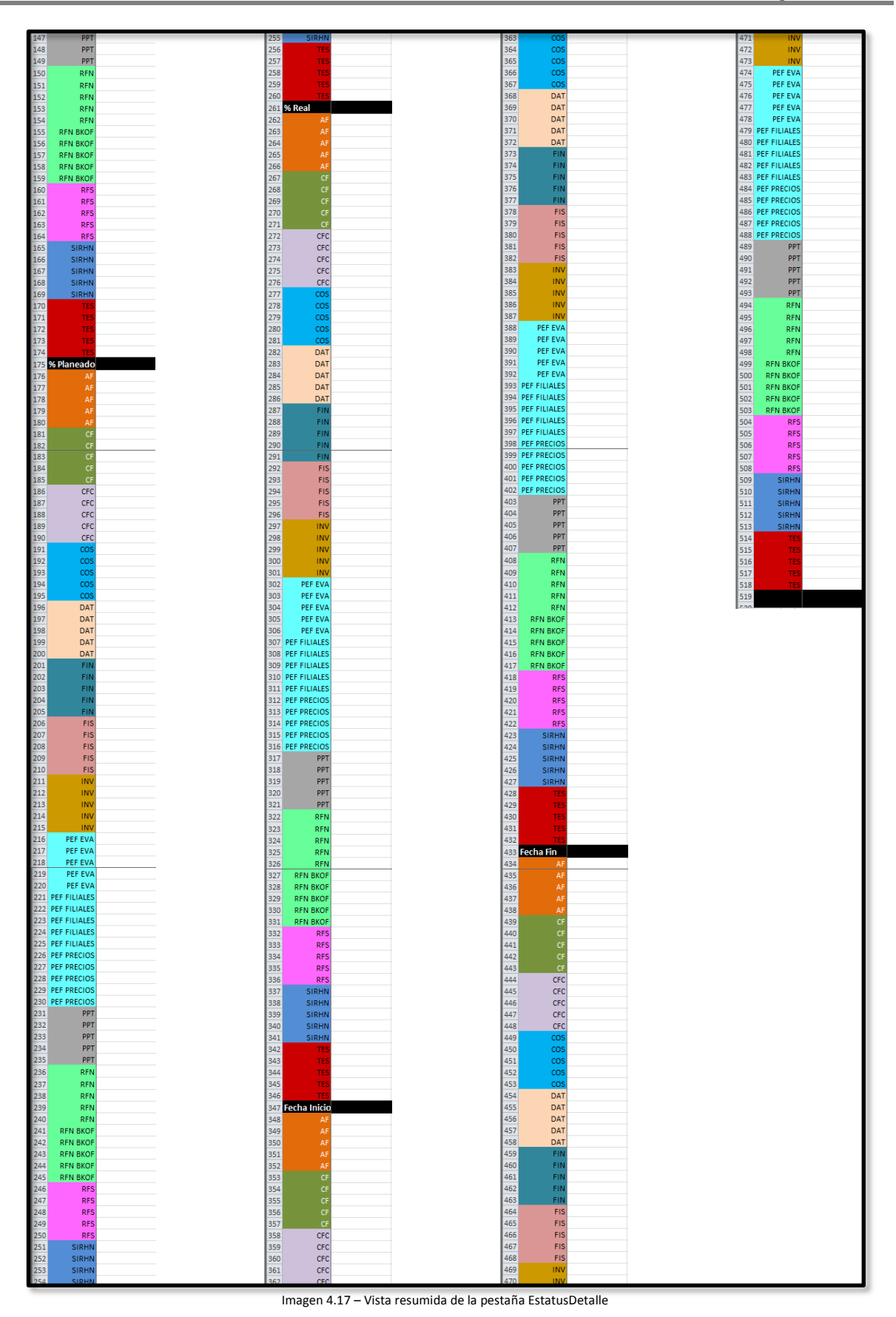

**4.2.18 Pestaña EstatusDetalle Destino**: Esta pestaña se utilizara únicamente para colocar las columnas de destino del formato de la pestaña anterior. Es necesario etiquetar y proporcionar tamaños adecuados a las celdas de manera tal, como se quiere mostrar en el lienzo. En caso de querer añadir más de 5 tareas por equipo será necesario insertar celdas de destino todas las series de esta pestaña.

|                                                            | B<br>Equipo<br>$\mathsf{A}$        | $rac{c}{C}$ | $rac{D}{Tema}$ | % Plan | % Real | $rac{G}{ nicio }$ | H<br>Fin |
|------------------------------------------------------------|------------------------------------|-------------|----------------|--------|--------|-------------------|----------|
| $\mathbf{1}$                                               |                                    |             |                |        |        |                   |          |
|                                                            |                                    |             |                |        |        |                   |          |
|                                                            |                                    |             |                |        |        |                   |          |
| $\begin{array}{c c}\n2 & 3 \\ 3 & 4 \\ 5 & 6\n\end{array}$ |                                    |             |                |        |        |                   |          |
| 7                                                          |                                    |             |                |        |        |                   |          |
| $\sf 8$                                                    |                                    |             |                |        |        |                   |          |
| 9                                                          |                                    |             |                |        |        |                   |          |
| 10                                                         |                                    |             |                |        |        |                   |          |
| $11\,$                                                     |                                    |             |                |        |        |                   |          |
| 12<br>13                                                   |                                    |             |                |        |        |                   |          |
| 14                                                         | CFC                                |             |                |        |        |                   |          |
| 15                                                         | CFC                                |             |                |        |        |                   |          |
| 16                                                         | CFC                                |             |                |        |        |                   |          |
| 17<br>$18\,$                                               | cos<br>cos                         |             |                |        |        |                   |          |
| 19                                                         | cos                                |             |                |        |        |                   |          |
| $\overline{20}$                                            | cos                                |             |                |        |        |                   |          |
| 21                                                         | $\cos$                             |             |                |        |        |                   |          |
| $\overline{22}$                                            | DAT                                |             |                |        |        |                   |          |
| 23<br>24                                                   | DAT<br>DAT                         |             |                |        |        |                   |          |
| 25                                                         | DAT                                |             |                |        |        |                   |          |
| 26                                                         | DAT                                |             |                |        |        |                   |          |
| 27                                                         | FIN                                |             |                |        |        |                   |          |
| 28                                                         | FIN                                |             |                |        |        |                   |          |
| 29<br>30                                                   | FIN<br>FIN                         |             |                |        |        |                   |          |
| 31                                                         |                                    |             |                |        |        |                   |          |
| 32                                                         | FIN<br>FIS                         |             |                |        |        |                   |          |
| 33                                                         | FIS                                |             |                |        |        |                   |          |
| 34                                                         | FIS                                |             |                |        |        |                   |          |
| 35<br>36                                                   | FIS<br>FIS                         |             |                |        |        |                   |          |
| 37                                                         | INV                                |             |                |        |        |                   |          |
| 38                                                         | INV                                |             |                |        |        |                   |          |
| 39                                                         | <b>INV</b>                         |             |                |        |        |                   |          |
| 40                                                         | INV                                |             |                |        |        |                   |          |
| 41<br>42                                                   | INV<br>PEF EVA                     |             |                |        |        |                   |          |
| 43                                                         | PEF EVA                            |             |                |        |        |                   |          |
| 44                                                         | PEF EVA                            |             |                |        |        |                   |          |
| 45                                                         | PEF EVA                            |             |                |        |        |                   |          |
| 46<br>47                                                   | PEF EVA<br>PEF FILIALES            |             |                |        |        |                   |          |
| 48                                                         | PEF FILIALES                       |             |                |        |        |                   |          |
| 49                                                         | PEF FILIALES                       |             |                |        |        |                   |          |
| 50                                                         | PEF FILIALES                       |             |                |        |        |                   |          |
| 51<br>52                                                   | PEF FILIALES<br>PEF PRECIOS        |             |                |        |        |                   |          |
| 53                                                         | PEF PRECIOS                        |             |                |        |        |                   |          |
| 54                                                         | PEF PRECIOS                        |             |                |        |        |                   |          |
| 55                                                         | PEF PRECIOS                        |             |                |        |        |                   |          |
| 56                                                         | PEF PRECIOS                        |             |                |        |        |                   |          |
| 57                                                         | PPT                                |             |                |        |        |                   |          |
| 58<br>59                                                   | PPT<br>PPT                         |             |                |        |        |                   |          |
| 60                                                         | PPT                                |             |                |        |        |                   |          |
| 61                                                         | PPT                                |             |                |        |        |                   |          |
| 62                                                         | RFN                                |             |                |        |        |                   |          |
| 63<br>64                                                   | <b>RFN</b><br><b>RFN</b>           |             |                |        |        |                   |          |
| 65                                                         | RFN                                |             |                |        |        |                   |          |
| 66                                                         | RFN                                |             |                |        |        |                   |          |
| 67                                                         | <b>RFN BKOF</b>                    |             |                |        |        |                   |          |
| 68                                                         | <b>RFN BKOF</b>                    |             |                |        |        |                   |          |
| 69<br>70                                                   | <b>RFN BKOF</b><br><b>RFN BKOF</b> |             |                |        |        |                   |          |
| 71                                                         | <b>RFN BKOF</b>                    |             |                |        |        |                   |          |
| $72$                                                       | <b>RFS</b>                         |             |                |        |        |                   |          |
| 73                                                         | <b>RFS</b>                         |             |                |        |        |                   |          |
| 74                                                         | <b>RFS</b><br><b>RFS</b>           |             |                |        |        |                   |          |
| 75<br>76                                                   | <b>RFS</b>                         |             |                |        |        |                   |          |
| 77                                                         | SIRHN                              |             |                |        |        |                   |          |
| 78                                                         | SIRHN                              |             |                |        |        |                   |          |
| 79                                                         | SIRHN                              |             |                |        |        |                   |          |
| 80                                                         | SIRHN                              |             |                |        |        |                   |          |
| 81<br>82                                                   | <b>SIRHN</b><br>TE:                |             |                |        |        |                   |          |
| 83                                                         | TES                                |             |                |        |        |                   |          |
| 84                                                         | TES                                |             |                |        |        |                   |          |
| 85                                                         | TES                                |             |                |        |        |                   |          |
| 86                                                         | ŦF                                 |             |                |        |        |                   |          |

Imagen 4.18 – Vista resumida de la pestaña EstatusDetalle Destino.

**4.2.19 Pestaña Detalle de HC Vencidos**: En esta pestaña se encuentra el formato de llenado para los hitos de compromisos vencidos por equipo. Se colocan 10 series, 2 por cada OLA, correspondientes a las variables Real y Planeado. Adicionalmente se colocaron filas con una fórmula de suma al final de cada serie.

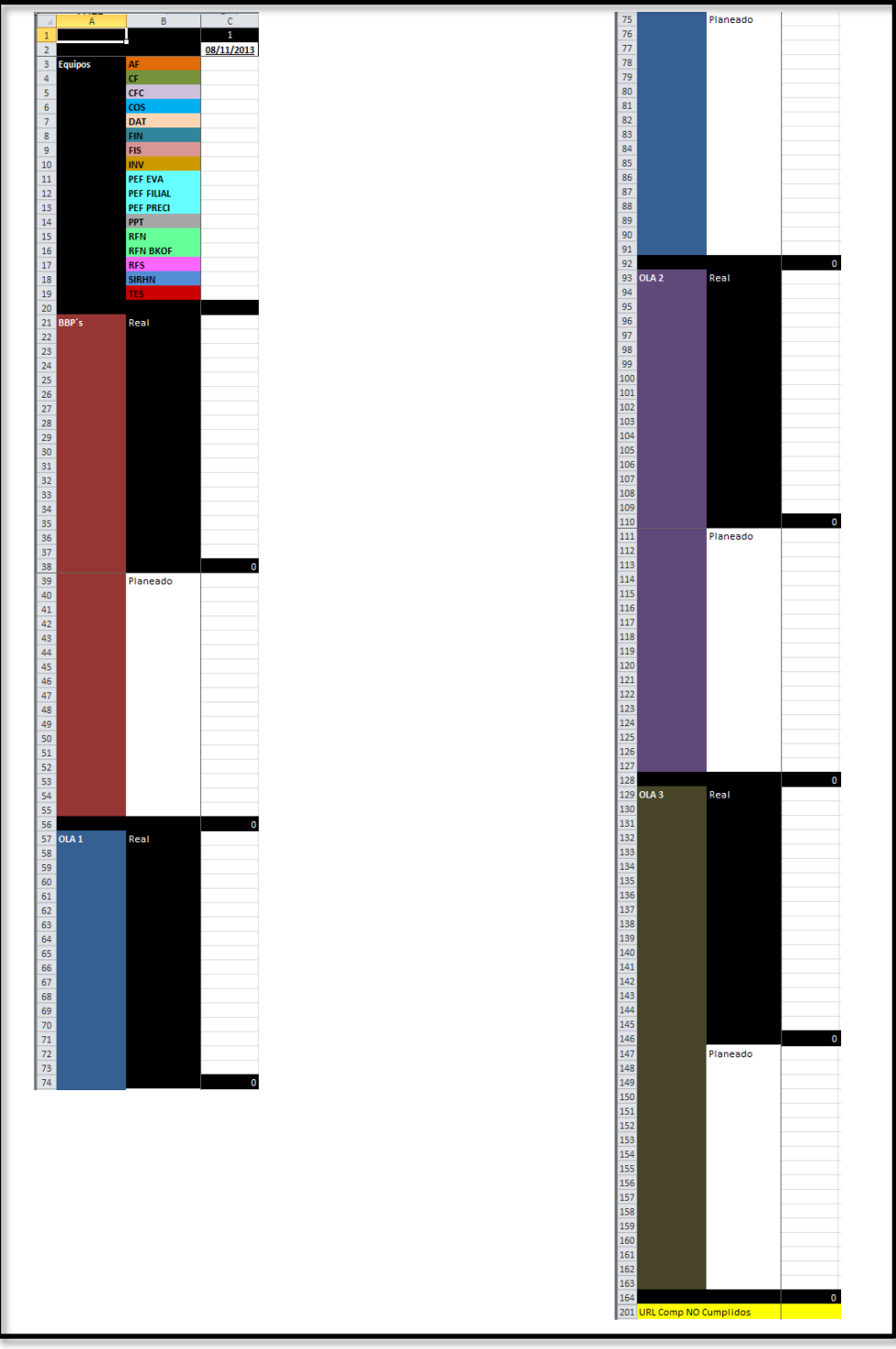

Imagen 4.19 – Vista resumida de la pestaña Detalle de HC Vencidos.

**4.2.20 Pestaña Detalle de HCV Destino**: Esta pestaña se usara únicamente para colocar las columnas de destino del formato de la pestaña anterior. Es necesario etiquetar y proporcionar tamaños adecuados a las celdas de manera tal, como se quiere mostrar en el lienzo. Se adiciono una celda destino donde se vinculara una URL.

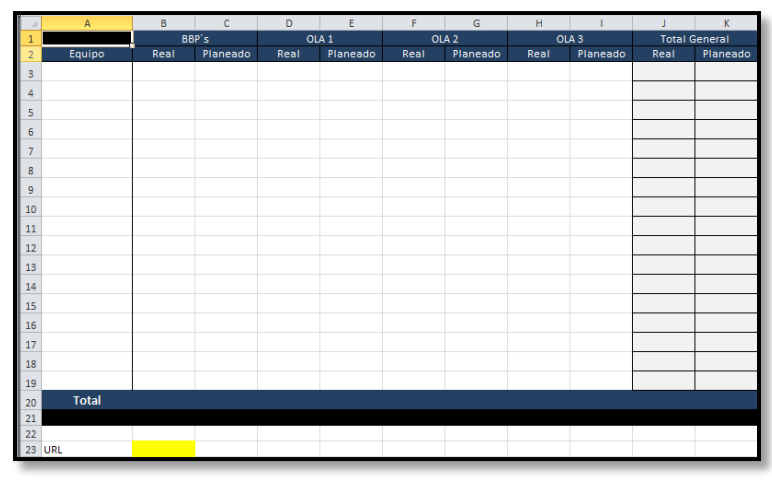

Imagen 4.20 – Vista resumida de la pestaña Detalle de HCV Destino.

**4.2.21 Pestaña Hitos Vencidos**: En esta pestaña se encuentra el formato de llenado para los hitos de compromisos vencidos por equipo. Colocaremos 10 series, 2 por cada OLA, correspondientes a las variables Real y Planeado. Adicionalmente se colocaron filas con una fórmula de suma al final de cada serie.

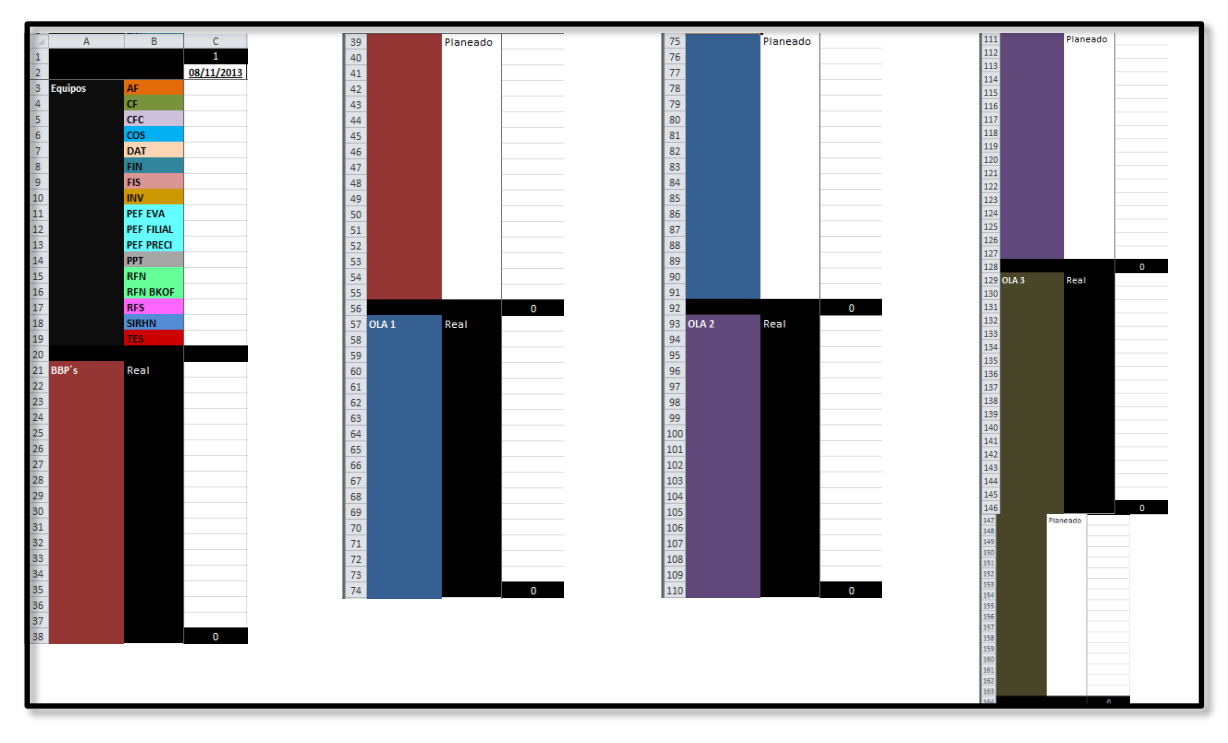

Imagen 4.21 – Vista resumida de la pestaña Hitos Vencidos.

**4.2.22 Pestaña Hitos Vencidos Destino**: Esta pestaña se usa únicamente para colocar las columnas de destino del formato de la pestaña anterior. Es necesario etiquetar y proporcionar tamaños adecuados a las celdas de manera tal, como se quiere mostrar en el lienzo.

|                | $\mathbb A$  | B    | $\mathbf{C}$ | D    | E                | F.   | G                | H    |                  | J    | $\mathsf{K}$         |
|----------------|--------------|------|--------------|------|------------------|------|------------------|------|------------------|------|----------------------|
|                |              |      | BBP's        |      | OLA <sub>1</sub> |      | OLA <sub>2</sub> |      | OLA <sub>3</sub> |      | <b>Total General</b> |
| $\overline{a}$ | Equipo       | Real | Planeado     | Real | Planeado         | Real | Planeado         | Real | Planeado         | Real | Planeado             |
| 3              |              |      |              |      |                  |      |                  |      |                  |      |                      |
| 4              |              |      |              |      |                  |      |                  |      |                  |      |                      |
| 5              |              |      |              |      |                  |      |                  |      |                  |      |                      |
| $\overline{6}$ |              |      |              |      |                  |      |                  |      |                  |      |                      |
| $\overline{7}$ |              |      |              |      |                  |      |                  |      |                  |      |                      |
| 8              |              |      |              |      |                  |      |                  |      |                  |      |                      |
| 9              |              |      |              |      |                  |      |                  |      |                  |      |                      |
| 10             |              |      |              |      |                  |      |                  |      |                  |      |                      |
| 11             |              |      |              |      |                  |      |                  |      |                  |      |                      |
| 12             |              |      |              |      |                  |      |                  |      |                  |      |                      |
| 13             |              |      |              |      |                  |      |                  |      |                  |      |                      |
| 14             |              |      |              |      |                  |      |                  |      |                  |      |                      |
| 15             |              |      |              |      |                  |      |                  |      |                  |      |                      |
| 16             |              |      |              |      |                  |      |                  |      |                  |      |                      |
| 17             |              |      |              |      |                  |      |                  |      |                  |      |                      |
| 18             |              |      |              |      |                  |      |                  |      |                  |      |                      |
| 19             |              |      |              |      |                  |      |                  |      |                  |      |                      |
| 20             | <b>Total</b> |      |              |      |                  |      |                  |      |                  |      |                      |
|                |              |      |              |      |                  |      |                  |      |                  |      |                      |

Imagen 4.22 – Vista resumida de la pestaña Hitos Vencidos.

**4.2.23 Pestaña Riesgos**: En esta pestaña se encuentra el formato de llenado para los riesgos. Colocaremos 7 series por cada riesgo, correspondientes a las variables que deseamos mostrar (ID, Descripción, Fecha creación, Acciones para mitigar el riesgo, Impacto, Estatus y Responsable). Se ha estimado un máximo de 30 riesgos por fecha así que utilizaremos 30 filas por cada una de las series. Es decir un total de 210 filas pertenecientes a 7 series. En caso de tener más de 30 riesgos por fecha será necesario insertar filas en todas las series pertenecientes al riesgo donde se presente este fenómeno.

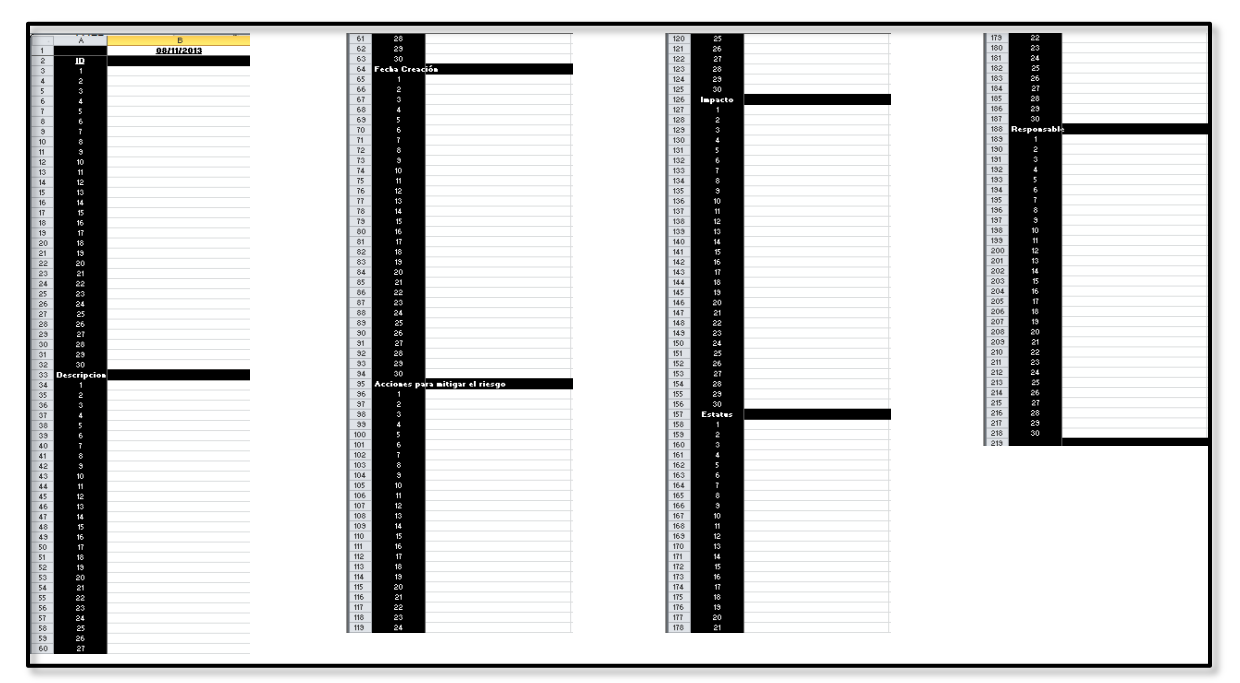

Imagen 4.23 – Vista resumida de la pestaña Riesgos.

**4.2.24 Pestaña RiesgosDestino**: Esta pestaña se usara únicamente para colocar las columnas de destino del formato de la pestaña anterior. Es necesario etiquetar y proporcionar tamaños adecuados a las celdas de manera tal, como se quiere mostrar en el lienzo. En caso de tener más de 30 riesgos por fecha será necesario insertar filas en cada serie donde se presente este fenómeno.

|              |             | c                 | $\Box$                          |         |                | G           |
|--------------|-------------|-------------------|---------------------------------|---------|----------------|-------------|
| $\mathbf{I}$ | Descripción | Fecha<br>Creación | Acciones para mitigar el riesgo | Impacto | <b>Estatus</b> | Responsable |
|              |             |                   |                                 |         |                |             |
|              |             |                   |                                 |         |                |             |
|              |             |                   |                                 |         |                |             |
|              |             |                   |                                 |         |                |             |

Imagen 4.24 – Vista resumida de la pestaña RiesgosDestino.

**4.2.25 Pestaña Problemas**: En esta pestaña se encuentra el formato de llenado para los problemas. Se colocan 8 series por cada riesgo, correspondientes a las variables que deseamos mostrar (Equipo, ID, Descripción, Fecha creación, Situación actual, Impacto, Estatus y Responsable). Se ha estimado un máximo de 30 problemas por fecha así que utilizaremos 30 filas por cada una de las series. Es decir un total de 240 filas pertenecientes a 8 series. En caso de tener más de 30 problemas por fecha será necesario insertar filas en todas las series pertenecientes al problema donde se presente este fenómeno.

|                 | Ä                                              | B          | C | D | Ε | F                                                      | G | H          |
|-----------------|------------------------------------------------|------------|---|---|---|--------------------------------------------------------|---|------------|
| ٢               |                                                | п          | ø | ē | d | 6                                                      | ā | F          |
| $\overline{2}$  |                                                | 08/11/2013 |   |   |   | 15/11/2013 22/11/2013 29/11/2013 06/12/2013 13/12/2013 |   | 20/12/2013 |
|                 | Equipo                                         |            |   |   |   |                                                        |   |            |
| $\overline{4}$  |                                                |            |   |   |   |                                                        |   |            |
| 5               | $\overline{\mathbf{c}}$                        |            |   |   |   |                                                        |   |            |
| 6               | 3                                              |            |   |   |   |                                                        |   |            |
| $\overline{7}$  | $\boldsymbol{q}$                               |            |   |   |   |                                                        |   |            |
| $\overline{8}$  |                                                |            |   |   |   |                                                        |   |            |
| $\overline{9}$  |                                                |            |   |   |   |                                                        |   |            |
| 10              |                                                |            |   |   |   |                                                        |   |            |
| $\overline{11}$ |                                                |            |   |   |   |                                                        |   |            |
| 12              |                                                |            |   |   |   |                                                        |   |            |
| 13              |                                                |            |   |   |   |                                                        |   |            |
| 14              |                                                |            |   |   |   |                                                        |   |            |
| 15              |                                                |            |   |   |   |                                                        |   |            |
| 16              |                                                |            |   |   |   |                                                        |   |            |
| $\overline{17}$ |                                                |            |   |   |   |                                                        |   |            |
| 18              |                                                |            |   |   |   |                                                        |   |            |
| 19              |                                                |            |   |   |   |                                                        |   |            |
| 20              |                                                |            |   |   |   |                                                        |   |            |
| $\overline{21}$ |                                                |            |   |   |   |                                                        |   |            |
| $\overline{22}$ |                                                |            |   |   |   |                                                        |   |            |
| $\overline{23}$ |                                                |            |   |   |   |                                                        |   |            |
| 24              |                                                |            |   |   |   |                                                        |   |            |
| 25              |                                                |            |   |   |   |                                                        |   |            |
| 26              | 5676910112131415161716192021222314252627282930 |            |   |   |   |                                                        |   |            |
| 27              |                                                |            |   |   |   |                                                        |   |            |
| 28              |                                                |            |   |   |   |                                                        |   |            |
| 29              |                                                |            |   |   |   |                                                        |   |            |
| 30              |                                                |            |   |   |   |                                                        |   |            |
| 31              |                                                |            |   |   |   |                                                        |   |            |
| 32              |                                                |            |   |   |   |                                                        |   |            |
| 33              |                                                |            |   |   |   |                                                        |   |            |
| 34              | ID                                             |            |   |   |   |                                                        |   |            |
|                 |                                                |            |   |   |   |                                                        |   |            |

Imagen 4.25 – Vista resumida de la pestaña Problemas.

**4.2.26 Pestaña ProblemasDestino**: Esta pestaña la utilizaremos únicamente para colocar las columnas de destino del formato de la pestaña anterior. Es necesario etiquetar y proporcionar tamaños adecuados a las celdas de manera tal, como se quiere mostrar en el lienzo. En caso de tener más de 30 riesgos por fecha será necesario insertar filas en cada serie donde se presente este fenómeno.

|               | C.        | $\Box$             |                 |                         | G | н               |             |
|---------------|-----------|--------------------|-----------------|-------------------------|---|-----------------|-------------|
| <b>EQUIPO</b> | <b>ID</b> | <b>Descripción</b> | Fecha<br>Creaci | <b>Situacion Actual</b> |   | Impacto Estatus | Responsable |
|               |           |                    |                 |                         |   |                 |             |
|               |           |                    |                 |                         |   |                 |             |
|               |           |                    |                 |                         |   |                 |             |
|               |           |                    |                 |                         |   |                 |             |
|               |           |                    |                 |                         |   |                 |             |
|               |           |                    |                 |                         |   |                 |             |
|               |           |                    |                 |                         |   |                 |             |

Imagen 4.26 – Vista resumida de la pestaña ProblemasDestino

Es importante resaltar, que se está considerando utilizar este formato para tableros relacionados con otros proyectos de la empresa.

# **4.3 Inserción de componentes**

La inserción de los componentes con los que cuenta Xcelsius 2008 es muy sencilla. Simplemente se tiene que seleccionar el componente deseado y arrastrarlo hacia el lienzo (drag and drop). Este aparecerá con un cuadro de selección el cual permitirá desplazarlo dentro del lienzo o de otro componente que lo contenga y dado el caso aumentar o disminuir su tamaño. En el caso de los componentes es muy recomendable etiquetarlos para ubicarlos fácilmente dentro de la lista de objetos.

### **4.3.1 Diseño y vinculación de componentes**

I. Se utilizara todo el espacio de lienzo que el programa permita, así que se selecciona la opción Vistas rápidas/Mostrar solo lienzo.

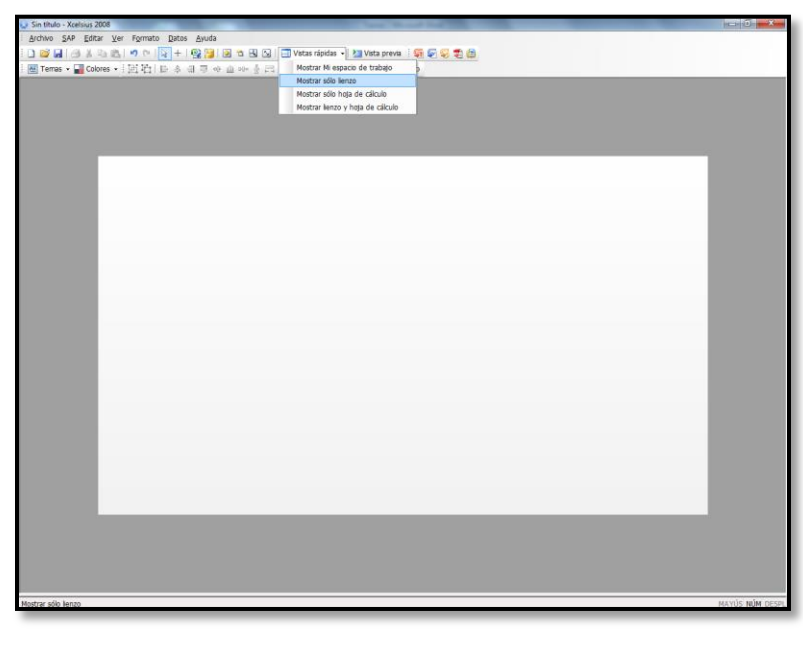

II. Se selecciona la opción Ajustar lienzo a ventana y el lienzo se expandirá al su máxima resolución.

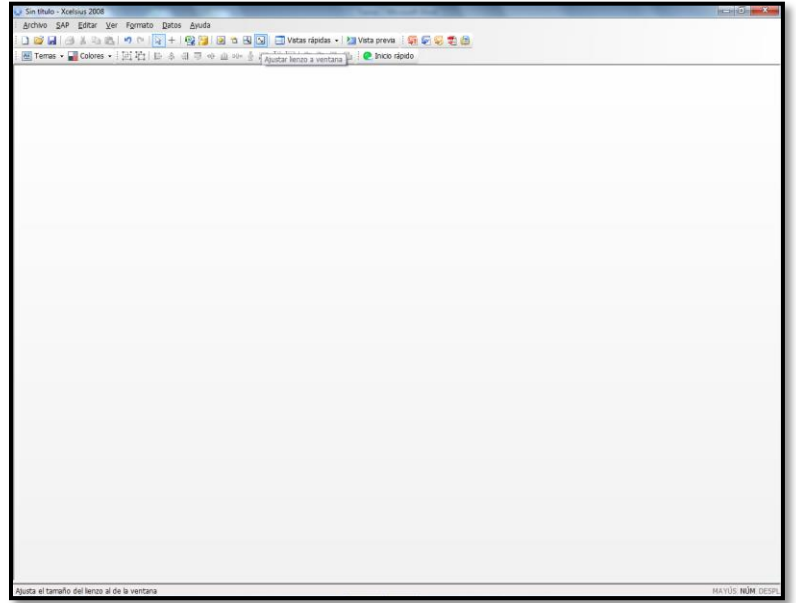

III. Se habilita la vista de los componentes para insertar los primeros que se utilizarán.

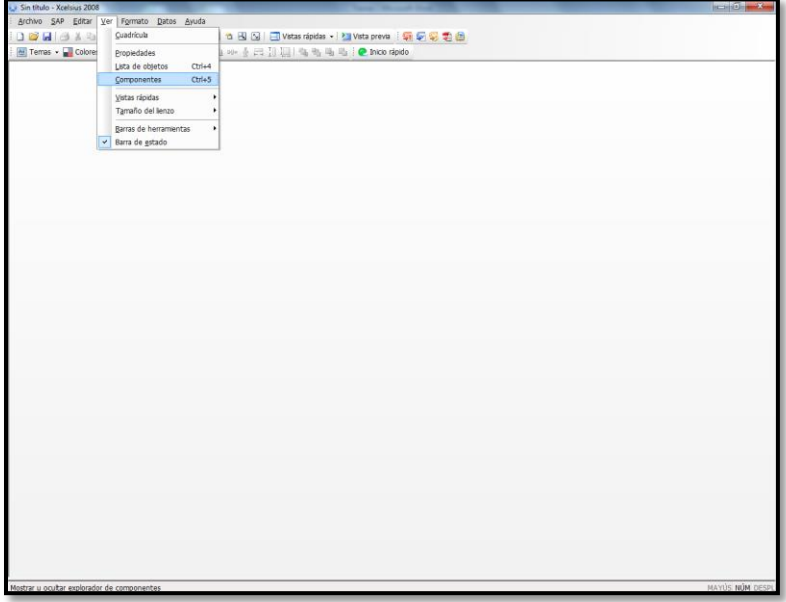

IV. Se va a seleccionar el tema y la combinación de colores para el diseño. Para este tablero se usara el tema Nova y la combinación de colores predeterminada.

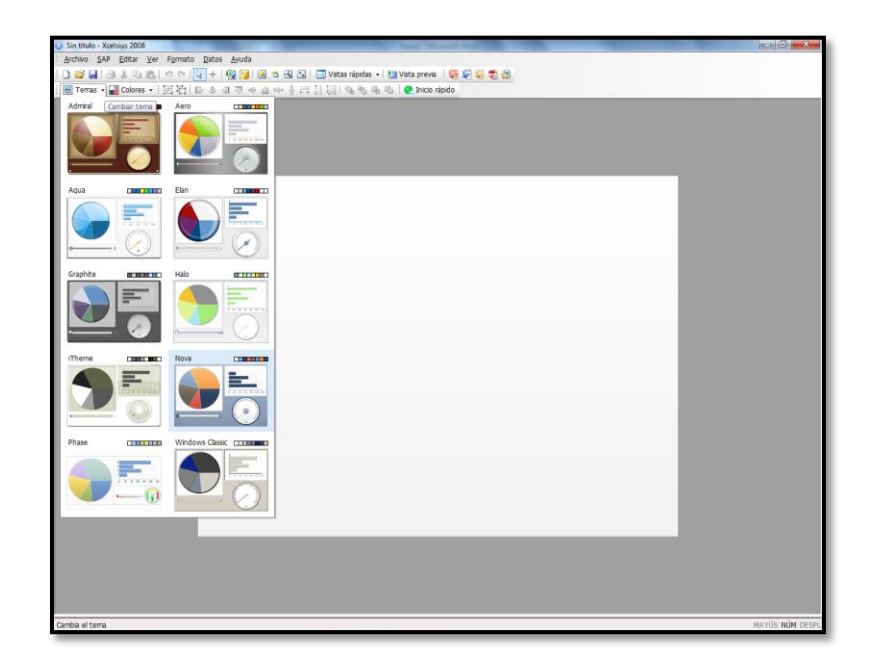

V. Se utilizara la vista de árbol para insertar la siguiente lista de componentes con su etiqueta correspondiente:

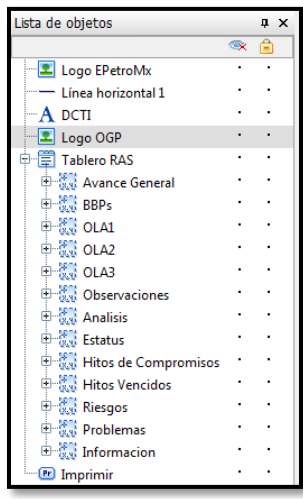

VI. El conjunto de fichas lleva un total de 13 pestañas las cuales se añaden con el icono + y se les coloca el título que tendrá cada una de ellas.

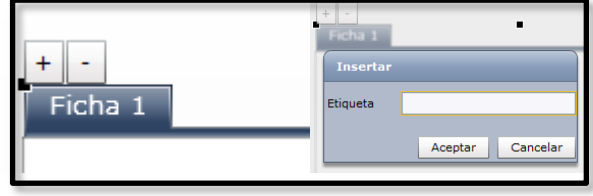

VII. Dando doble clic al componente de imagen aparecerán sus propiedades donde realizará la importación de los logotipos.

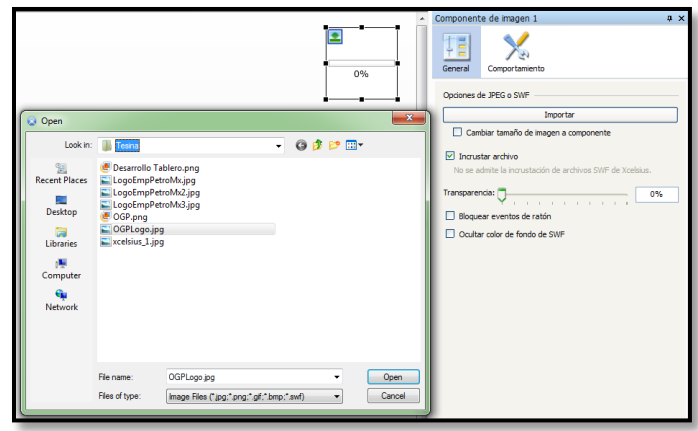

VIII. En la pestaña Avance General se insertara la siguiente lista de componentes con su etiqueta correspondiente.

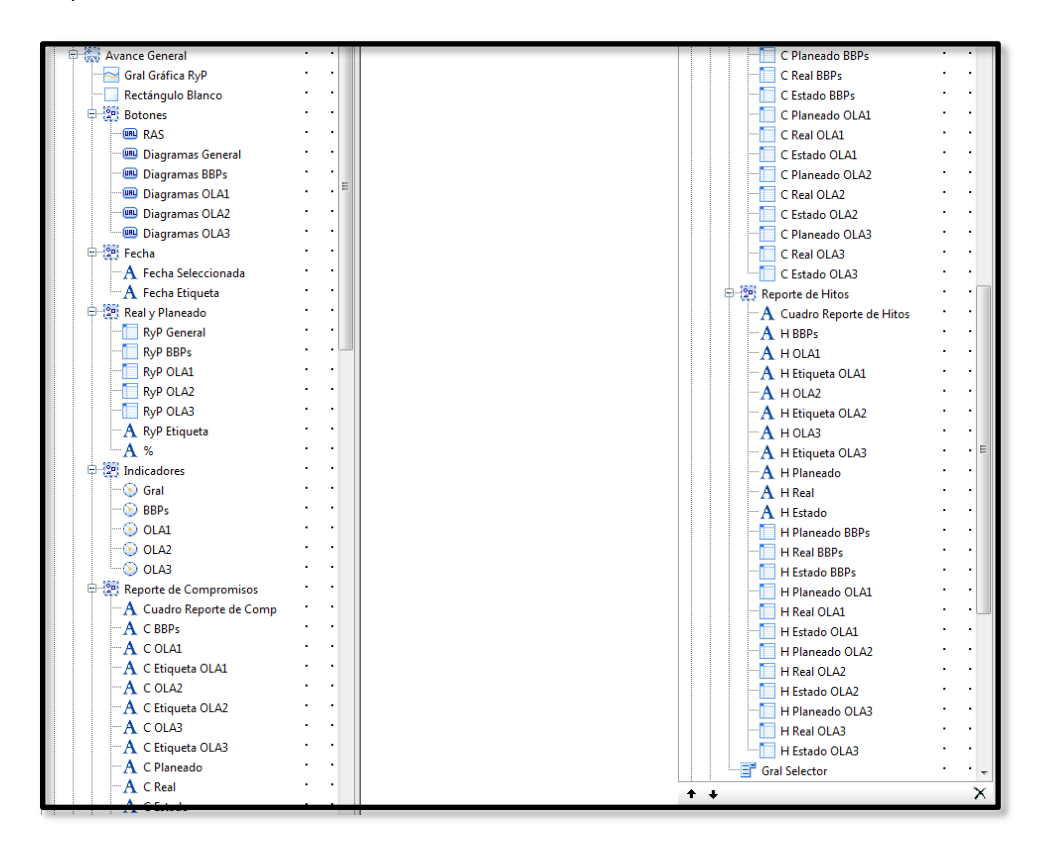

IX. Dentro del lienzo se visualiza de esta manera.

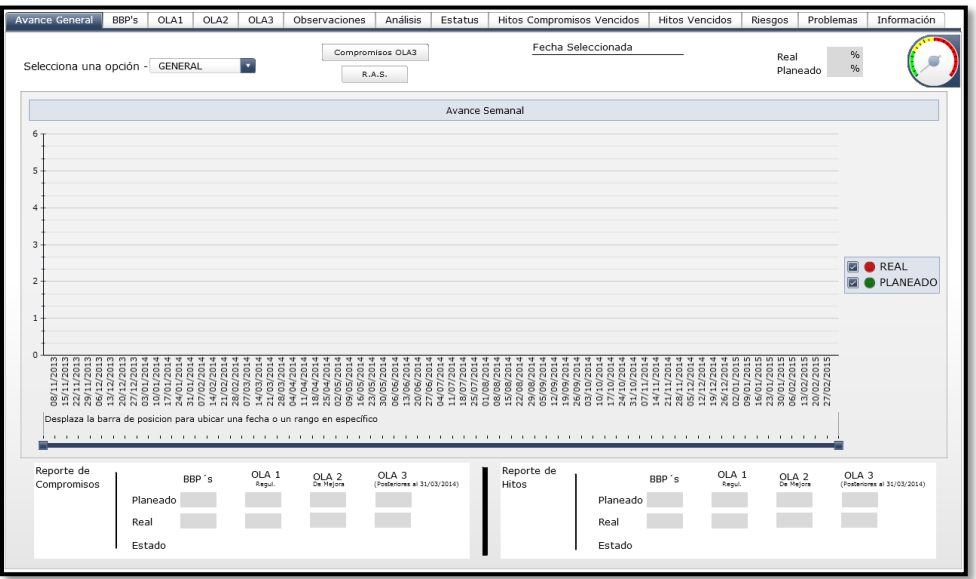

X. En la pestaña BBP's se insertara la siguiente lista de componentes con su etiqueta correspondiente.

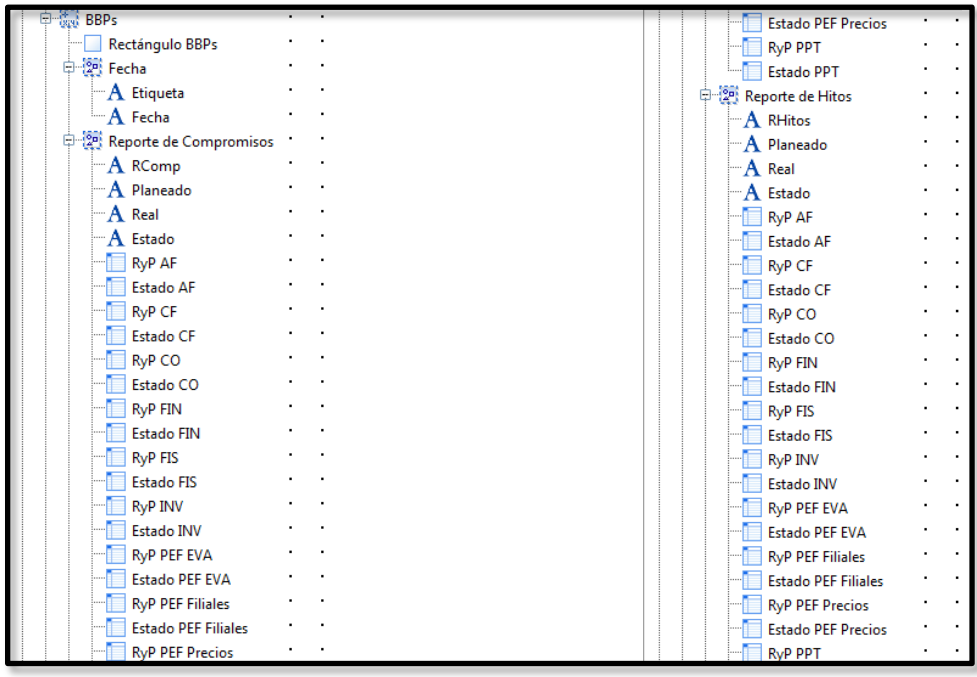

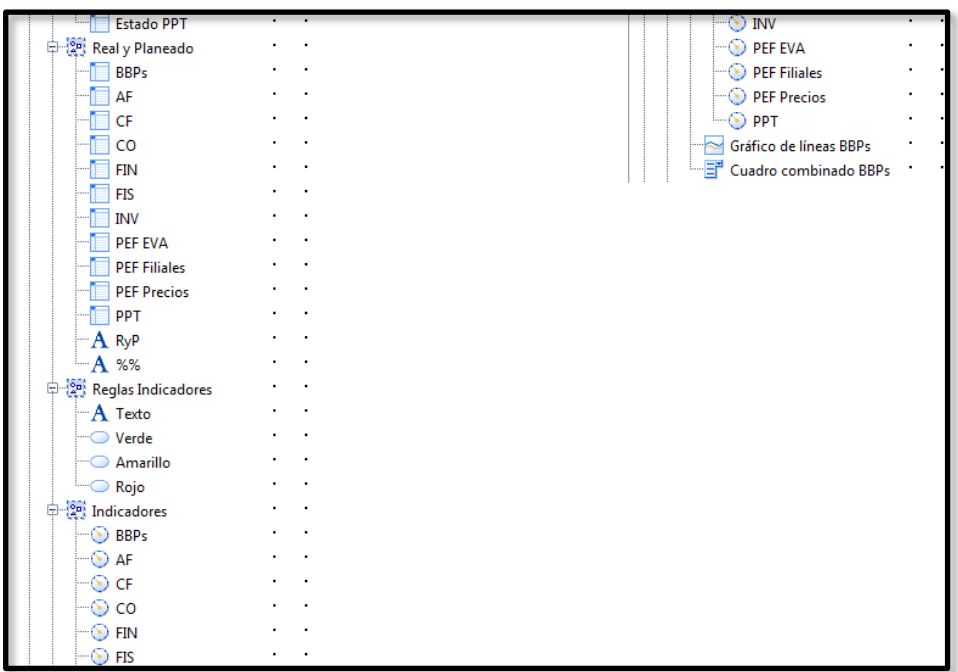

XI. Dentro del lienzo se visualiza de esta manera.

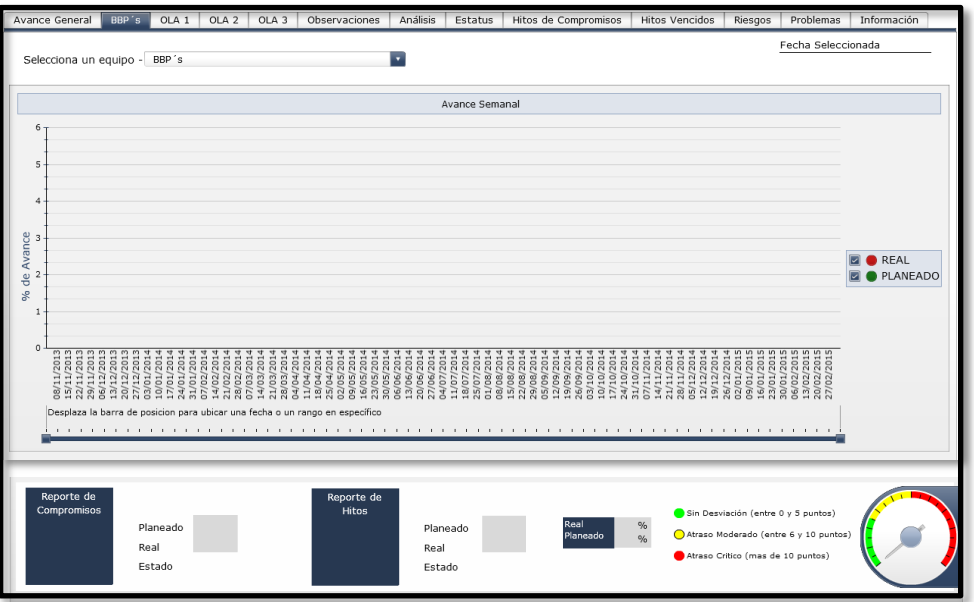

XII. En la pestaña OLA 1 se insertara la siguiente lista de componentes con su etiqueta correspondiente.
Capítulo 4. Tablero de Reporte

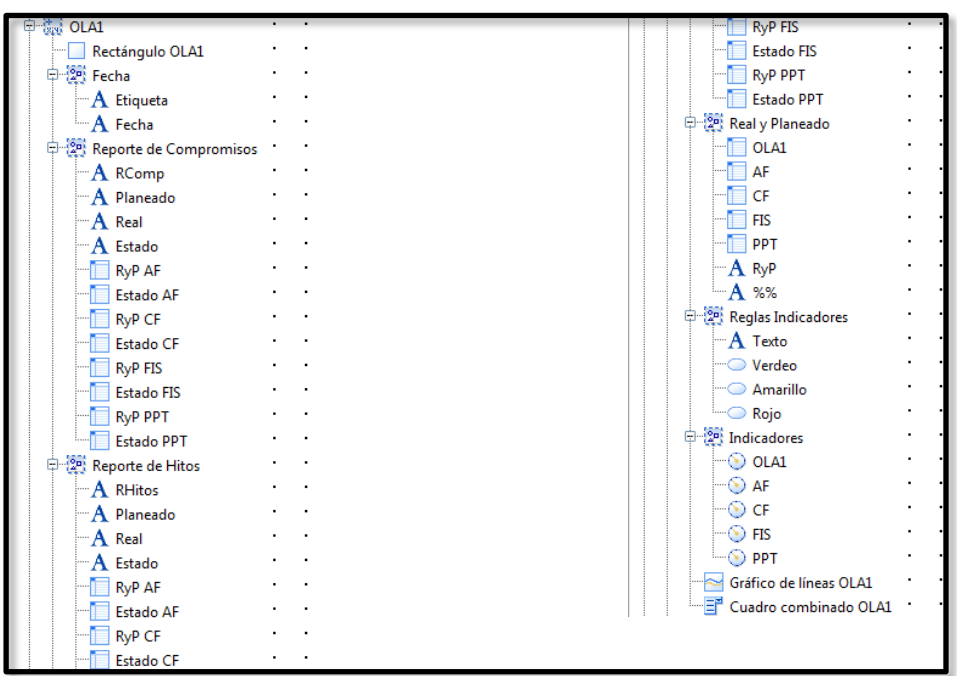

XIII. Dentro del lienzo se visualiza de esta manera.

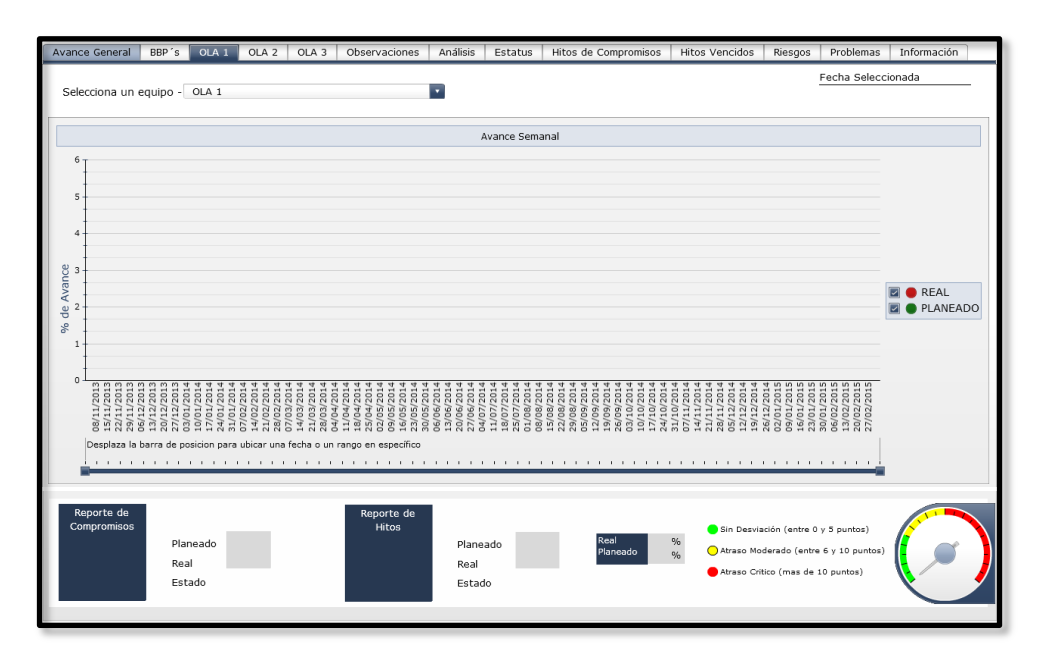

XIV. En la pestaña OLA 2 se insertara la siguiente lista de componentes con su etiqueta correspondiente.

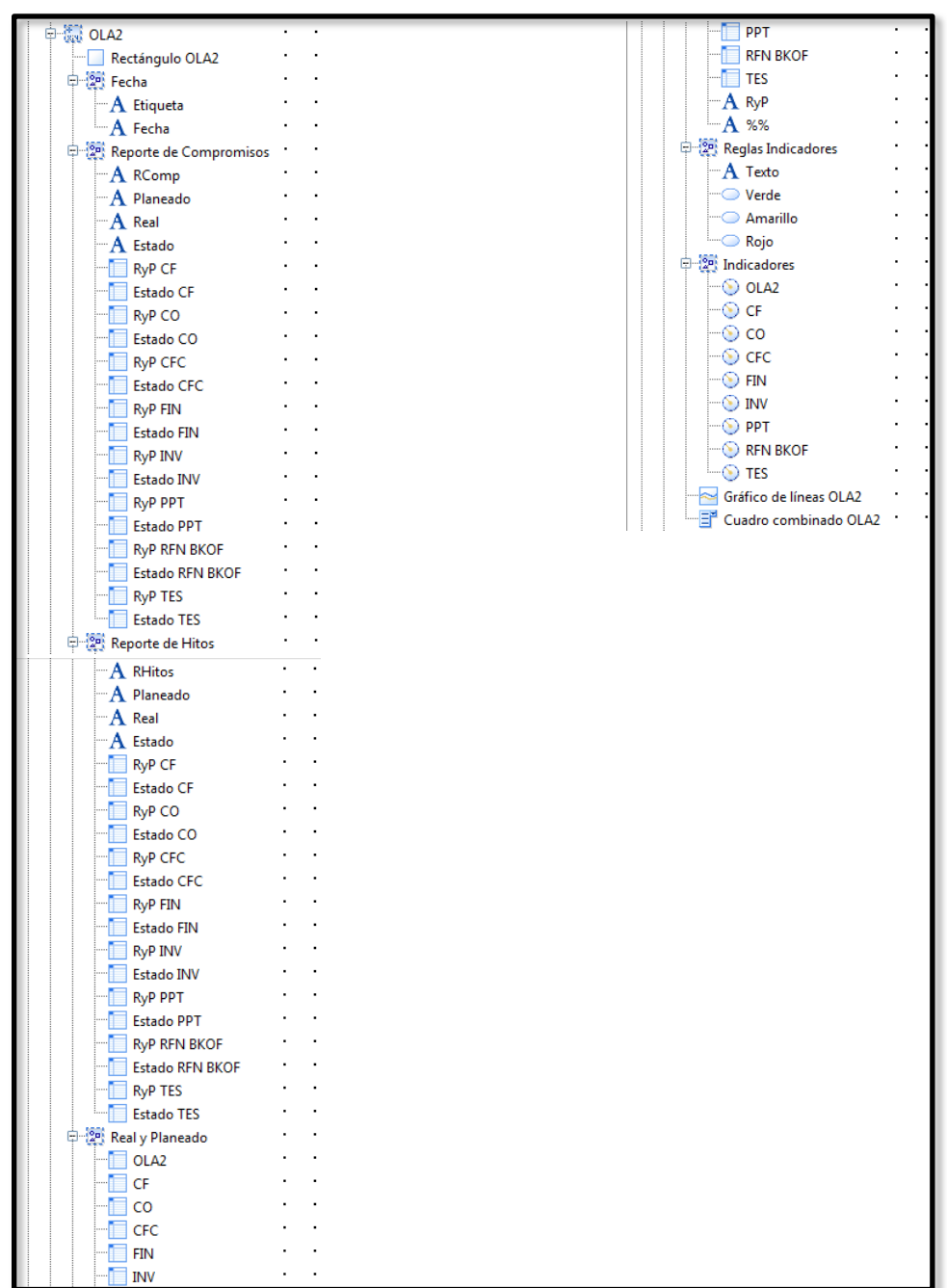

XV. Dentro del lienzo se visualiza de esta manera.

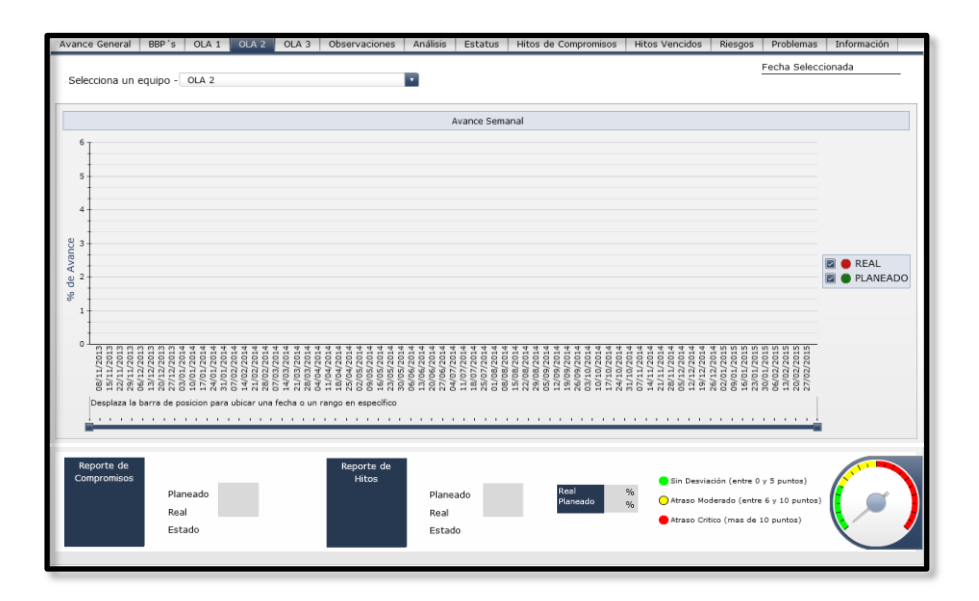

XVI. En la pestaña OLA 3 se insertara la siguiente lista de componentes con su etiqueta correspondiente.

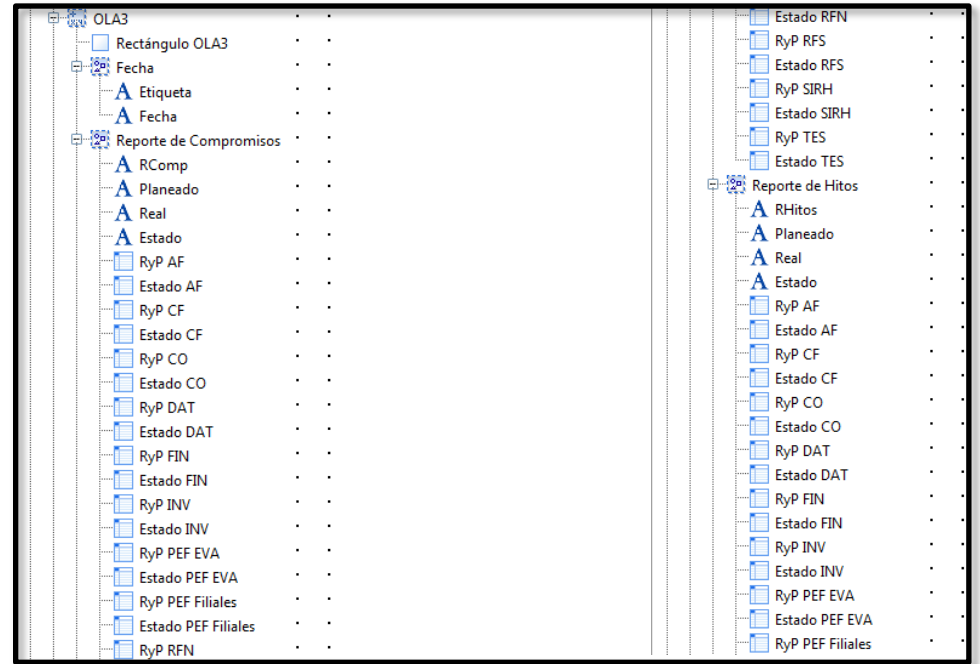

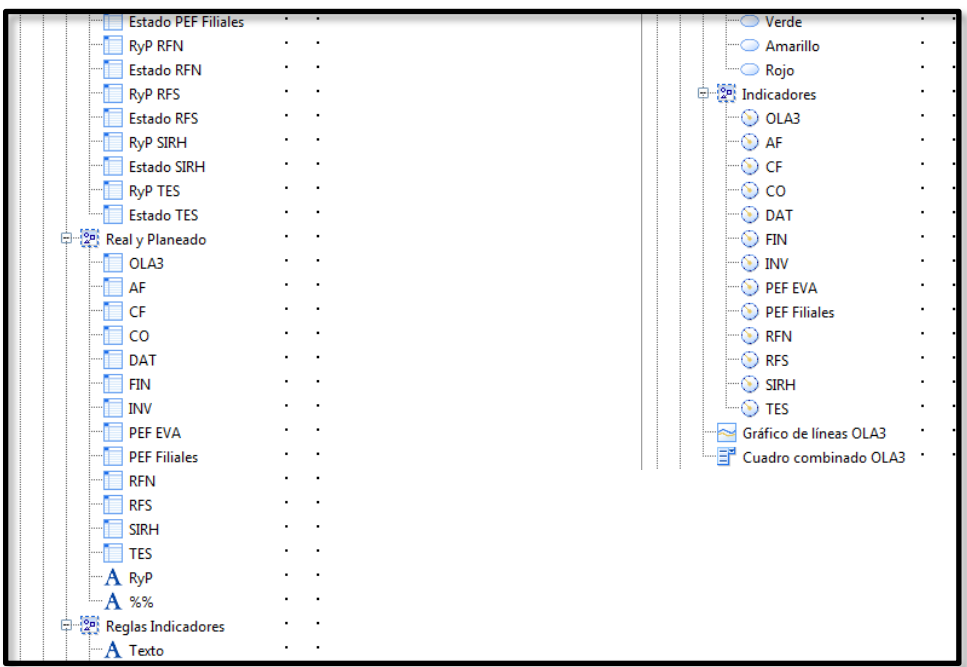

XVII. Dentro del lienzo se visualiza de esta manera.

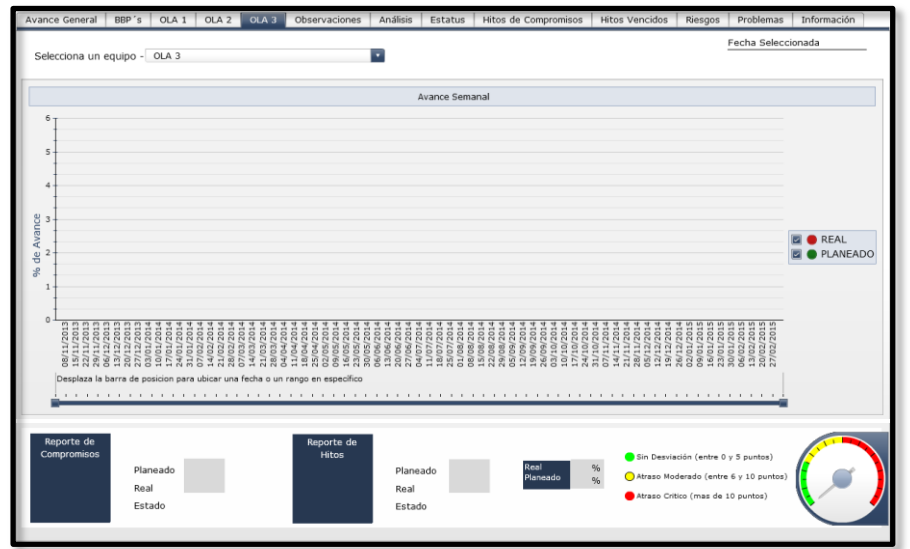

XVIII. En la pestaña Observaciones se insertara la siguiente lista de componentes con su etiqueta correspondiente.

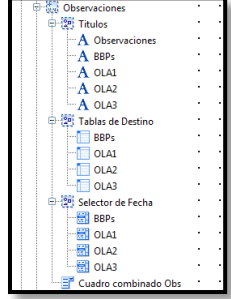

- Avance General | BBP's | OLA 1 | OLA 2 | OLA 3 | Observaciones | Análisis | Estatus | Hitos de Compromisos | Hitos Vencidos | Riesgos | Problemas | Información | Observaciones de OlbA aleto Cobartapricentises sinalistats de sas des BBPs Marzo 2014 Selecciona una opción -Observaciones (Causa de desviación) Acciones para recuperar la desviación Equipo Responsable Fecha<br>Compromis Selecciona una fecha<br>08/11/2013<br>15/11/2013  $22/11/2013$  $\begin{array}{c} 29/11/2013 \\ 06/12/2013 \end{array}$  $\begin{array}{c} 13/12/2013 \\ 20/12/2013 \end{array}$ 27/12/2013 03/01/2014 10/01/2014  $17/01/2014$ 24/01/2014  $31/01/2014$ 07/02/2014  $14/02/2014$ 21/02/2014 28/02/2014 07/03/2014 14/03/2014<br>21/03/2014
- XIX. Dentro del lienzo se visualiza de esta manera.

XX. En la pestaña Análisis se insertara la siguiente lista de componentes con su etiqueta correspondiente.

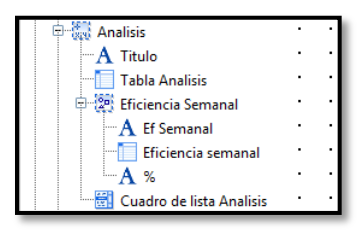

XXI. Dentro del lienzo se visualiza de esta manera.

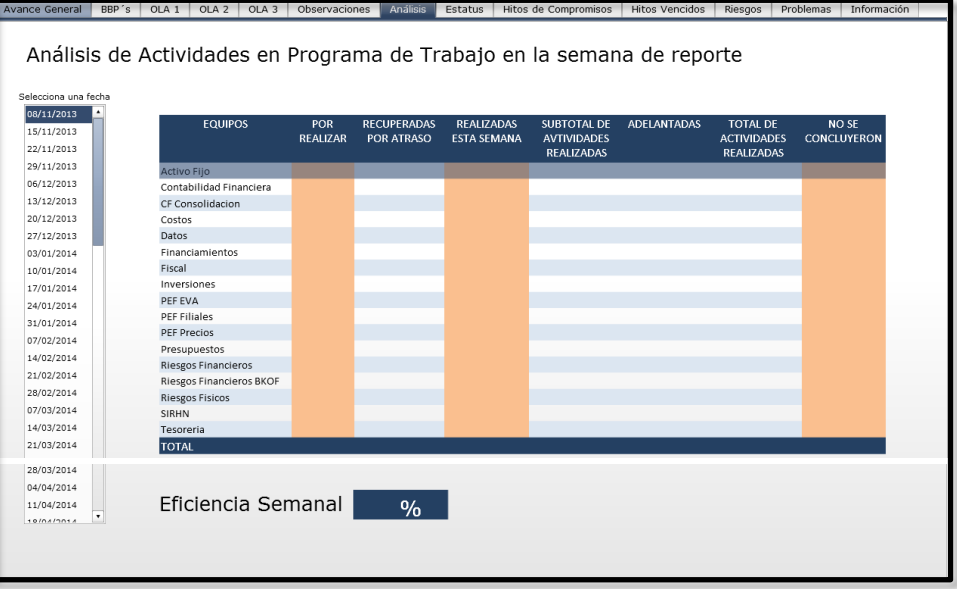

XXII. En la pestaña Estatus se insertara la siguiente lista de componentes con su etiqueta correspondiente.

| 中 <sub>家</sub> Estatus  | $\overline{\phantom{a}}$ | PPT<br>$\overline{\phantom{a}}$      |
|-------------------------|--------------------------|--------------------------------------|
| $-A$ Titulo             |                          | ٠<br><b>RFN</b><br>$\cdot$           |
| <b>Detaile</b>          |                          | <b>RFN BKOF</b>                      |
| 中澳 Tablas               |                          | <b>RFS</b><br>٠                      |
| F<br>Datos              |                          | <b>SIRHN</b>                         |
| Alerta                  |                          | <b>TES</b><br>٠                      |
| <b>DE Reglas Alerta</b> |                          | Cuadro de lista Estatus              |
| Verde                   |                          | <b>Botón Restablecer 2</b>           |
| $A$ TextoV              |                          | Tabla de hoja de cálculo 1<br>n<br>٠ |
| ⊕ Negro                 |                          | $A$ TextoDetalle del<br>$\sim$       |
| $\neg A$ TextoN         |                          |                                      |
| Amarillo                |                          |                                      |
| $-A$ TextoA             |                          |                                      |
| Rojo                    |                          |                                      |
| $-A$ TextoR             |                          |                                      |
| 中國 Temas                |                          |                                      |
| AF                      |                          |                                      |
| CF                      |                          |                                      |
| CFC                     |                          |                                      |
| CO                      |                          |                                      |
| DAT                     |                          |                                      |
| <b>FIN</b>              |                          |                                      |
| <b>FIS</b>              |                          |                                      |
| INV                     |                          |                                      |
| <b>PEF EVA</b>          |                          |                                      |
| <b>PEF Filiales</b>     |                          |                                      |
| <b>PEF Precios</b>      |                          |                                      |

XXIII. Dentro del lienzo se visualiza de esta manera.

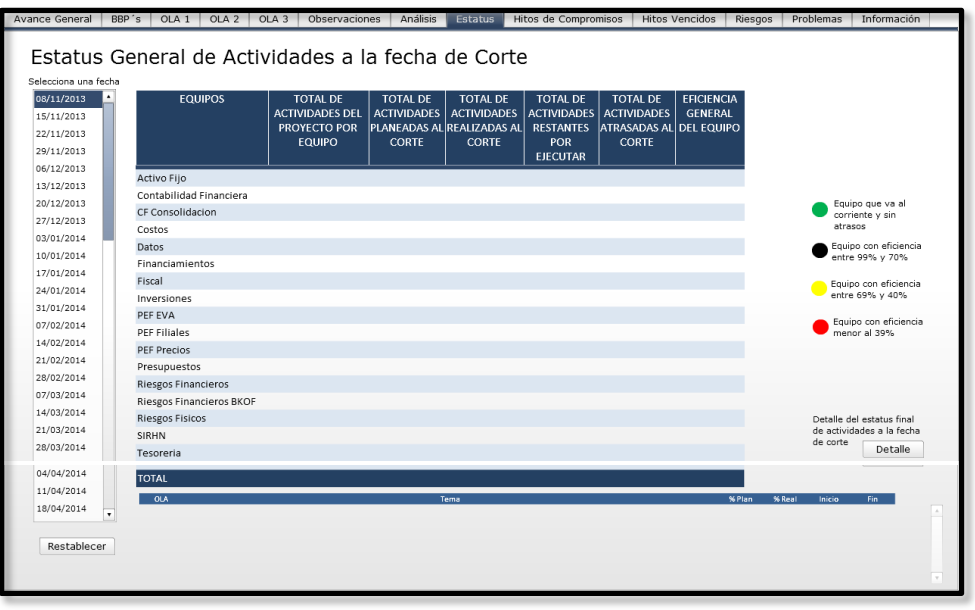

XXIV. En la pestaña Hitos de Compromiso se insertara la siguiente lista de componentes con su etiqueta correspondiente.

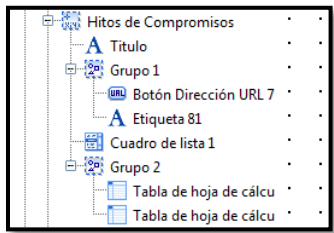

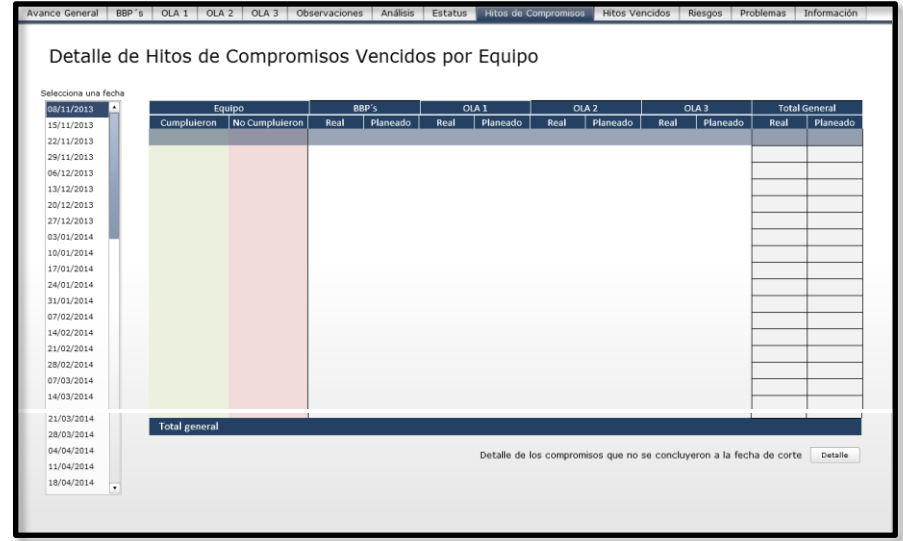

XXV. Dentro del lienzo se visualiza de esta manera.

XXVI. En la pestaña Hitos Vencidos se insertara la siguiente lista de componentes con su etiqueta correspondiente.

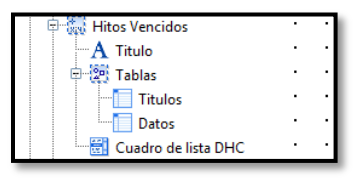

XXVII. Dentro del lienzo se visualiza de esta manera.

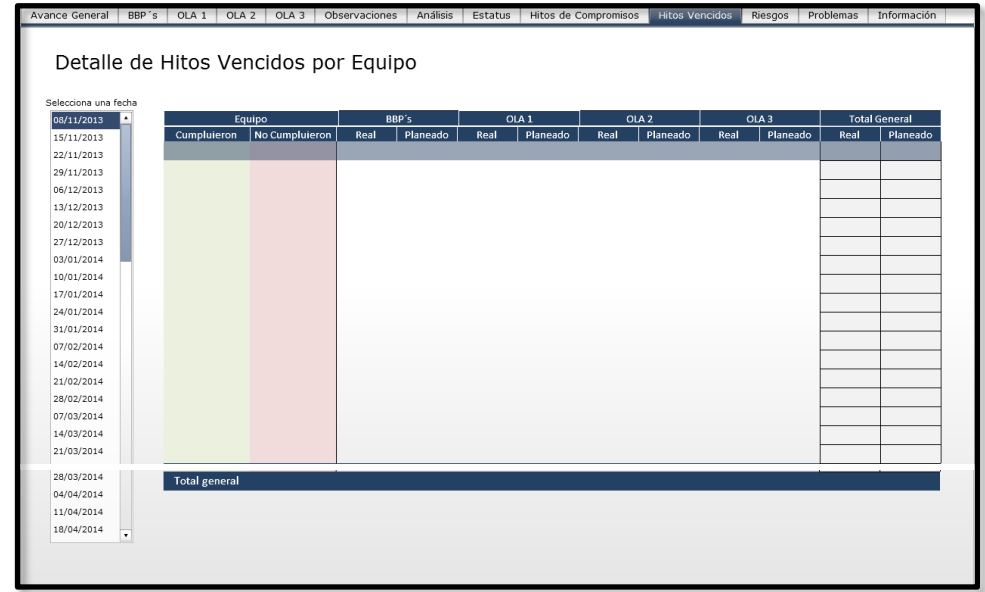

XXVIII. En la pestaña Riesgos se insertara la siguiente lista de componentes con su etiqueta correspondiente.

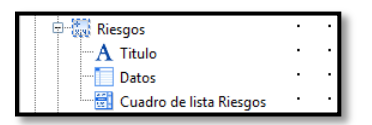

XXIX. Dentro del lienzo se visualiza de esta manera.

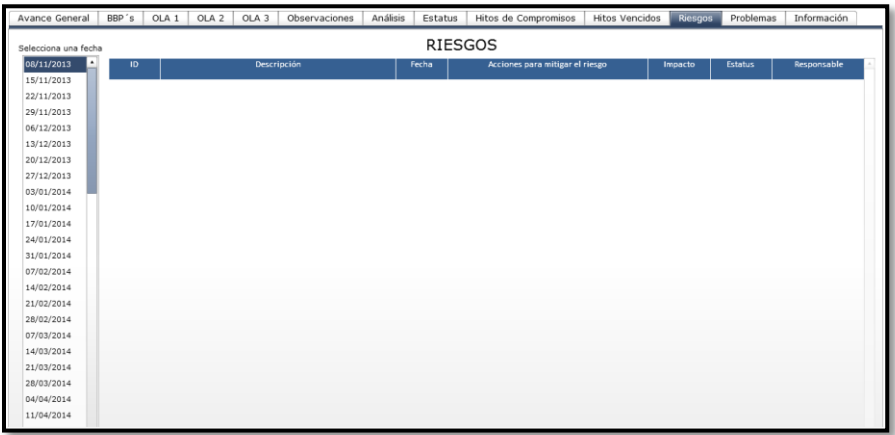

XXX. En la pestaña Problemas se insertara la siguiente lista de componentes con su etiqueta correspondiente.

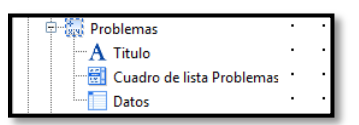

XXXI. Dentro del lienzo se visualiza de esta manera.

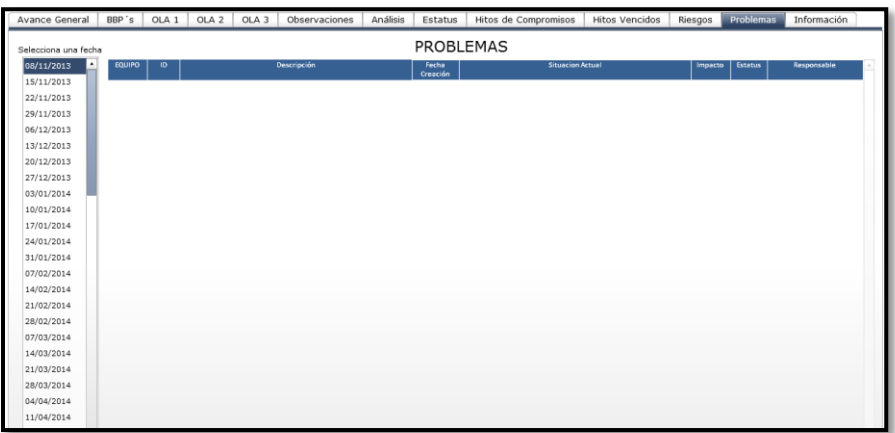

XXXII. En la pestaña Problemas se insertara la siguiente lista de componentes con su etiqueta correspondiente.

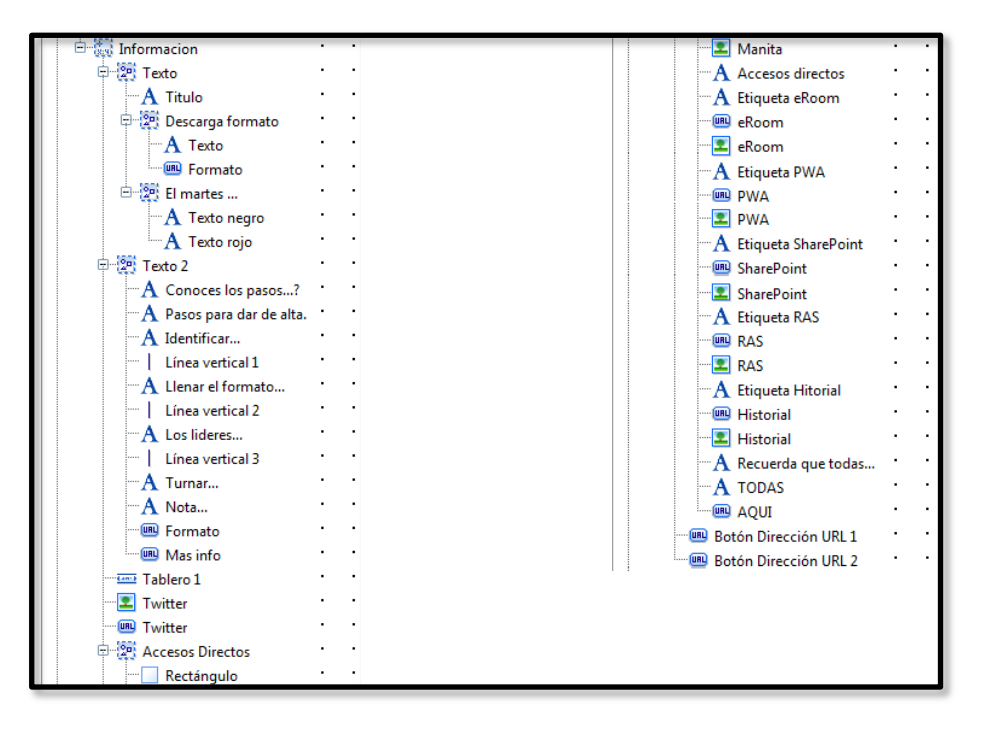

XXXIII. Dentro del lienzo se visualiza de esta manera.

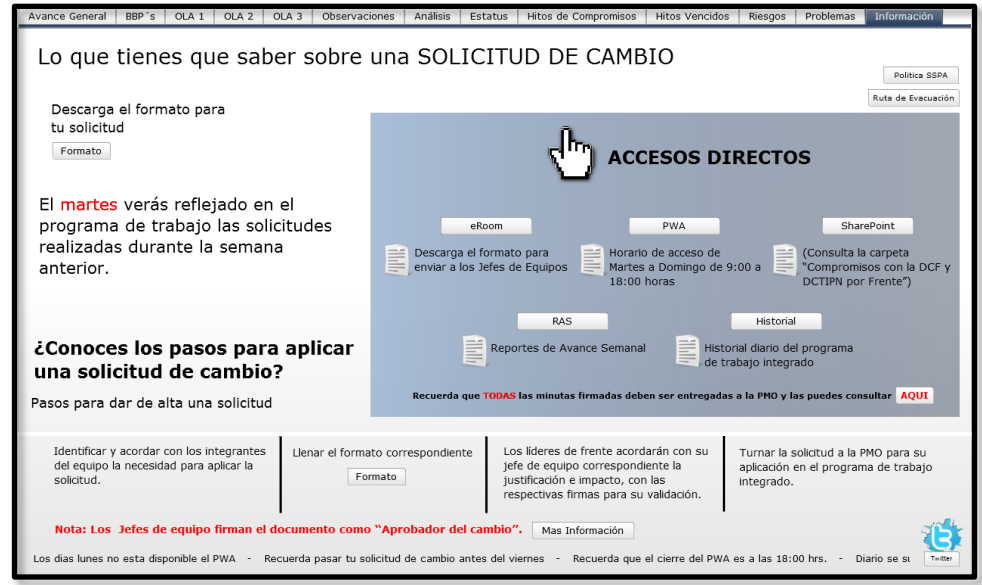

# **Conclusiones**

Definitivamente el poder dedicar tiempo de calidad a un proyecto es uno de los factores que más contribuyen al éxito del mismo. Identificar y enfocarse en las actividades y/o personas que entorpecen el avance y la productividad, facilitan a los líderes de proyectos la toma de decisiones y una depuración de elementos no deseados. Las tecnologías de información se han convertido en una necesidad primordial para darle un viable y factible direccionamiento a este tipo de eventos con los cuales se enfrentan en cualquier proyecto y sobre todo cuando participan un número considerable de recursos.

SAP Crystal Dashboard Design 2008 es la herramienta de inteligencia de negocios de SAP que permite controlar de forma visual sencilla y dinámica las diferentes etapas de un proyecto inicialmente o en curso, identificando gráficamente y de manera puntual las causas y los recursos que provocan las desviaciones reales y posibles desviaciones futuras. Esto reduce en gran manera los tiempos requeridos del personal directivo y/ o gerencial facilitando la toma de decisiones y aumentando la productividad.

La creación de este tablero cumplió y sobrepaso las expectativas de la Oficina de Gestión de Proyectos y de los líderes del "Proyecto Automatización de procesos a nivel institucional, iniciativa de finanzas único", de la Empresa Petrolera Mx, ya que se realizó la homologación de equipos, gráficos, fechas y documentación electrónica que respalda cada fecha y cada actividad, así como observaciones y la vinculación interna de elementos que se utilizan para el control y métricas del proyecto dentro de su plataforma tecnológica, además de utilizar una herramienta con la que ya se contaba en su licenciamiento. El diseño del tablero fue planeado para poder utilizarse con el menor número de cambios posibles en otros proyectos lo que lo hace más eficiente y funcional para la Oficina de Gestión de Proyectos de la Empresa Petrolera Mx.

Un atractivo extra fue la posibilidad de visualizar el tablero en dispositivos móviles como tabletas y celulares con sistemas operativos que visualizan ya sea en forma nativa o con ayuda de una aplicación añadida formatos Shockwave Flash (.swf).

Finalmente y de manera personal me siento privilegiado de haber podido contribuir en la realización de este tablero que actualmente está implantado y funcionando exitosamente.

### **Glosario**

Aplicación: En informática, una aplicación es un tipo de programa informático diseñado como herramienta para permitir a un usuario realizar uno o diversos tipos de trabajos. Esto lo diferencia principalmente de otros tipos de programas

Cognos: Es un software de IBM que proporciona a las organizaciones todo lo necesario para basarse en la analítica y lograr el máximo rendimiento, está diseñado para ayudar a todo el personal de una organización a tomar decisiones enfocadas a incrementar los resultados de negocio, para el presente y el futuro.

Crystal Dashboard Design: También conocido como Xcelsius es un software de creación de tableros. Se pueden crear tableros y presentaciones de datos comerciales de calidad profesional a partir de hojas de cálculo y bases de datos corporativas, y se pueden compartir al instante con Crystal Reports, Microsoft Office, Adobe PDF y páginas Web. SAP Crystal Dashboad Design brinda a los usuarios acceso a los datos de la compañía con actualización al instante por medio de una interfaz simple, amigable y práctica.

Flash: Es el nombre o marca comercial oficial que recibe uno de los programas más famosos de la casa Adobe. Se trata de una aplicación de creación y manipulación de gráficos vectoriales con posibilidades de manejo de código mediante un lenguaje de scripting llamado ActionScript.

GHz.: Es la medida de la velocidad de un procesador, indica el número de operaciones que puede hacer en un segundo.

HTML: Siglas de HyperText Markup Language, hace referencia al lenguaje de marcado para la elaboración de páginas web. Es un estándar que sirve de referencia para la elaboración de páginas web en sus diferentes versiones, define una estructura básica y un código para la definición de contenido de una página web, como texto, imágenes, videos, entre otros.

Informe Ejecutivo: Es un informe que resume a otro de mayor importancia y contenido. Generalmente estos informes son presentados en forma individual o independiente al informe general. Se enfoca en resaltar en forma clara y entendible la información, enfocándose en economizar el tiempo de los ejecutivos que los consultan.

Inteligencia de Negocios: BI por sus siglas en inglés (Business Intelligence), es el conjunto de estrategias, habilidades y aspectos relevantes enfocados a la administración y creación de conocimiento sobre el medio, a través del análisis de los datos existentes en una organización o empresa, de forma que se pueda optimizar el proceso de toma de decisiones en los negocios.

Interfaz: En informática se utiliza para nombrar a la conexión física y funcional entre dos sistemas o dispositivos de cualquier tipo dando una comunicación entre distintos niveles.

MB: El megabyte (MB) es una cantidad de datos informáticos. Es un múltiplo del byte, que equivale a un millón de bytes.

Microsoft Office: Es una suite ofimática que abarca el mercado completo en Internet e interrelaciona aplicaciones de escritorio, servidores y servicios para los sistemas operativos Microsoft Windows y Mac OS X.

Microsoft Power Point: Es un muy popular programa para desarrollar y desplegar presentaciones visuales en entornos Windows y Mac.

Microsoft Project Web Application: Es una aplicación empresarial basada en servidor que permite a varios usuarios trabajar en colaboración y planificar, seguir y actualizar todas las etapas de un proyecto empresarial importante.

Microsoft Project: Es un software de administración de proyectos diseñado, desarrollado y comercializado por Microsoft para asistir a administradores de proyectos en el desarrollo de planes, asignación de recursos a tareas, dar seguimiento al progreso, administrar presupuesto y analizar cargas de trabajo.

Microsoft SharePoint: Es una plataforma de colaboración empresarial, formada por productos y elementos de software que incluye, entre una selección cada vez mayor de componentes, funciones de colaboración, basado en el Explorador web, módulos de administración de proceso, módulos de búsqueda y una plataforma de administración de documento

Microsoft Windows: Es el nombre de una familia de distribuciones para PC, smartphone, servidores y sistemas empotrados, desarrollados y vendidos por Microsoft, y disponibles para múltiples arquitecturas

Microsoft Word: Es un software destinado al procesamiento de textos. Fue creado por la empresa Microsoft, y actualmente viene integrado en la suite ofimática Microsoft Office.

Oficina de Gestión de Proyectos: PMO por sus siglas en inglés (Project Management Office), es un departamento o grupo que define y mantiene estándares de procesos, generalmente relacionados a la gestión de proyectos, dentro de una organización. La PMO trabaja en estandarizar y economizar recursos mediante la repetición de aspectos en la ejecución de diferentes proyectos. La PMO es la fuente de la documentación, dirección y métrica en la práctica de la gestión y de la ejecución de proyectos.

PDF: Por sus siglas en ingles (Portable Document Format), es un formato de almacenamiento para documentos digitales independiente de plataformas de software o hardware. Este formato es de tipo compuesto.

Plugin: Es un complemento de una aplicación que se relaciona con otra para aportarle una función nueva y generalmente muy específica. Esta aplicación adicional es ejecutada por la aplicación principal e interactúan por medio de una API.

www.projectmanager.com: Es una herramienta web de gestión de personas, tiempo y dinero para entregar proyectos de principio a fin.

RAM: Por sus siglas en inglés (Random Access Memory), se utiliza como memoria de trabajo de computadoras para el sistema operativo, los programas y la mayor parte del software.

SAP: Es una empresa multinacional alemana dedicada al diseño de productos informáticos de gestión empresarial, tanto para empresas como para organizaciones y organismos públicos.

SAP Business Suite: Es un conjunto de programas que permiten a las empresas ejecutar y optimizar distintos aspectos como los sistemas de ventas, finanzas, operaciones bancarias, compras, fabricación, inventarios y relaciones con los clientes. Ofrece la posibilidad de realizar procesos específicos de la empresa o crear módulos independientes para funcionar con otro software de SAP o de otros proveedores.

Servicio Web: En inglés Web Service, es una tecnología que utiliza un conjunto de protocolos y estándares que sirven para intercambiar datos entre aplicaciones.

Shockwave Flash: Formato creado por Macromedia, es ejecutado por el plugin Flash, el cual permite mostrar animaciones vectoriales contenidas en ficheros SWF. Diversas aplicaciones pueden crear ficheros SWF, incluido el programa Macromedia Flash.

Software: Equipamiento lógico o soporte lógico de un sistema informático, que comprende el conjunto de los componentes lógicos necesarios que hacen posible la realización de tareas específicas.

Solución Integral: En informática es el conjunto de herramientas tecnológicas, procesos y recursos necesarios para cubrir y satisfacer las necesidades de una persona y/o institución, logrando objetivos específicos.

Tablero: En inglés Dashboard, es una Interfaz gráfica de usuario que yace en sistemas informáticos. Es una interfaz donde el usuario puede administrar el equipo y/o software.

TI: También conocidas como TIC's por sus siglas (Tecnologías de la Información y la Comunicación), se refiere a la preparación y equipamiento informático que se tiene o se requiere para satisfacer las necesidades de tecnologías en cómputo y comunicación de gobiernos, seguridad social, escuelas y cualquier tipo de organización.

XLF: Es el formato de un archivo interno de Xcelsius utilizado el formato de una hoja de cálculo de Microsoft Excel, un archivo XML y una carpeta, ejecuta una compresión y genera un archivo SWF.

XML: Por sus siglas en inglés (eXtensible Markup Language), es un lenguaje de marcas desarrollado por el World Wide Web Consortium utilizado para almacenar datos en forma legible.

# **Bibliografía**

### **Referencias bibliográficas**

Loren Abdulezer, *Xcelsius 2008 Dashboard Best Practices*, 1a Edición, USA, Paperback, Enero 2009, ISBN-10: 0672329956, ISBN-13: 978-0672329951.

Michael Alexander, *Crystal Xcelsius For Dummies*, 1a Edición, USA, Paperback, Abril 2006, ISBN-10: 0471779105, ISBN-13: 978-0471779100.

Evan DeLodder, Ray Li, *Creating Dashboards with SAP BusinessObjects: The Comprehensive Guide to Xcelsius*, 2a Edición, USA, Hardcover, Marzo 2012, ISBN-10: 1592294103, ISBN-13: 978-1592294107.

Evan DeLodder, Ray Li, Creating Dashboards with Xcelsius-Practical Guide, 1a Edicion, USA, Hardcover, Agosto 2010, ISBN-10: 1592293352, ISBN-13: 978-1592293353.

Muñoz Jeimmy Paola, *Crystal Xcelsius*, Unidad de Informática de la Universidad Nacional de Colombia, Bogotá Colombia, 2011.

Cecisio TI, *Manual de Capacitación: SAP Business Objects, Xcelsius 2008*, Plataforma Tecnológica Única del Gobierno del Estado de Tamaulipas, Tamaulipas México 2011.

SAP AG, *Manual del usuario de SAP BusinessObjects Xcelsius 2008*, Walldorf Alemania, Mayo 2011

### **Referencias electrónicas**

http://www.biconsulting.com.mx/xcelsius http://scn.sap.com http://www.businessobjects.com/campaigns/esri/demos.asp http://everythingxcelsius.com http://myxcelsius.com http://scn.sap.com/docs/DOC-7946